**Автономный цифровой видеорегистратор**

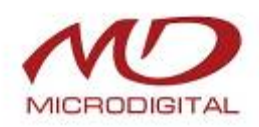

# **ЦИФРОВОЙ ВИДЕОРЕГИСТРАТОР РЕАЛЬНОГО ВРЕМЕНИ**

**MDR-4700 / MDR-8700 / MDR-16700 MDR-4800 / MDR-8800 / MDR-16800 MDR-4800P / MDR-8800P / MDR-16800P MDR-4800D1 / MDR-8800D1 / MDR-16800D1** 

**Руководство пользователя**

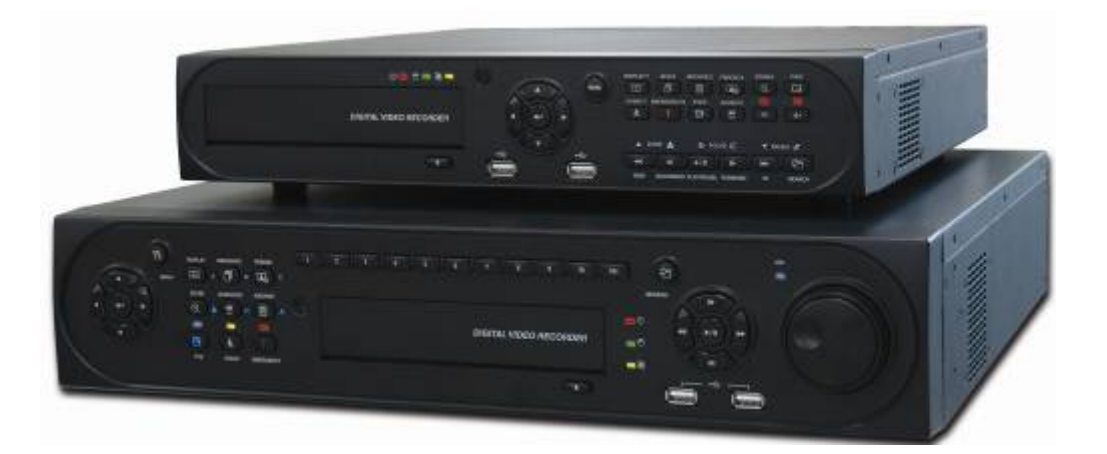

**СДЕЛАНО В КОРЕЕ**

**JI5 - v2.10\_5070** Данный документ содержит предварительную информацию, которая может изменяться без предупреждения**.**

### **Соответствие нормам FCC**

**Информация для пользователя:** данное оборудование было проверено и признано соответствующим классу A цифровых устройств, согласно части 15 Правил FCC. Эти правила разработаны для разумного обеспечения защиты от интерференционных помех при работе оборудования в коммерческом окружении. Данное оборудование генерирует, использует и может излучать радиочастотную энергию, и если оборудование не установлено и не используется в соответствии с руководством по эксплуатации, оно может вызвать вредные помехи в радио коммуникациях. Эксплуатация данного оборудования в жилой зоне может служить причиной вредных помех, в этом случае пользователь должен будет исправить помехи за свой счет.

### **ВНИМАНИЕ**

Изменение или модификации, не одобренные стороной, отвечающей за соответствие, могут лишить пользователя права эксплуатировать данное оборудование.

Данное оборудование соответствует требования стандарта FCC CFR 47 ЧАСТЬ 15 РАЗДЕЛ B, класса A.

### **Объяснение графических символов**

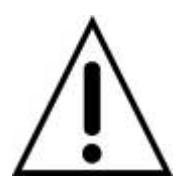

Восклицательный знак, заключенный в равнобедренный треугольник, предупреждает пользователя о наличии важных инструкций по эксплуатации и уходу, содержащихся в документации, прилагаемой к устройству.

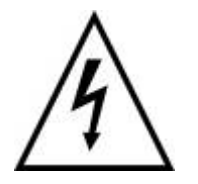

Молния со стрелкой на конце, заключенная в равнобедренный треугольник, предупреждает пользователя о наличии в корпусе продукта неизолированного опасного напряжения, которое может вызвать электрический шок.

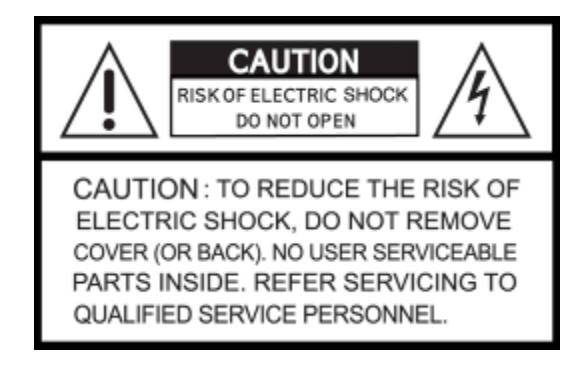

### **Предупреждения**

- Установка и обслуживание должны выполняться только квалифицированным персоналом.
- Отключайте устройство при подключении камер, аудио оборудования или датчиков.
- Производитель не несет ответственность за любое повреждение, вызванное неправильным использованием изделия или явившееся следствием невыполнения соответствующих инструкций.
- Производитель не несет ответственность за возникновение любых проблем, вызванных или явившихся результатом вскрытия корпуса устройства с целью осмотра или осуществления его ремонта.
- Производитель отказывается от гарантийных обязательств в случае отсутствия пломбы.

### **Меры предосторожности**

- Данное изделие имеет различное номинальное напряжение (110В и 220В). Ознакомьтесь с инструкцией по установке перед подключением источника питания.
- В данном изделии используются литиевые батареи.
- Во избежание взрыва применяйте только литиевые батареи.
- Утилизируйте использованные батареи в соответствии с инструкциями производителя.
- Данное оборудование и проводка предназначены только для использования внутри помещений.
- Во избежание возникновения пожара или получения электрического шока избегайте воздействия влаги.

### **Использованное электрическое и электронное оборудование (WEEE)**

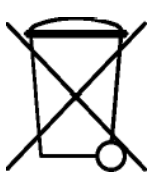

Потребителям-жителям стран Европейского Союза рекомендуется утилизировать данное изделие в соответствие с местными законами и нормами.

### **Техника безопасности**

### **1. Ознакомьтесь с инструкциями**

Перед эксплуатацией оборудования ознакомьтесь с соответствующими инструкциями.

### **2. Сохраняйте инструкции**

Инструкции по эксплуатации следует сохранять для дальнейшего использования.

#### **3. Чистка**

 Выключите шнур питания из стенной розетки перед чисткой устройства. Не используйте жидкие очистители в форме аэрозолей. При чистке пользуйтесь мягкой влажной материей.

### **4. Дополнительное оборудование**

 Не используйте дополнительные приспособления или оборудование без одобрения производителя, так как следствием таких действий может явиться возгорание, получение электрошока или травмы.

#### **5. Воздействие воды и влаги**

• Не используйте оборудование вблизи источников воды и оберегайте его от попадания влаги.

### **6. Приспособления**

- Не устанавливайте данное оборудование на непрочную тележку, неустойчивую подставку или стол. Оборудование может упасть, причинить травмы людям и выйти из строя.
- При монтаже на полку или стену следуйте инструкциям производителя и используйте приспособления для монтажа, одобренные производителем.

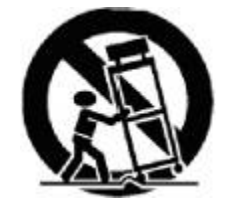

 Перемещайте тележку, с находящимся на ней оборудованием с осторожностью. Резкие остановки, чрезмерные усилия и неровная поверхность могут послужить причиной опрокидывания тележки с расположенным на ней оборудованием.

#### **7. Источники питания**

 Данное оборудование должно использовать только источники питания, указанные на маркировке. В случае сомнений обратитесь к распространителю данного оборудования или проконсультируйтесь с представителем компании-производителя энергии.

### **8. Силовые шнуры**

• Оператор или установщик должен выключить питание, тревогу, BNC и другие подключения перед перемещением оборудования.

#### **9. Гроза**

 Для дополнительной защиты оборудования во время грозы или во время его бездействия вынимайте шнур из стенной розетки и отключайте антенну или кабельную систему. Такие меры помогут предотвратить повреждение оборудования в результате попадания молнии или скачков напряжения.

### **10. Чрезмерная нагрузка**

 Не перезагружайте сверх меры настенные розетки и не используйте удлинители во избежание опасности возгорания или получения электрического шока.

### **11. Предметы и жидкости**

- Никогда не проталкивайте любые предметы сквозь отверстия данного оборудования, так как они могут попасть на части, находящиеся под напряжением, и вызвать короткое замыкание с последующим возгоранием или получением электрической травмы.
- Избегайте попадания жидкости на устройство.

### **12. Обслуживание**

Не пытайтесь самостоятельно починить данное оборудование. Этим должен заниматься квалифицированный персонал.

#### **13. Неполадки, требующие вмешательства специалиста**

Выньте сетевой шнур оборудования из настенной розетки и обратитесь за квалифицированной помощью в ситуациях, перечисленных ниже:

- ① При повреждении сетевого шнура или вилки.
- ② При попадании жидкости или посторонних предметов внутрь оборудования.
- ③ При попадании устройства под дождь или в воду.
- ④ Если оборудование не работает должным образом при выполнении всех инструкций. Проводите настройку только с помощью элементов управления, указанных в инструкции, так как в противном случае может произойти поломка оборудования, и квалифицированному специалисту придется выполнять дополнительный объем работы.
- ⑤ В случае падения оборудования и повреждения его корпуса.
- ⑥ Наблюдаются изменения в работе оборудования.

### **14. Замена частей**

 При необходимости замены запчастей, убедитесь, что специалист устанавливает запчасти, указанные производителем или имеющие те же параметры, что и оригинальные части. Несанкционированные замены могут стать причиной возгорания, получения электротравмы и так далее.

#### **15. Проверка на безопасность**

 По завершении обслуживания или ремонта оборудования попросите специалиста провести проверку на безопасность для гарантии того, что оборудование функционирует нормально.

#### **16. Установка в полевых условиях**

Данный вид установки должен проводиться квалифицированным персоналом и соответствовать всем местным стандартам.

### **17. Правильный тип батарей**

#### **ВНИМАНИЕ**

Изменения или модификации, не одобренные стороной, ответственной за совместимость, могут послужить поводом для отмены полномочий пользователя на управление оборудованием.

### **18. Рабочая температура**

 Диапазон рабочей температуры указывается таким образом, чтобы покупатель и установщик могли найти соответствующую рабочую среду для оборудования.

#### **19. Слишком высокая температура окружающей среды**

 При установке на стеллаже с несколькими устройствами, температура окружающей среды во время работы может повыситься. Следовательно, следует перенести оборудование в такое место, где температура окружающей среды будет соответствовать указанному диапазону.

### **20. Недостаточная вентиляция**

 При установке оборудования на стеллаже следует обеспечить соответствующий приток воздуха, необходимый для безопасной работы устройства.

### **21. Механическая погрузка**

При установке оборудования на стеллаж следует следить, чтобы оно находилось на ровной поверхности.

### **22. Перегрузка сети**

 Подключая оборудование к источнику питания, следует избегать чрезмерной его нагрузки. При подключении следует принимать в расчет паспортное напряжение.

#### **23. Надежное заземление**

 Следует следить, чтобы оборудование, установленное на стеллаж, было соответствующим образом заземлено. Особое внимание следует уделять способу подключений, чем прямые подключения к разведенной цепи (например, при использовании удлинителей).

### **Внимание**

Гарантия не действует, если пломба или наклейка удалены или повреждены.

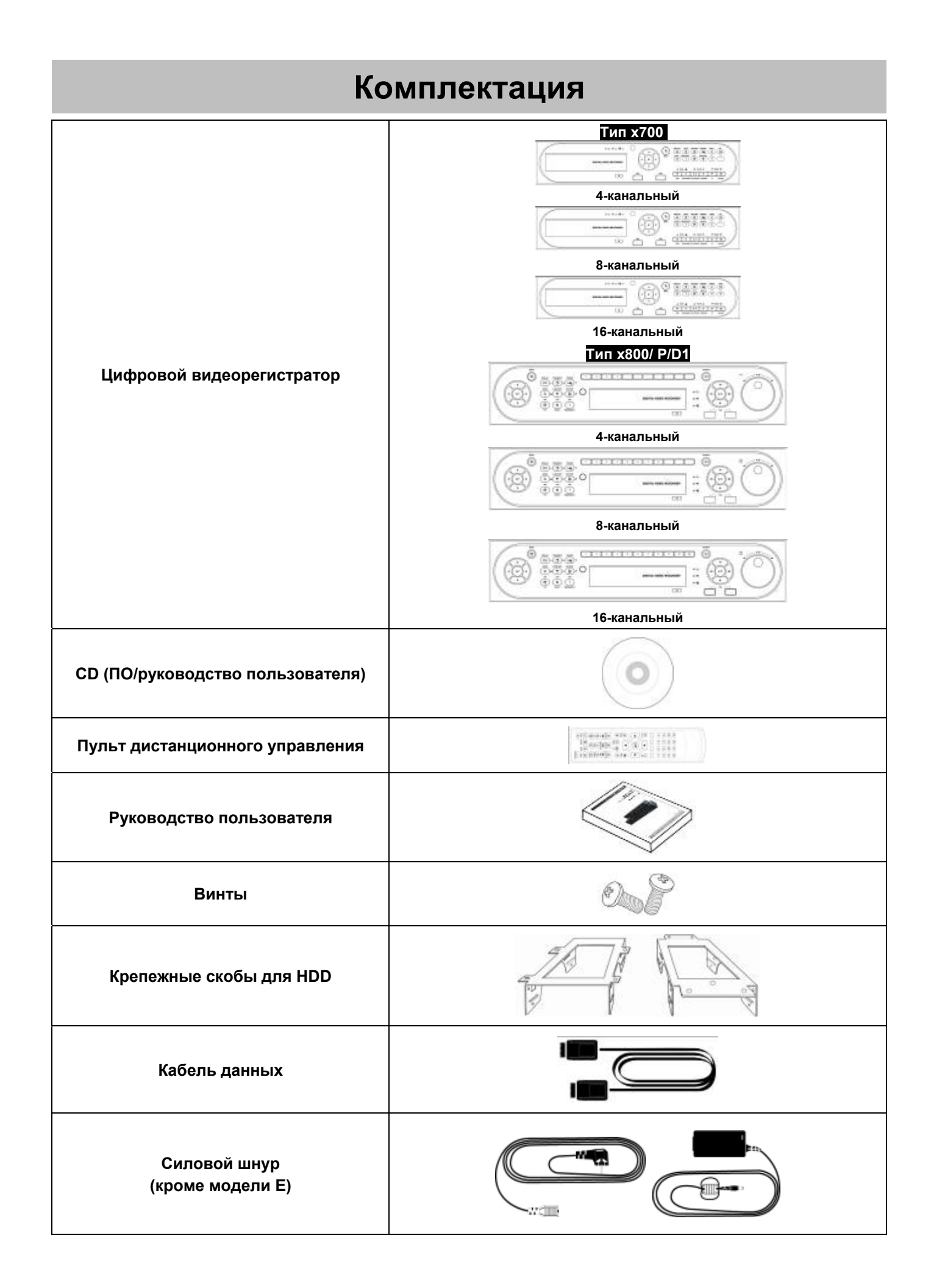

# **Правила техники безопасности**

## **Выключение питания**

 Не выключайте DVR или силовой адаптер, во время работы DVR (запись/воспроизведение) во избежание поломки оборудования. Выберите пункты (<-) SETUP>SYSTEM>Shutdown, после завершения работы DVR выключите питание. Рекомендуется подождать 5 секунд перед повторным включением питания.

• Не выключайте DVR или силовой адаптер в ходе работы внешнего устройства (карты памяти USB, съемного жесткого диска) во избежание причинения вреда оборудованию. Убедитесь, что выключатель питания находится в положении "ON" до завершения процесса сохранения данных. Удаление устройства хранения данных может также причинить вред оборудованию.

• Не выключайте DVR или силовой адаптер в ходе форматирования жесткого диска во избежание повреждения оборудования. Убедитесь, что выключатель питания находится в положении "ON" до завершения форматирования жесткого диска.

# *Установка/подключение дополнительного оборудования перемещение/замена/удаление жесткого диска*

 При установке/подключения дополнительного оборудования/замены/удаления HDD (CD-RW, DVD-RW) убедитесь, что DVR выключен. В противном случае может произойти повреждение HDD (CD-RW, DVD-RW).

• Перед выключением DVR выберите пункты меню  $($   $\leftrightarrow$  SETUP>SYSTEM>Shutdown, после завершения работы DVR выключите питание.

• **Установка/подключение дополнительного оборудования/перемещение/замена:** следует начинать <sup>с</sup> инициализации HDD, включая форматирование. Иначе DVR не узнает жесткий диск и произойдет сбой в его работе. Следуйте процедуре, описанной ниже при инициализации HDD.

- ① (Настройка даты/времени). Установите текущую дату и время (SETUP>SYSTEM>Admin>Date/Time).
- ② (Инициализация настройки системы). Все заданные значения восстанавливаются до заводских настроек.

(SETUP>SYSTEM>Information>Status>Setup>Default).

③ (Формат HDD). При форматировании HDD выбираются пункты меню SETUP>SYSTEM>Admin>Storage>Format. Нажать на все надписи в колонке Format кнопкой **Enter** ( ). При наличии нескольких HDD, каждый жесткий диск следует форматировать отдельно. По завершении форматирования DVR автоматически перезагрузится.

**Удаление:** следуйте инструкции удаления даже в случае удаления предварительно установленного диска. Выберите пункты меню SETUP>SYSTEM>Admin>Storage>Format, выберите пункт 'Removed' под заголовком Format соответствующего HDD нажать кнопку **Enter (-)** для удаления пункта 'HDD'. По завершении процедуры удаления DVR автоматически перезагрузится.

# **Изменение даты/времени**

- Любое изменение даты/времени немедленно применяется <sup>к</sup> живому показу (LIVE), при этом время/дата записи не изменяются.
- Не забудьте перезагрузить DVR после вышеуказанной настройки.
- Не забудьте выбрать пункты меню SETUP>SYSTEM>Shutdown до перезагрузки.

### **Обновление**

 Не проводите обновление, пока не установите драйвер жесткого диска. Проводите обновление в ходе соответствующей работы драйвера жесткого диска.

### **Использование мыши**

- **Левая кнопка мыши:** имеет ту же функцию, что и Enter (←) на лицевой панели DVR.
- **Центральная кнопка (колесо):** имеет ту же функцию, что <sup>и</sup> клавиша **Search** на лицевой панели DVR (отображение меню поиска).
- **Правая кнопка мыши:** отображение нескольких функциональных клавиш. (См. разделы «Входное устройство», «Экранные значки» и «Использование мыши» в данном руководстве)

### **Клавиша PLAY/PAUSE**

- Нажмите клавишу **PLAY/PAUSE** для воспроизведения на экране просмотра (воспроизведение записанного изображения, начиная с последней минуты).
- При каждом нажатии клавиши **PLAY/PAUSE** <sup>в</sup> режиме воспроизведения происходит переключение между '1X PLAY' <sup>и</sup> «PAUSE». Значок, отображаемый на экране также изменяется с ► на **II**.
- Если нужно изменить режим (1X PLAY, REW, FF, BACKWARD, FORWARD) <sup>в</sup> ходе воспроизведения, всегда нажимайте сначала клавишу **PLAY/PAUSE** (смотрите, отображается ли значок **II** на экране).
- Нажмите клавишу **PLAY/PAUSE** для резервного копирования. Резервное копирование должно проходить <sup>в</sup> режиме 'PAUSE'.

### **Название камеры**

• Название камеры отображается <sup>в</sup> режимах записи <sup>и</sup> воспроизведения DVR на CAM1 ~CAM16. Регистрация названия камеры <sup>в</sup> меню настройки (DEVICES>Camera/PTZ>Title) облегчает данный процесс.

# **Содержание**

 $\frac{1}{7}$ 

# **Сервер**

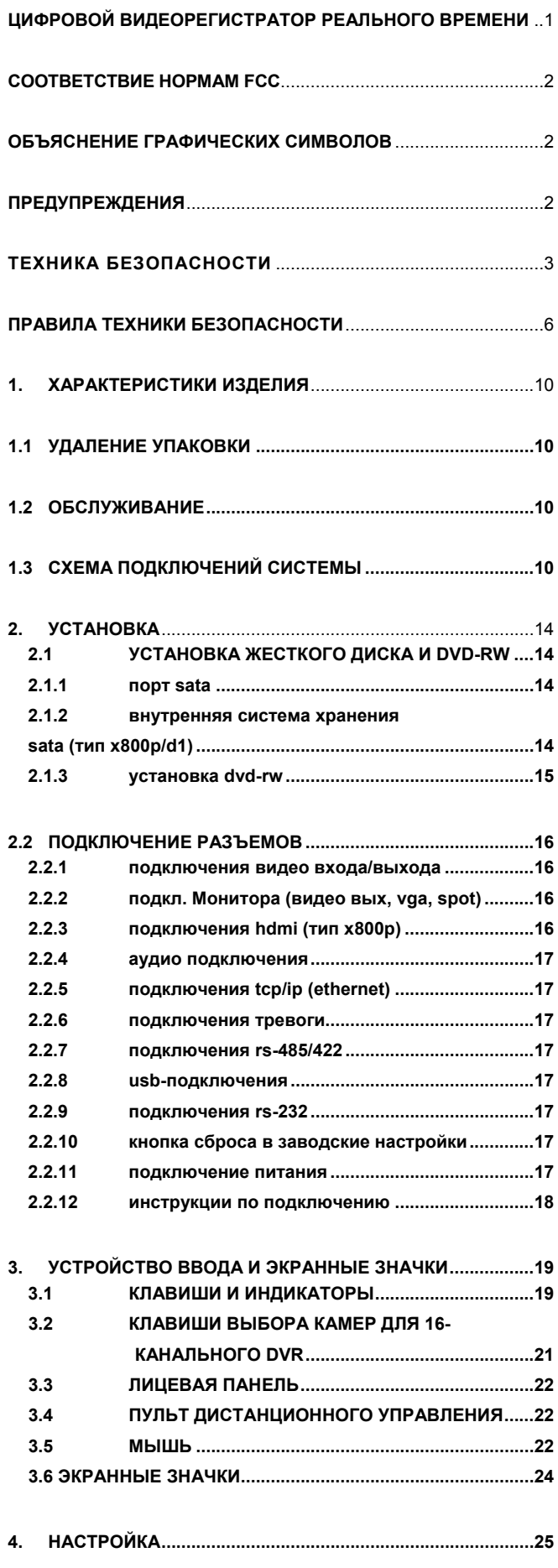

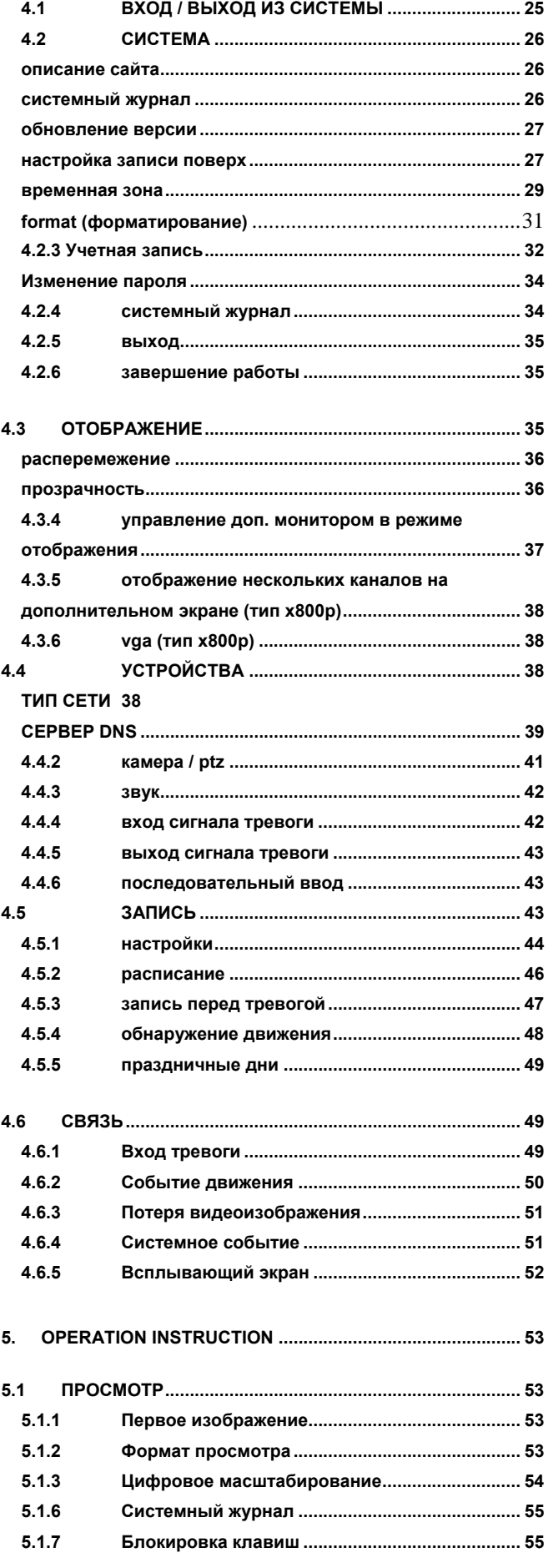

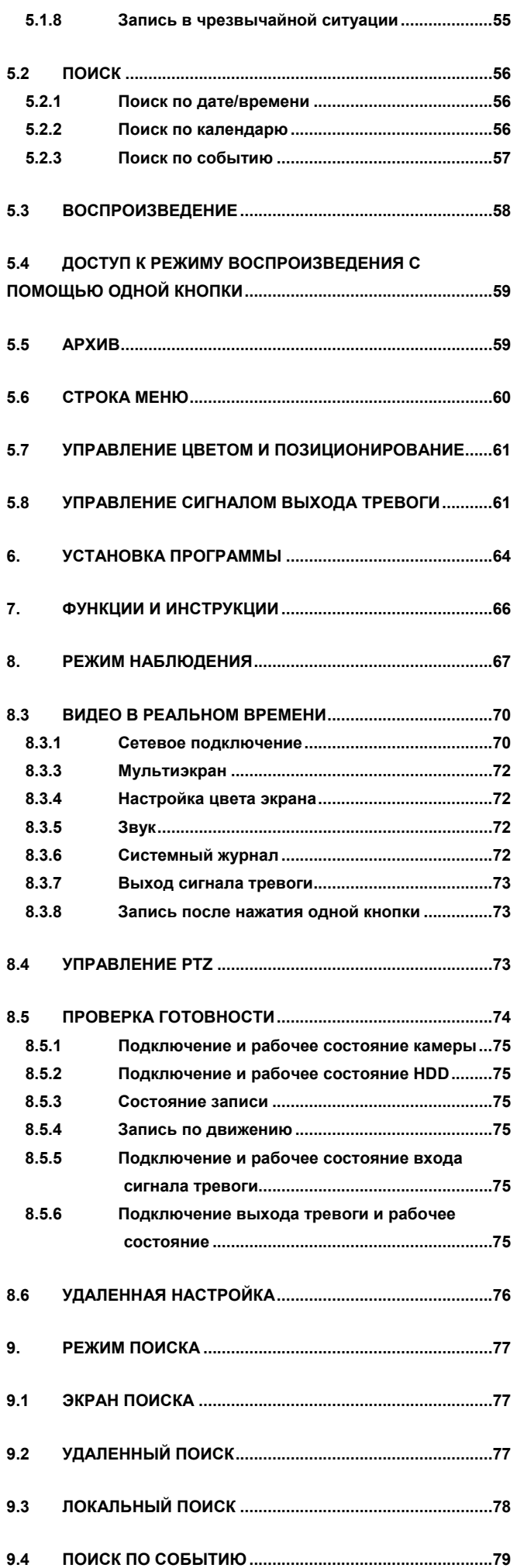

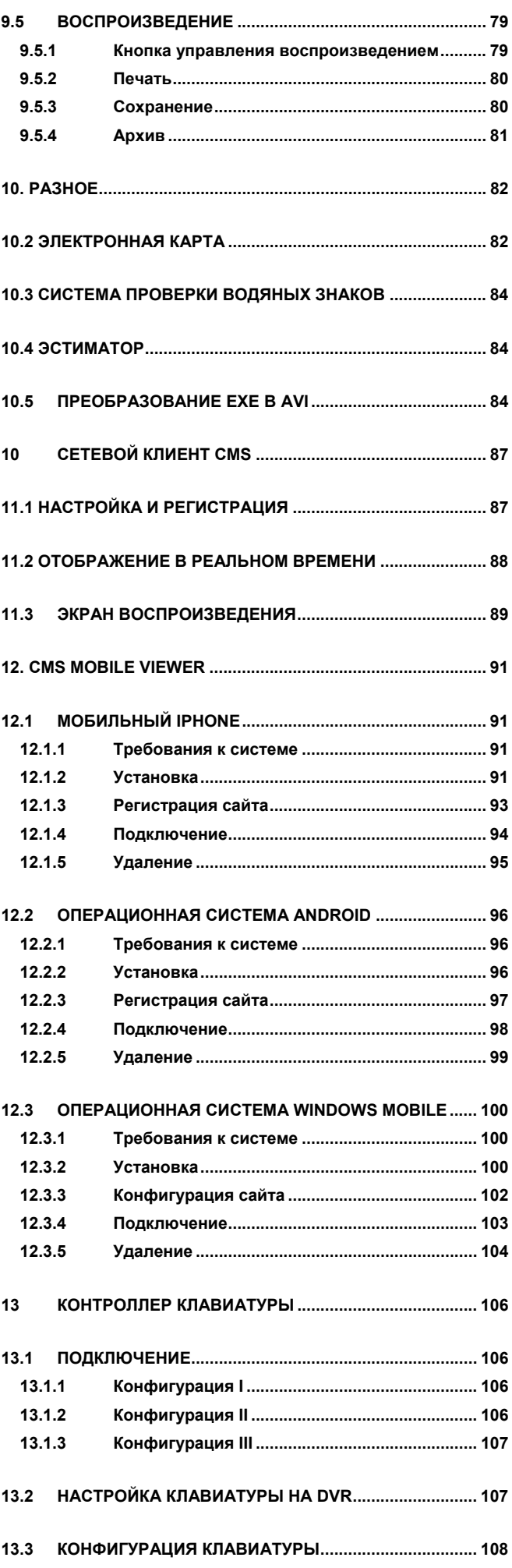

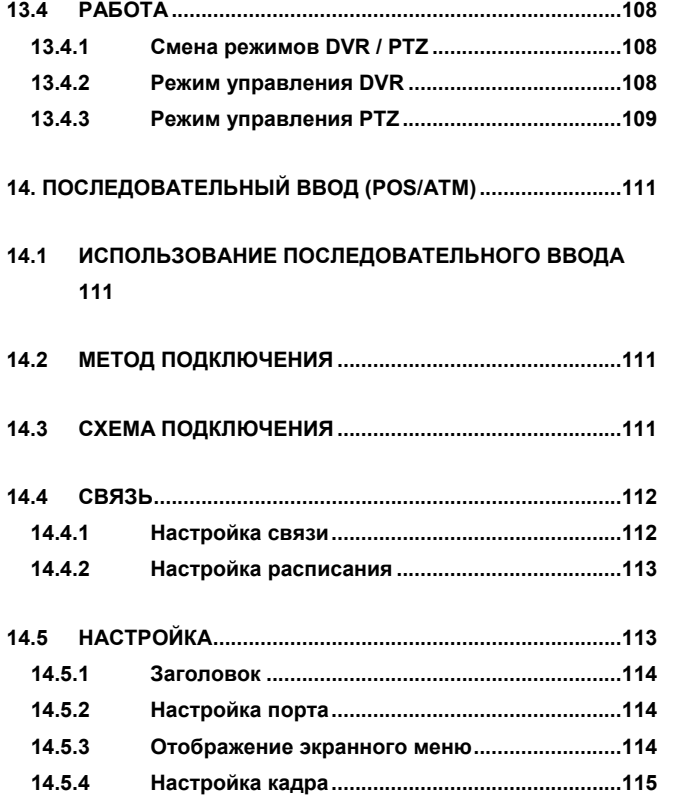

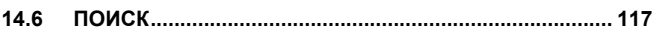

# **1. Характеристики изделия**

# **1.1 Удаление упаковки**

- Данное оборудование является электронным прибором <sup>и</sup> требует аккуратного обращения.
- После удаления упаковки проверьте наличие частей, упоминаемых ниже:
	- видеорегистратор
	- **Тип x700** : силовой адаптер (постоянный ток 12В, 5A) и силовой шнур
	- **Тип х800/x800P**: силовой адаптер (постоянный ток 12В, 6.67A) и силовой шнур
	- **Тип x800D1**: силовой шнур
	- пульт дистанционного управления с 2 батарейками AAA
	- установочный CD (ПО CMS и руководство пользователя)

# **1.2 Обслуживание**

• При возникновении любых неполадок обращайтесь за квалифицированной помощью <sup>к</sup> поставщику или дистрибутору.

# **1.3 Схема подключений системы**

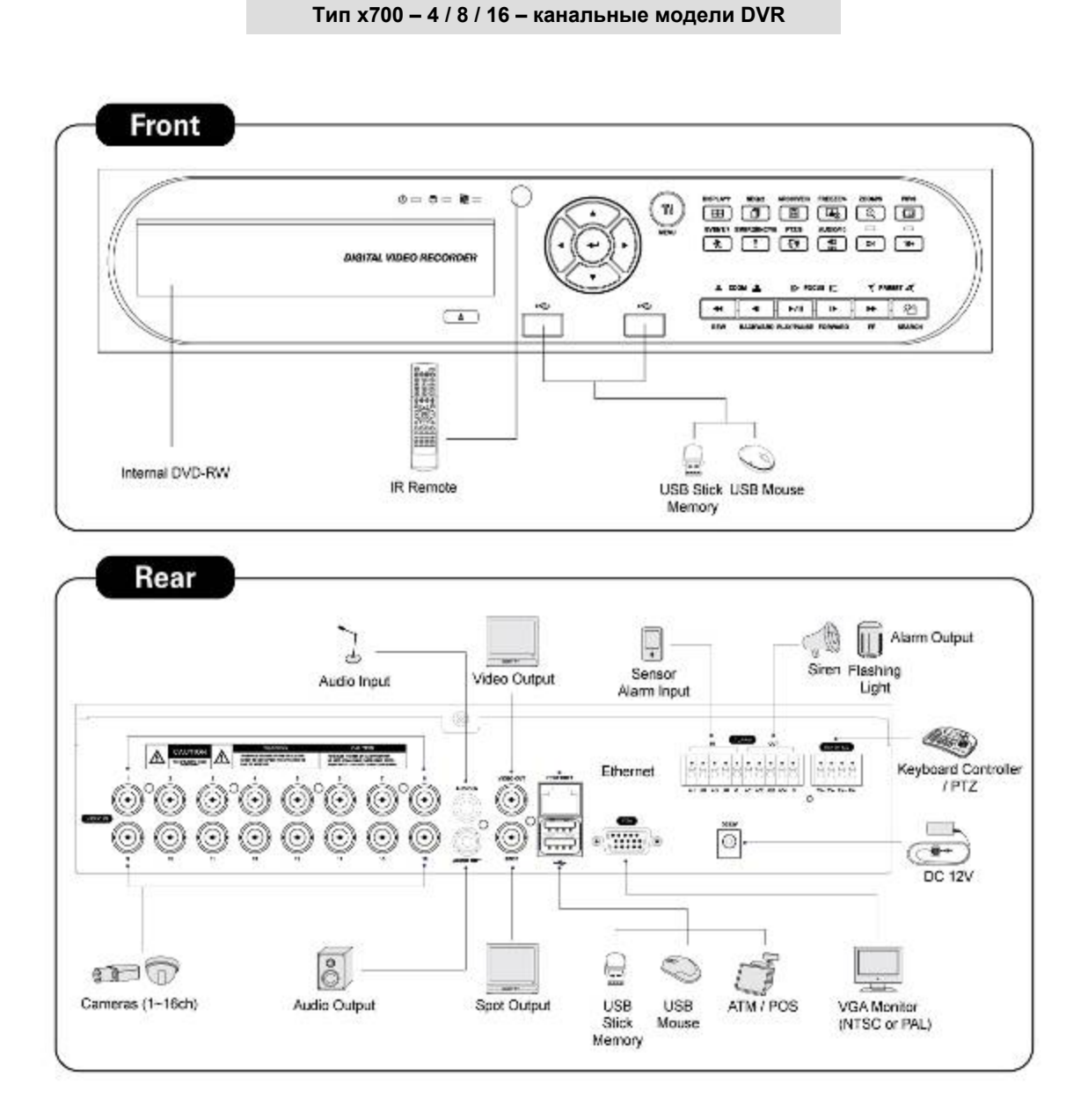

**Тип x800– 4 / 8 / 16 – канальные модели DVR**

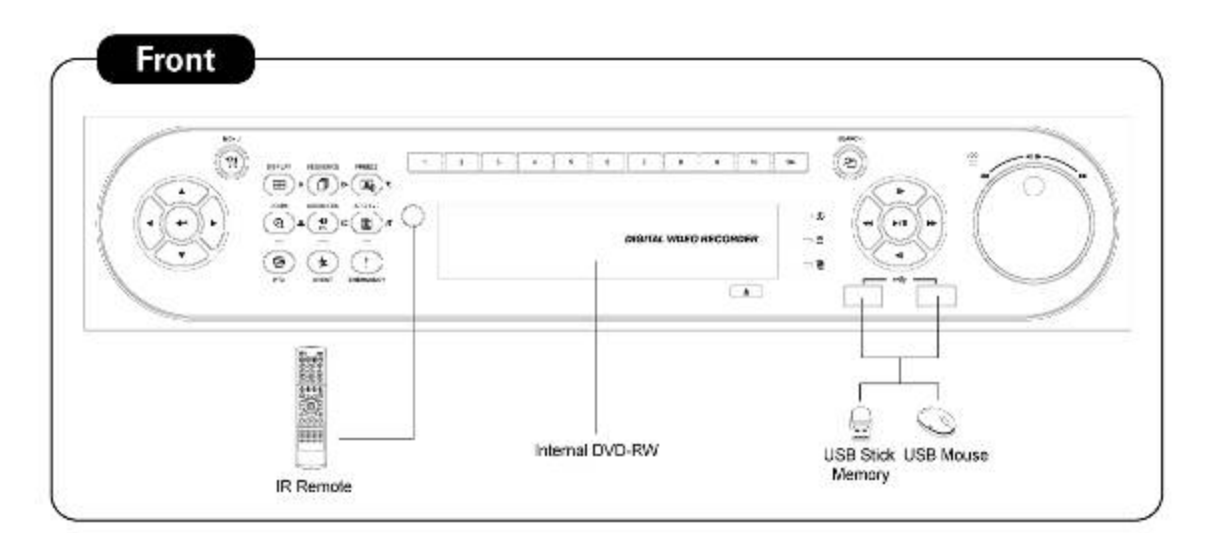

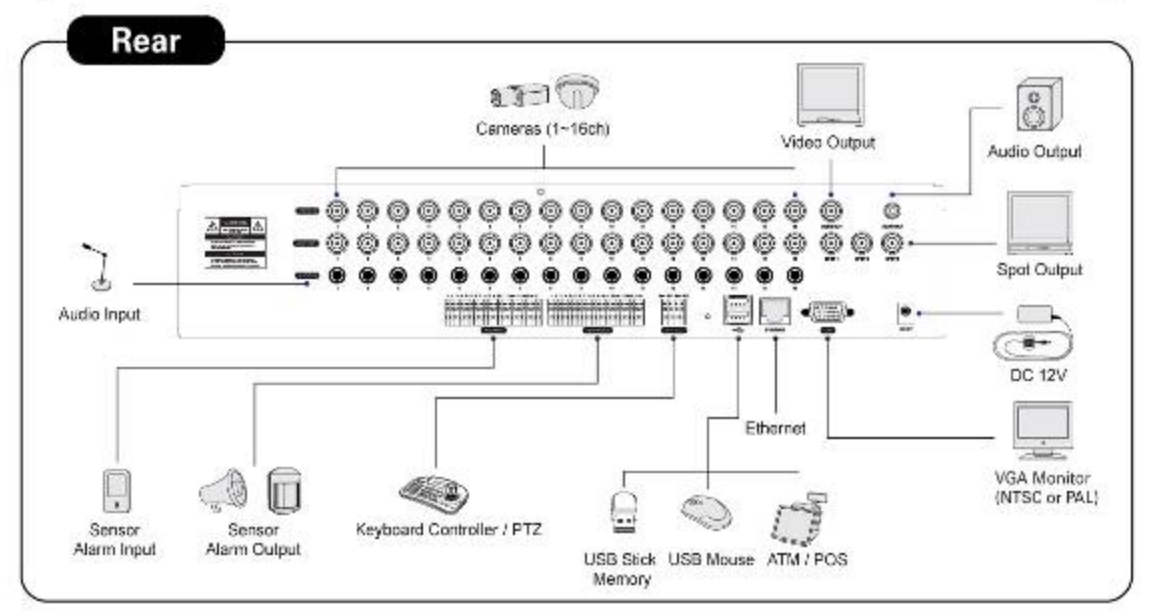

### **Тип x800P – 4 / 8 / 16 – канальные модели DVR**

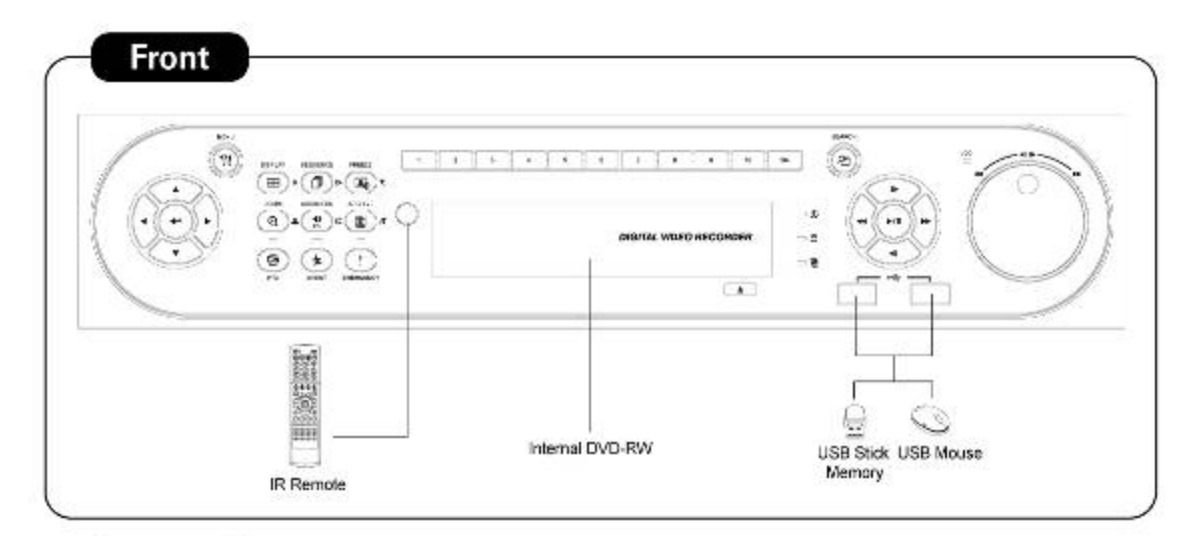

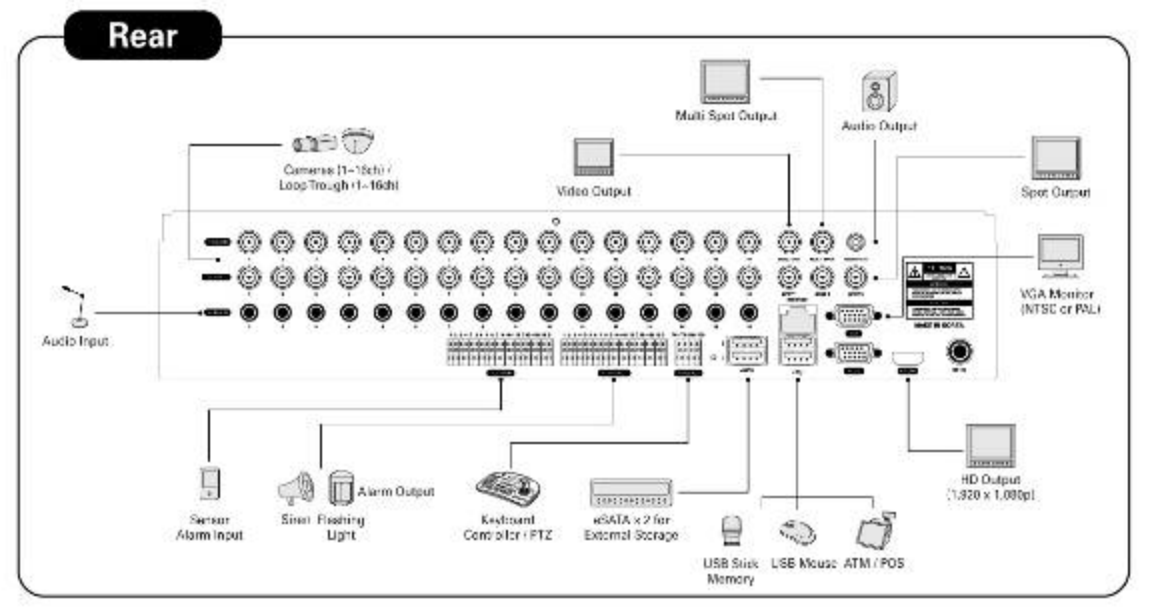

**Тип x800D1 – 4 / 8 / 16 – канальные модели DVR**

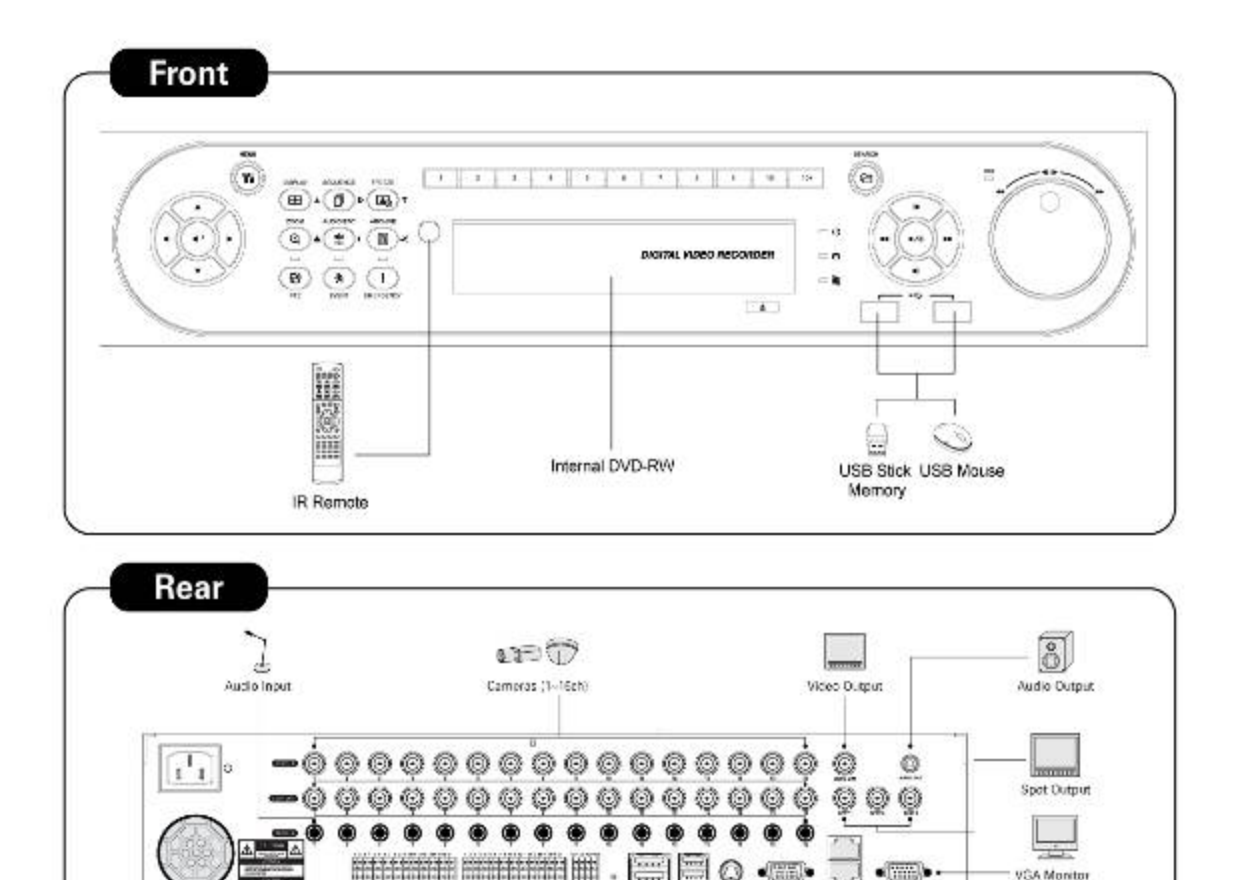

ü

manana

eSATA x 2 for

₿

USU Stick<br>Memory

 $Q \subseteq$ 

F

 $\mathbb{C}$ 

**USB Mouse** 

S-Video<br>(MTSC or PAL)

**. .** 

Ethernet

C

ATM / POS

VGA Monitor<br>INTSC or PAL)

 $\begin{bmatrix} 1 & 0 & 0 \\ 0 & 0 & 0 \\ 0 & 0 & 0 \\ 0 & 0 & 0 \\ 0 & 0 & 0 \\ 0 & 0 & 0 \\ 0 & 0 & 0 \\ 0 & 0 & 0 \\ 0 & 0 & 0 \\ 0 & 0 & 0 \\ 0 & 0 & 0 \\ 0 & 0 & 0 & 0 \\ 0 & 0 & 0 & 0 \\ 0 & 0 & 0 & 0 \\ 0 & 0 & 0 & 0 & 0 \\ 0 & 0 & 0 & 0 & 0 \\ 0 & 0 & 0 & 0 & 0 \\ 0 & 0 & 0 & 0 & 0 & 0 \\ 0 & 0 & 0 & 0 & 0 &$ 

Network Storage

**HILL CONTROL** 

4

Keyboard<br>Controller / PTZ

П

Sensor<br>Alarm Input

**ID** Alam Cutput

Siren Flashing<br>Light

# **2. Установка**

# **2.1 Установка жесткого диска и DVD-RW**

# **2.1.1 Порт SATA**

## **Тип x700**

- Основная подложка данного DVR снабжена тремя портами SATA: они указываются как SATA 1,2 и SATA 3.
- Установите DVD-RW на порте **SATA 3.**
- **Тип x800** 
	- Основная подложка данного DVR снабжена четырьмя портами SATA: они указываются как SATA 1, 2, 3 и SATA 4.
	- УстановитеDVD-RW на порте **SATA 4.**
- Тип x800P/D1
	- Основная подложка данного DVR снабжена пятью портами SATA: они указываются как SATA 1, 2, 3, 4 и SATA 5.
	- УстановитеDVD-RW на порте **SATA 4.**
- Максимум пять устройств SATA (жесткий диск и DVD-RW) последовательно подключены к портам SATA, но устройства следует подключать к правильному порту SATA.
- При установке жесткого диска и DVD-RW см. таблицу ниже.

# **Тип x700**

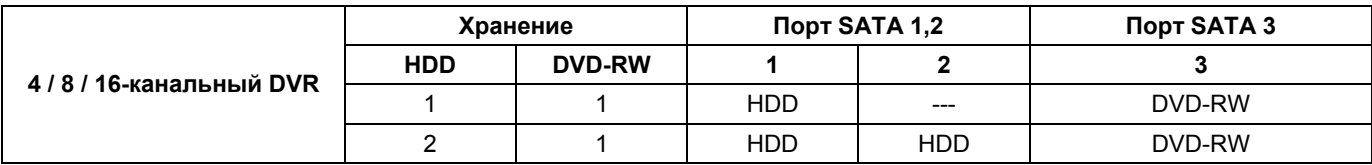

# **Тип x800**

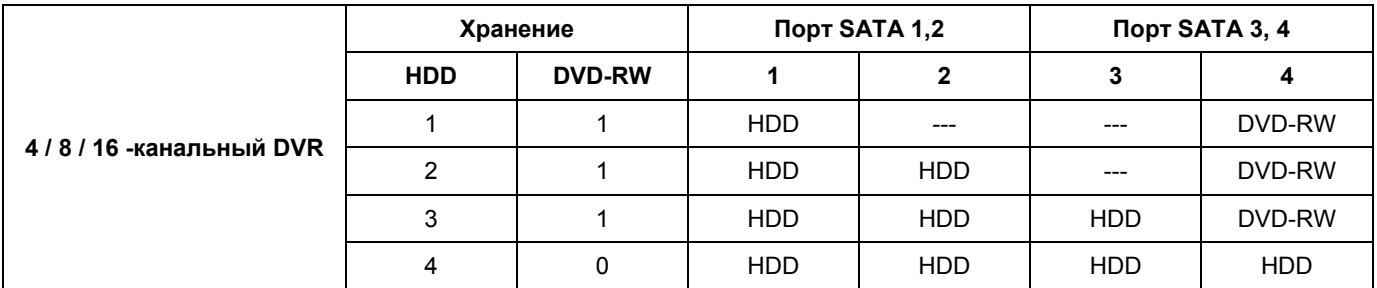

# **Тип x800P/D1**

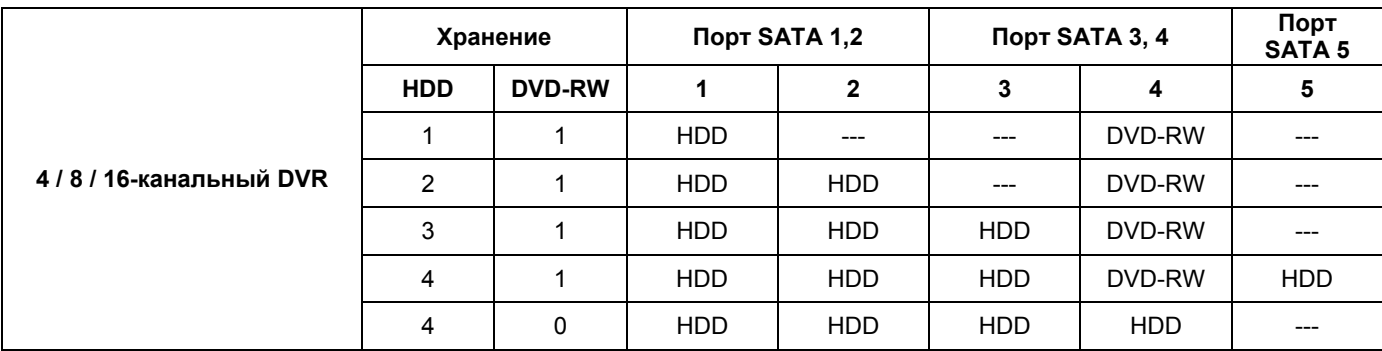

# **2.1.2 Внутренняя система хранения SATA (тип x800P/D1)**

 DVR данной серии оснащены 5 внутренними портами SATA: на рисунке ниже изображены внутренние порты 1-4 SATA и 5 SATA.

- Порты 1-3 SATA: предназначены для установки HDD.
- Порт 4 SATA: для установки DVD-RW.
- Порт 5 SATA: ТОЛЬКО для HDD.
- Только один DVD-RW может быть установлен на порты SATA.

### **ВНИМАНИЕ**

Нельзя устанавливать DVD-RW на порт SATA 5.

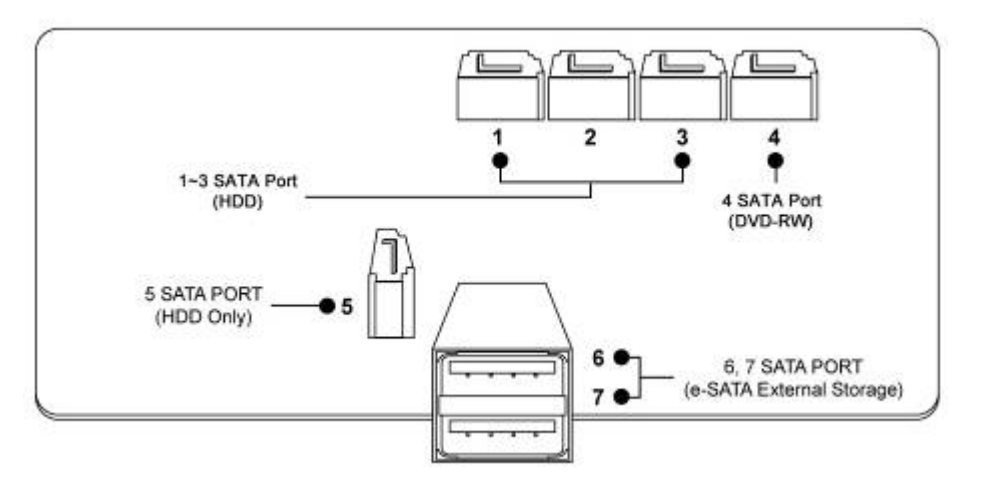

### **e-SATA внешнее хранение (тип x800P/D1)**

- DVR данной серии имеют 2 внешних порта SATA; на рисунке выше изображен внешние порты SATA 6-7.
- Порты 6-7 SATA: предназначены для установки 4HDD на каждый внешний порт SATA.

### **2.1.1 Установка HDD**

- Надежно закрепите жесткий диск с помощью прилагаемых держателей и винтов.
- Не используйте кабели жесткого диска (кабель данных и кабель питания) сторонних производителей во избежание повреждений жесткого диска.
- В противном случае возможно повреждение жесткого диска.

### **ВНИМАНИЕ**

Установите жесткий диск после отключения питания DVR во избежание повреждения жесткого диска. Для отключения DVR выберите пункты (-) SETUP>SYSTEM>Shutdown. Повторное подключение совершайте только через 5 секунд.

### **ВНИМАНИЕ**

- При установке/подключения дополнительного оборудования/замены/удаления HDD (CD-RW, DVD-RW) убедитесь, что DVR выключен. В противном случае может произойти повреждение HDD (CD-RW, DVD-RW).
- **Установка/подключение дополнительного оборудования/перемещение/замена:** следует начинать инициализацию HDD, включая форматирование. Иначе DVR не узнает жесткий диск и произойдет сбой в его работе. П ри инициализации HDD следуйте процедуре, описанной ниже'.
	- ① (Настройка даты/времени). Установите текущую дату и время (SETUP>SYSTEM>Admin>Date/Time)
	- ② (Инициализация настройки системы) Все заданные значения восстанавливаются до заводских настроек, (SETUP>SYSTEM>Information>Status>Setup>Default).
	- ③ (Формат HDD) При форматировании HDD выбираются пункты меню SETUP>SYSTEM>Admin>Storage>Format. При наличии нескольких HDD каждый жесткий диск следует форматировать отдельно. По завершении форматирования DVR автоматически перезагрузится.
	- **Удаление:** следуйте инструкции удаления даже в случае удаления предварительно установленного диска. Выберите пункты меню SETUP>SYSTEM>Admin>Storage>Format, выберите пункт 'Removed' под заголовком Format соответствующего HDD для удаления пункта 'HDD'. По завершении процедуры удаления DVR автоматически перезагрузится.

# **2.1.3 Установка DVD-RW**

- Надежно закрепите DVD-RW с помощью прилагаемых держателей и винтов.
- Не используйте кабели DVD-RW кабель данных и кабель питания) сторонних производителей во избежание повреждений DVD-RW.
- Используйте только один DVD-RW. Установите его в порт SATA 3 (тип x700) или 4 SATA (тип x800/D1/P).

Установите DVD-RW после отключения питания DVR во избежание повреждения жесткого диска. Для отключения DVR выберите пункты (-) SETUP>SYSTEM>Shutdown. Повторное подключение совершайте только через 5 секунд.

# **2.2 Подключение разъемов**

## **2.2.1 Подключения видео входа/выхода**

- Подключите камеру к 'VIDEO IN' (видео вход).
- Если вы хотите подключить вход камеры к другому устройству, подключите камеру к 'LOOP OUT'.
- Убедитесь, что 'VIDEO IN' и 'LOOP OUT' соединены соответствующим образом, а не наоборот.

### **ПРИМЕЧАИНЕ**

Функция LOOP OUT используется только моделями типа **x800/P/D1**

# **2.2.2 Подключения монитора** (**видео выход, VGA, Spot)**

 Используйте монитор CCTV и компьютерный. Подсоедините монитор CCTV к 'VIDEO OUT', монитор SVHS к 'SVHS', монитор компьютера к 'VGA', соответственно. При необходимости можно подключить еще один монитор CCTV к 'SPOT', 'MULTI SPOT' или 'SVHS'.

### **ПРИМЕЧАНИЕ**

Только модель типа x800D1 поддерживает SVHS.

- Показ нескольких каналов на вспомогательном мониторе (тип x800P)
	- данная функция поддерживает показ нескольких каналов на вспомогательном мониторе;
	- подключите кабель BNC к вспомогательному монитору и многоканальному порту на задней панели (MULTI SPOT)

# **2.2.3 Подключения HDMI (тип x800P)**

- Подключите кабель HDMI к порту выхода HD на задней панели и порту HDMI устройства вывода HD.
- $\bullet$  Выберите ( $\leftrightarrow$ ) SETUP> DISPLAY> VGA, откроется экран, показанный ниже.

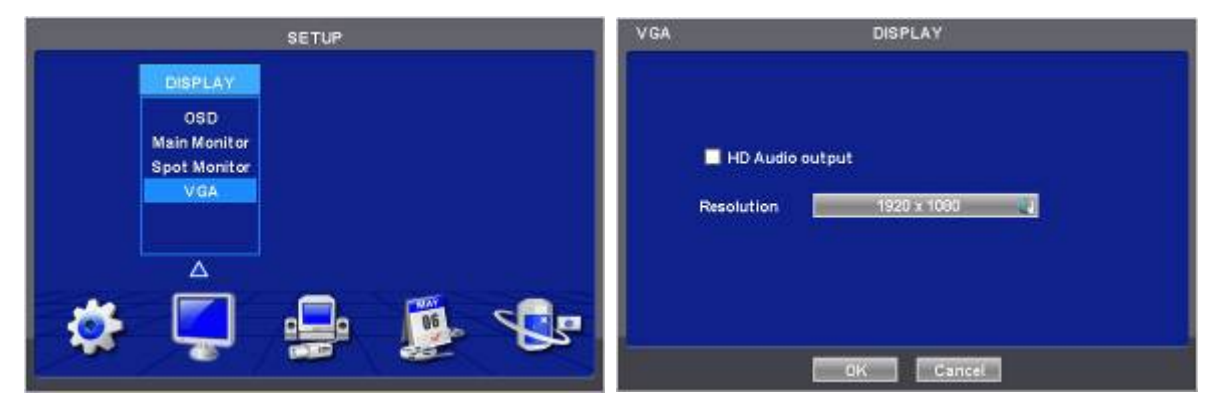

- Если нужно воспроизведение звука по кабелю HDMI, установите флажок HD Audio Output
- Щелкните по полю ниже, чтобы выбрать разрешение.
	- Можно выбрать разрешение '1920x1080 RB', '1920x1080', '1680x1050 RB', '1680x1050', '1280x1024' и '1024x768'
	- Настройка по умолчанию DVR: '1280 x 1024'.

### **ПРИМЕЧАНИЕ**

Только модели x800P поддерживают подключение HDMI и отображение нескольких каналов на вспомогательном экране.

# **2.2.4 Аудио подключения**

 Подключите аудио устройство к 'AUDIO IN', а систему громкоговорителей к 'AUDIO OUT'. Используйте систему громкоговорителей со встроеным усилителем звука.

# **2.2.5 Подключения TCP/IP (Ethernet)**

- Подключитесь к 'ETHERNET' с помощью кабеля локальной сети.
- При подключении к Интернету используйте обычный кабель локальной сети (прямой). Однако, при прямом подключении к ПК используйте только обратный кабель.

# **2.2.6 Подключения тревоги**

- Подключите вход тревоги (датчик) к соединителям '**AI 1~AI 4** (**AI 16**)' и подключите общий датчик к соединителю '**G**'.
- Подключите выход тревоги (зуммер, сирену) к соединителям '**AO 1~AO 4** (**AO 16**)' подключите общий датчик к соединителю '**G**'.
- Подключите приемник поворот/наклон (или камеру поворот/наклон) к соединителю 'RS-485/422'. Соблюдайте полярность (+) и (-).

# **2.2.7 Подключения RS-485/422**

- Соединитель камеры PTZ.
- Используйте разъемы TX+, TX-, RX+ и RX-.

# **2.2.8 USB-подключения**

 Спереди и сзади существует четыре идентичных порта USB (2.0). Можно подключить внешний жесткий диск, USB CD/DVD-RW и карту памяти USB к портам USB.

# **2.2.9 Подключения RS-232**

 Пользователь может подключить оборудование ATM/POS с помощью порта RS-232 для воспроизведения и записи данных на экрана канала.

Только тип х800D1 поддерживает подключения RS-232.

# **2.2.10 Кнопка сброса в заводские настройки**

- Переустановите переключатель для восстановления всех значений настроек меню на заводские настройки.
- Можно также использовать для инициализации файла системного журнала.
- Переключатель расположен в точечном отверстии с левой стороны соединителя USB на задней панели.
- Вставьте штырек в отверстие переключателя на экране монитора (Live), и нажмите, пока не услышите щелчок переключателя.

### **ВНИМАНИЕ**

Нажимайте переключатель заводской настройки только в режиме живого показа. В режиме настройки такие действия запрещены.

# **2.2.11 Подключение питания**

- **Тип x700/x800** : подключите адаптер питания **(12В постоянного тока, 5A),** который входит в комплект данного изделия, к разъему '**DC12V**' , а другой конец подключите к источнику питания. Входное напряжение адаптера свободное (100 VAC ~ 240 VAC). Не следует использовать адаптер питания сторонних производителей во избежание поломки DVR.
- **Тип x800P**: подключите адаптер питания **(DC 12V, 6.67A),** который входит в комплект данного изделия, к разъему '**DC12V**' , а другой конец подключите к источнику питания. Входное напряжение адаптера свободное (100 VAC ~ 240 VAC). Не следует использовать адаптер питания сторонних производителей во избежание поломки DVR.
- **Тип х800D1**: DVR, работающий на переменном токе: подключите сетевой шнур к источнику питания (настенной розетке). Входящее напряжение свободное (100 VAC ~ 240 VAC).

# **2.2.12 Инструкции по подключению**

 **Подключения видео выхода:** если только монитор подключен к соединителю VIDEO OUT, установите переключатель импеданса в задней части монитора на 75 Ом во избежание появления неестественно ярких или деформированных изображений. При необходимости подключения еще одного устройства (например, магнитофона) в задней части монитора установите переключатель импеданса, находящийся в задней части монитора на HIGH Z (высокий импеданс) и установите последнее устройство на 75 Ом.

**Подключение входа сигнала тревоги:** не подключайте напряжение к разъемам AI 1~AI 4 (AI 16).

# **3. Устройство ввода и экранные значки**

# **3.1 Клавиши и индикаторы**

## **Тип х700**

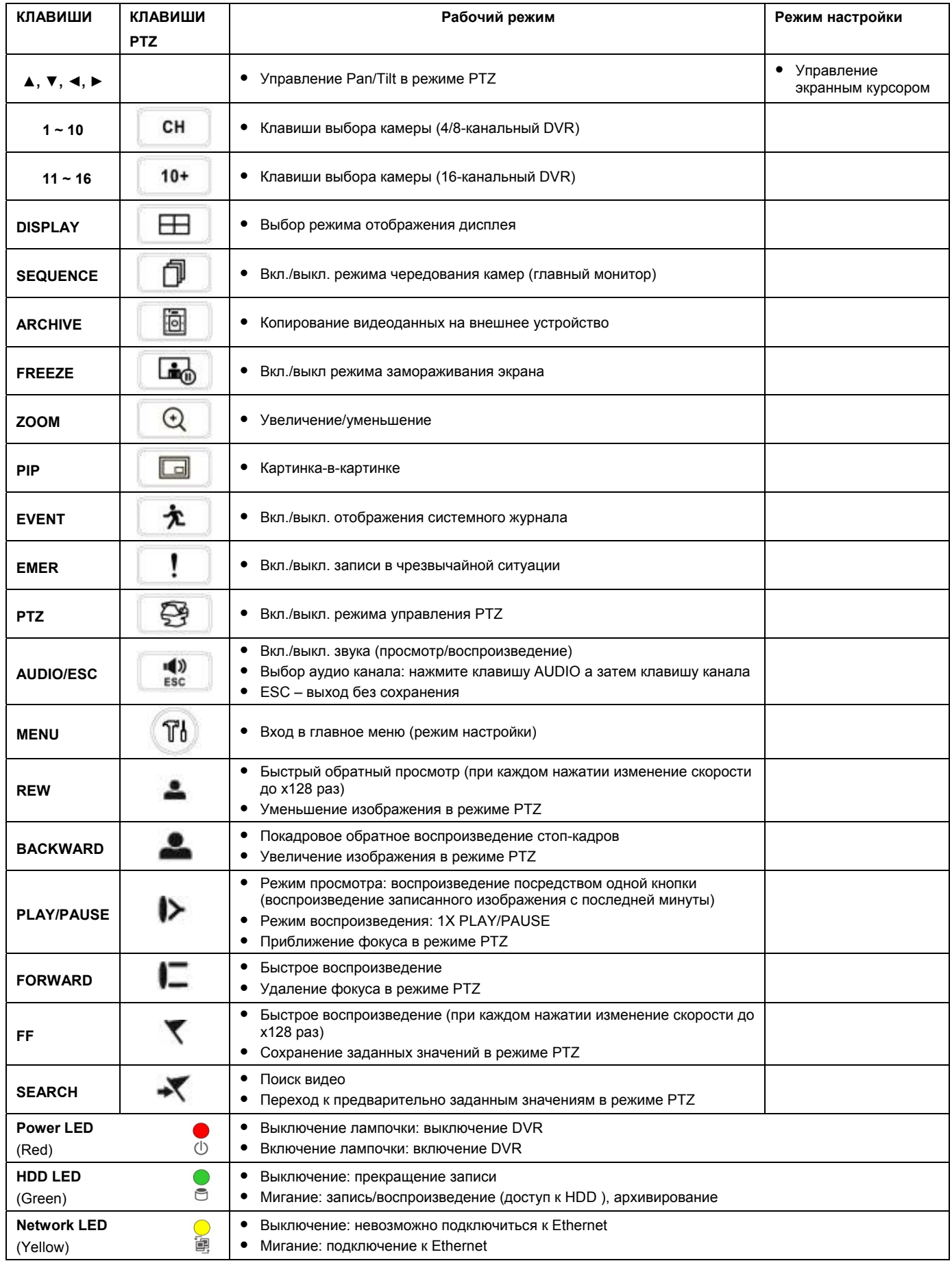

**Тип х800/P/D1**

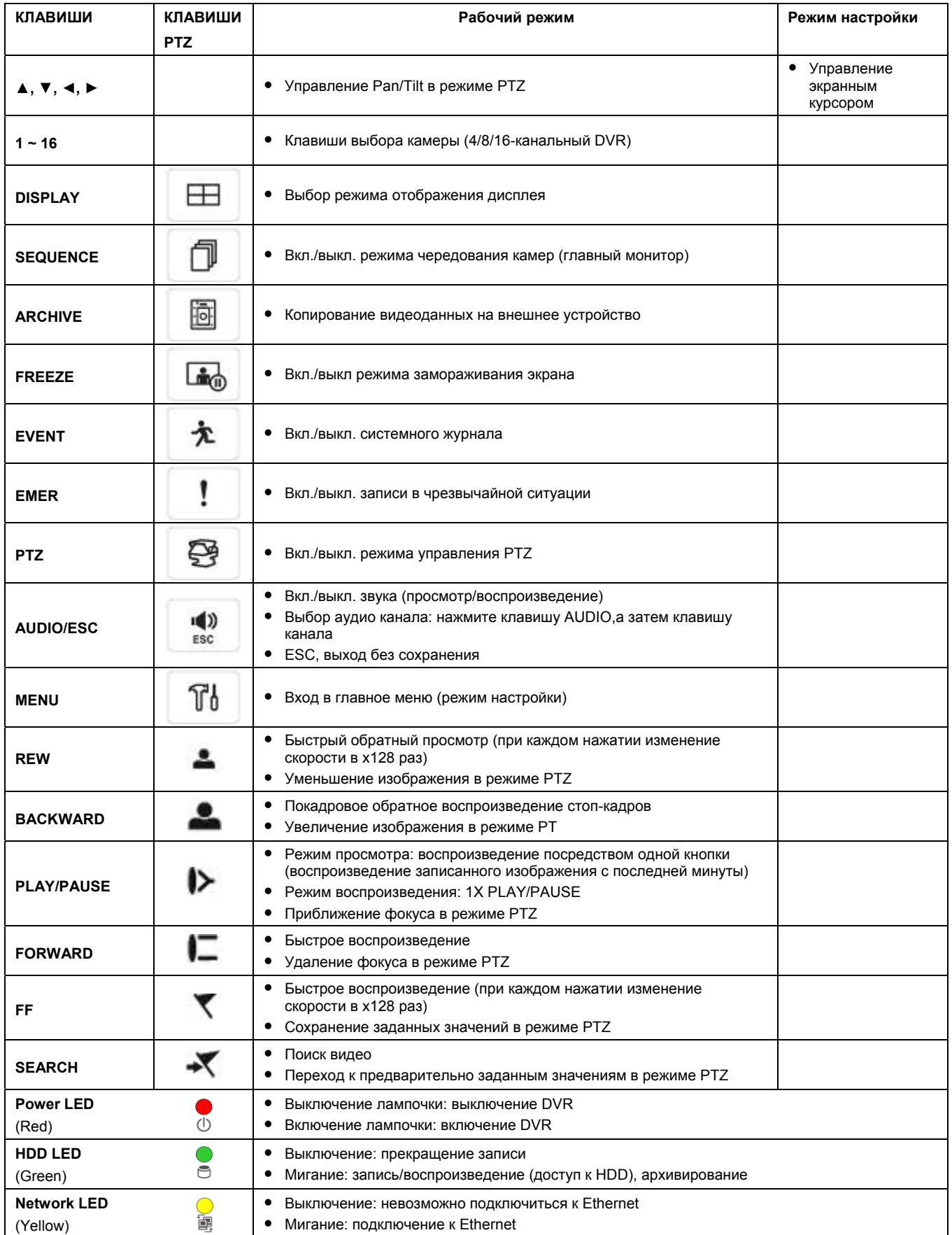

# **3.2 Клавиши выбора камер для 16-канального DVR**

## **Тип х700**

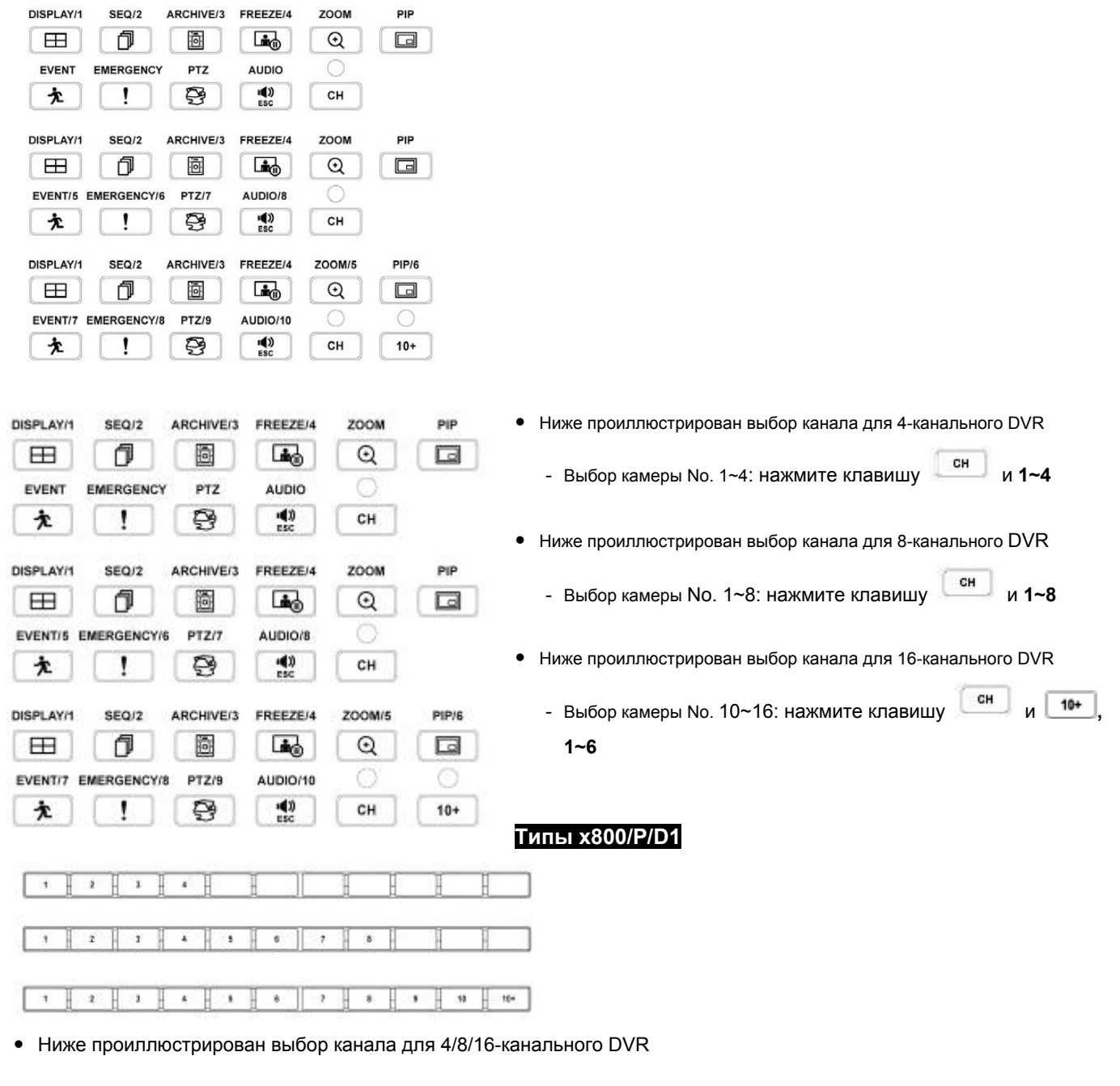

- Ниже проиллюстрирован выбор канала для 4-канального DVR
	- выбор камеры No. **1~4**
- Ниже проиллюстрирован выбор канала для 8-канального DVR
	- выбор камеры No. **1~8**
- Ниже проиллюстрирован выбор канала для 16-канального DVR
	- выбор камеры No. **1~10**: использование клавиш направления **1~10**
	- выбор камеры No. 11~16: нажать  $\begin{bmatrix} 10+1* & 1 \end{bmatrix}$  и использовать клавиши направления 1~6

# **3.3 Лицевая панель**

## **Тип x700**

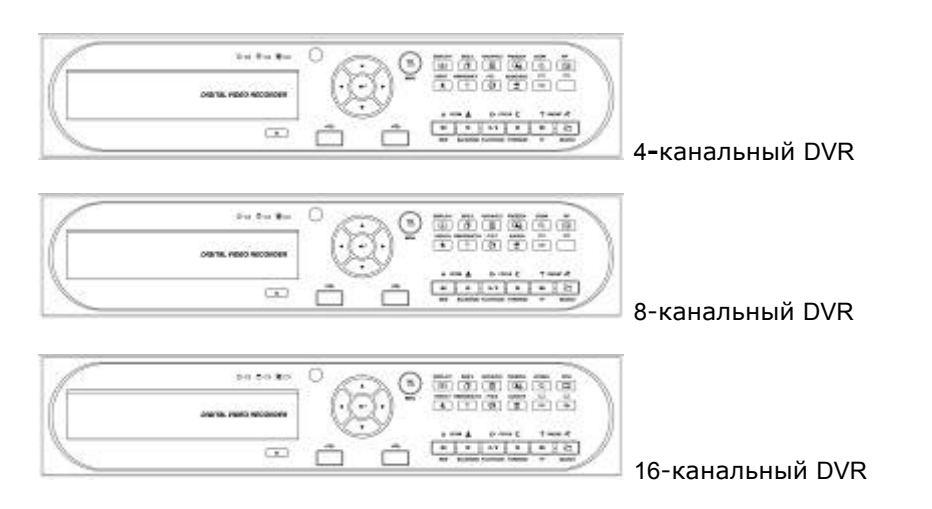

### **Тип x800/P/D1**

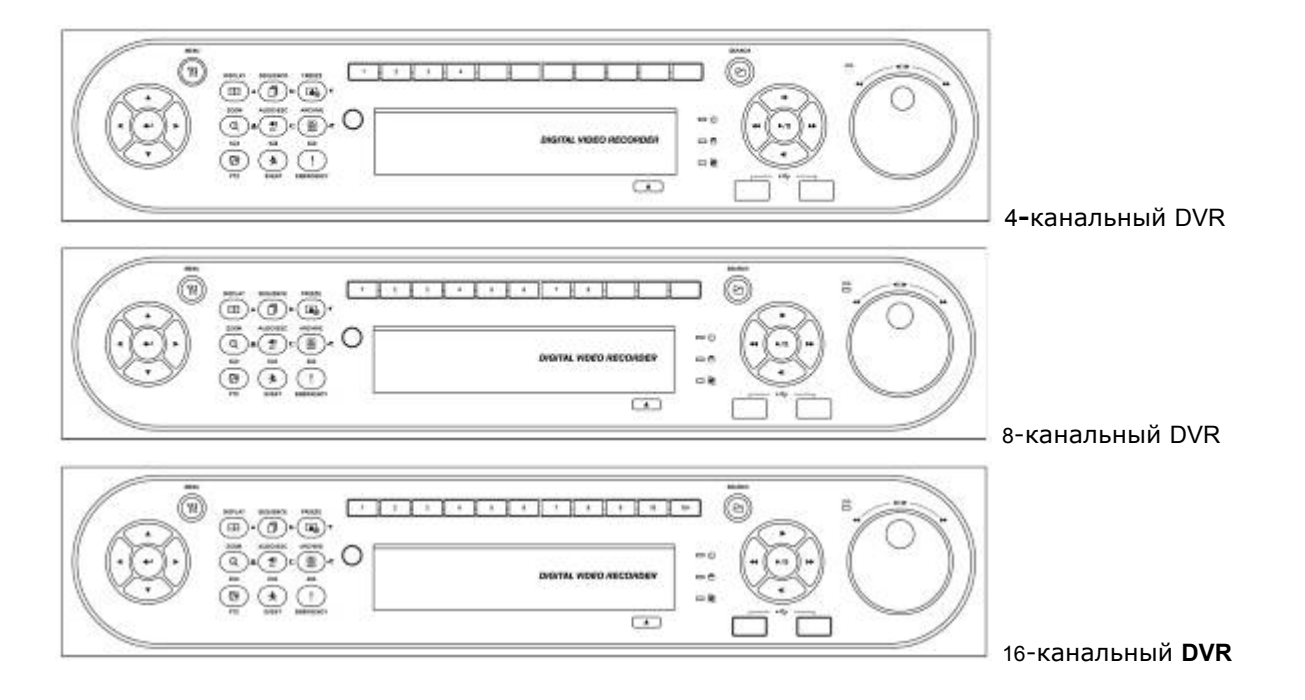

# **3.4 Пульт дистанционного управления**

- На пульте дистанционного управления используются те же клавиши, что и на лицевой панели.
- Выполняйте действия, описанные ниже при использовании пульта дистанционного управления для нескольких DVR.
	- ① Проверьте ID системы (например, от 1 до 999) DVR, подлежащего эксплуатации (SETUP>SYSTEM>Information>Status>System ID).
	- ② Направьте пульт к DVR и наберите номер ID системы с помощью кнопки ID, расположенной на пульте.ID системы состоит из **3 цифр**. Функция кнопки '**10**' соответствует '0'.

(Например: если ID системы 3, следует нажать кнопки **10**>**10**>**3**, держа нажатой кнопку ID).

# **3.5 Мышь**

- Использование мыши облегчает доступ к настройкам. Ниже приводится информация о правильном использовании мыши.
- Левая кнопка мыши действует как клавиша **Enter (-)** на лицевой панели DVR.
- С помощью правой кнопки отображаются следующие "Функциональные клавиши" экрана.
- Нажмите пункт меню «поиск» из перечня "функциональных клавиш", что равносильно клавише Search на лицевой панели DVR. Нажмите кнопку, откроется меню поиска.

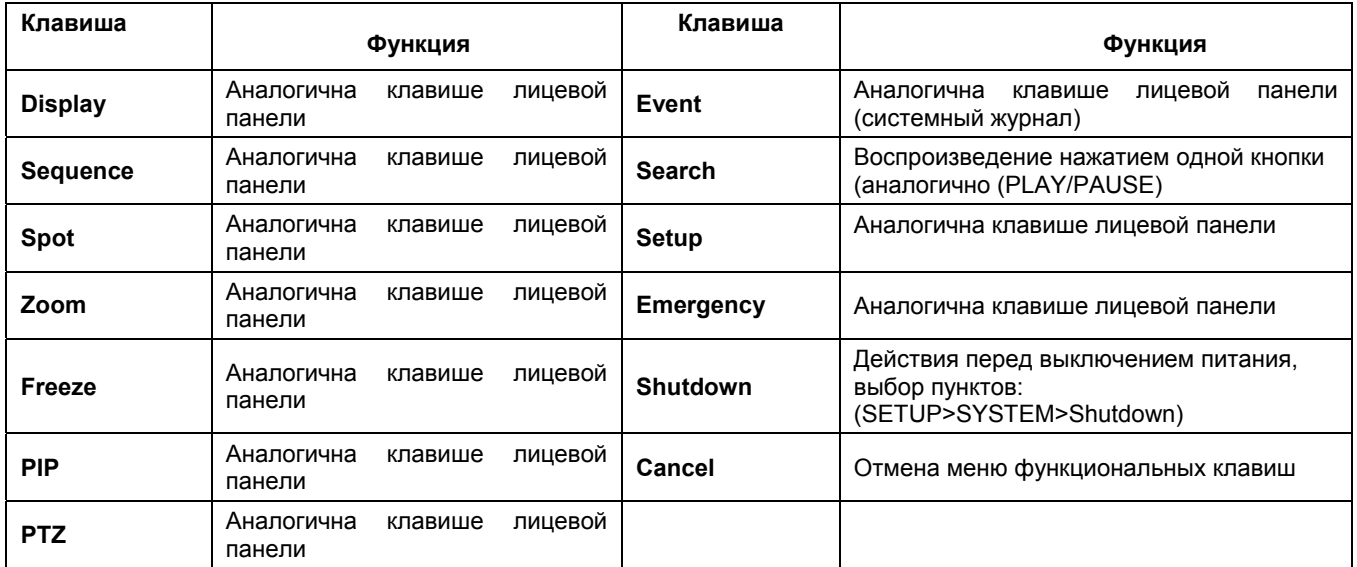

# **3.6 Экранные значки**

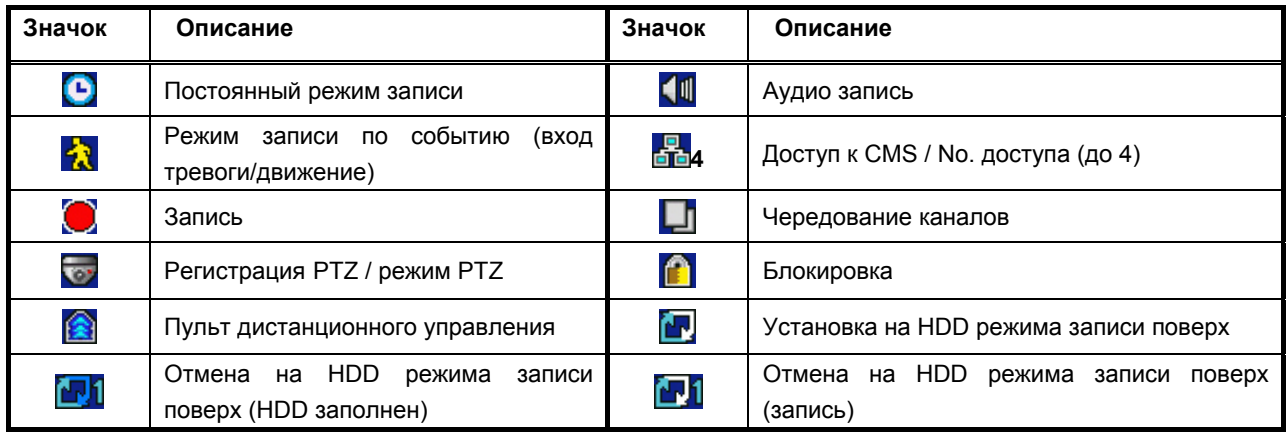

# **4. Настройка**

# **4.1 Вход / выход из системы**

- В случае настройки DVR по умолчанию для входа в меню настройки следует ввести пароль.
- Нажмите клавишу SETUP для входа в меню настройки, откроется меню, показанное ниже.

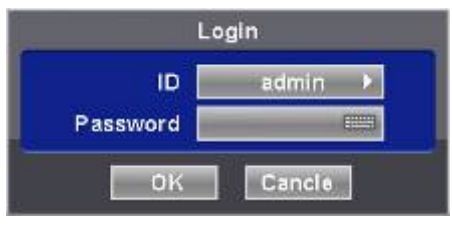

- Для того чтобы пользоваться всеми функциями и привилегиями введите ID: admin.
- Пароль по умолчанию "1111".
- Выбрав пункты Setup>System>Account, нажмите кнопку Login Settings.
- После успешного входа в систему появится экран, показанный ниже:

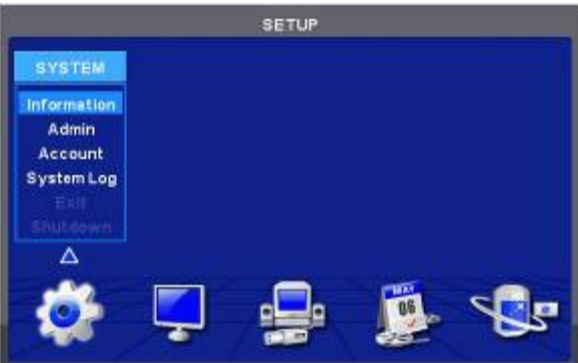

- Во время настройки запись продолжается.
- Главное меню состоит из 5 подменю:
- SYSTEM / DISPLAY / DEVICES / RECORD / LINK
- В данном случае нет пароля, установленного по умолчанию.
- Для выхода из меню настройки выберите на экране пункты (+) SYSTEM>Exit. Появится диалоговое окно, показанное ниже.

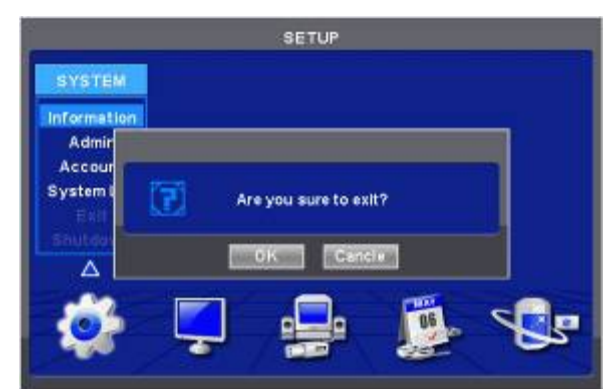

- Нажмите 'OK' для выхода из системы.
- Главное меню можно открыть с помощью стрелочных клавиш <, ► или кнопки мыши. Откройте подменю ( +) в главном меню.

### **ПРИМЕЧАНИЕ**

Выберите AUDIO/ESC на экране настройки, начните действие CANCLE (ESC) (отмена). Режимы живого показа и воспроизведения будут отключены, будет работать только режим настройки.

# **4.2 СИСТЕМА**

# **4.2.1 Информация**

 $\bullet$  Выберите ( $\leftrightarrow$ ) SYSTEM>Information, откроется экран, показанный ниже.

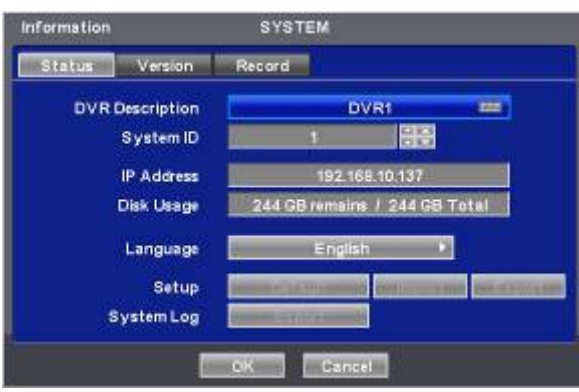

### **Статус**

### **Описание сайта**

- Назначьте имя для DVR.
- Щелкните по значку клавиатуры (-) в окне описания сайта, появится виртуальная клавиатура, показанная ниже.

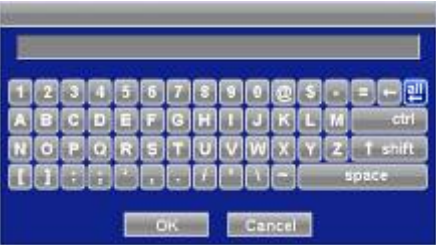

• Щелкните по  $($ +) виртуальным буквам (символам) для ввода названия.

① используется для удаления одного символа за раз.

- ② используется для удаления целого предложения.
- Выберите 'OK' для подтверждения ввода и 'Cancel' для отмены.

### **ID Системы**

- Установка ID системы DVR.
- Нажмите стрелочные клавиши (-) ▲, ▼ справа от окна System ID DVR. Выберите любое целое число от 1 до **255**.
- При нажатии на кнопку (+) или (-) значение ID системы увеличивается или уменьшается на 10 единиц.

### **Язык**

• Откройте  $($  $\leftarrow$ ) окно выбора языка и нажмите клавишу снова.

### **Настройка**

• По умолчанию: откройте (+) окно настроек по умолчанию для восстановления всех настроечных значений меню до заводских настроек. Помните, что системный вход не инициализируется.

### **(ПРИМЕЧАНИЕ)**

Эта функция отличается от переключателя заводской настройки, находящегося на задней панели DVR тем, системный журнал не инициализируется.

- **Импорт:** скопируйте настройку меню, хранящуюся в карте памяти USB в DVR. Подключите карту памяти и нажмите  $(\leftarrow)$  Import.
- Экспорт: сохраните настройку меню DVR на карту памяти USB. Подключите карту памяти и нажмите (-) Export.
- При работе по умолчанию, импорте, экспорте появится запрос о продолжении процесса, следует нажать на значок подтверждения, затем появится сообщение об успешном завершении процесса или ошибке.

### **Системный журнал**

 **Export:** сохраняйте содержание системного журнала на карте памяти USB. Вставьте карту памяти и нажмите **( )** Export.

 При работе по умолчанию, импорте, экспорте появится запрос о продолжении процесса, следует нажать на значок подтверждения, затем появится сообщение об успешном завершении процесса или ошибке.

### **Версия**

• По завершении ввода данных состояния нажмите  $($  $\leftrightarrow$ ) Version, и откроется окно, показанное ниже.

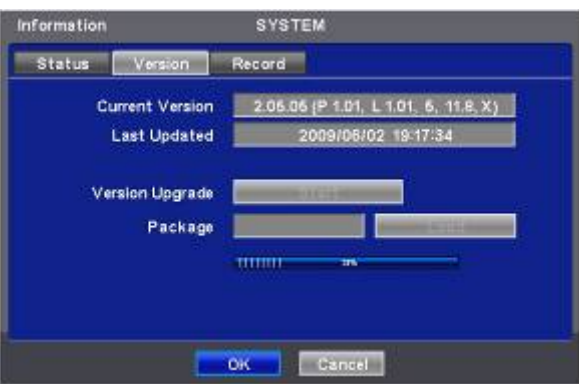

### **Обновление версии**

- Можно обновить ПО DVR.
- Выполняйте действия по обновлению, перечисленные ниже.
	- ① Подключите карту памяти USB с файлом обновления к DVR.
	- $\circledcirc$  Выберите ( $\leftrightarrow$ ) Load frame. Версия ПО, сохраняемая на USB, появится слева.
	- $\circled{3}$  Выберите ( $\leftrightarrow$ ) Start frame для запуска обновления.
	- ④ По завершении обновления появится всплывающее диалоговое окно. Выберите 'OK', и DVR автоматически перезагрузится.

### **ВНИМАНИЕ**

НЕ ПРОВОДИТЕ ОБНОВЛЕНИЕ ДО УСТАНОВКИ ЖЕСТКОГО ДИСКА. ПРОВОДИТЕ ОБНОВЛЕНИЕ ТОЛЬКО ПРИ НАЛИЧИИ ЖЕСТКОГО ДИСКА.

### **ВНИМАНИЕ**

ОТКЛЮЧЕНИЕ КАРТЫ USB ИЛИ ПРИНУДИТЕЛЬНОЕ ОТКЛЮЧЕНИЕ ЭНЕРГИИ МОЖЕТ ВЫЗВАТЬ СБОИ В РАБОТЕ.

### **Запись**

 $\overline{\bullet}$  По завершении ввода версии выберите ( $\overline{\bullet}$ ) Record. Появится экран, показанный ниже.

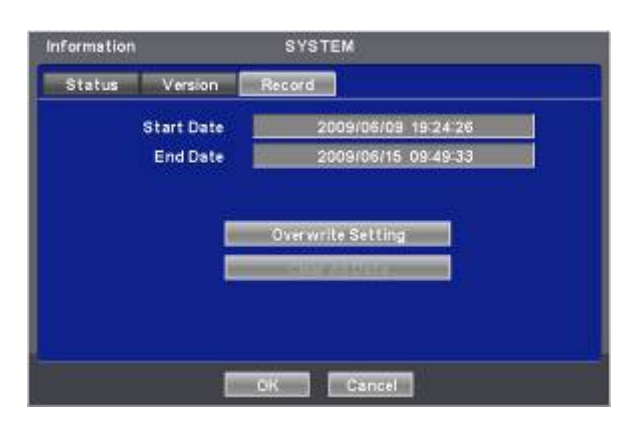

• На экране отображается начальное и конечное время записанных данных.

### **Настройка записи поверх**

• Нажмите кнопку настройки записи поверх  $($ . появится экран, приведенный ниже.

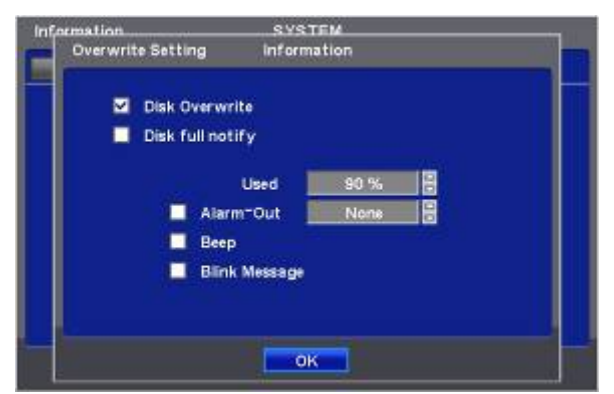

- Можно задать появление сигнала зуммера или уведомляющего послания при заполнении определенного объема диска.
- Установите флажок Disk Overwrite, активируя запись поверх.

С помощью данной функции осуществляется перезапуск и запись поверх с начала при заполнении HDD. Записанные до этого данные будут удалены. В режиме живого показа появится следующий значок  $\overline{ }$ 

- $\circled{0}$  Снимите флажок ( $\circled{1}$ ) Disk Overwrite, при полном заполнении диска запись остановится HDD.
- **2** В режиме записи поверх при полном заполнении HDD появится значок **и и появится значок** продолжающейся записи **[**
- $\circledS$  После изменения данной настройки появится предупреждающее сообщение. Нажмите кнопку ( $\leftrightarrow$ ) 'confirmation" и можно будет сменить настройку.
- Если установить флажок ( $\boxtimes$ ) Disk full notify, появится предупреждающее сообщение о заполненном пространстве диска.

### ① **Used**

Можно задать определенный объем заполнения HDD, служащий сигналом для уведомления. Возможные задаваемые значения от 50 до 100%.

### ② **Alarm-Out**

The Alarm-out will happen at the used amount of HDD which is specified at Used.

③ **Beep**

Установите флажок (⊠), предупреждающий сигнала прозвучит при заданном заполнении HDD, указанном в Used.

### ④ **Blink Message**

Установите флажок ( $\boxtimes$ ), на экране появится предупреждающее сообщение "Disk Used(xx%)!".

### **ПРИМЕЧАНИЕ**

Настройка уведомления не влияет на сохранение записанных данных. Это только уведомление, запись продолжается до полного заполнения диска.

### **ПРИМЕЧАНИЕ**

Для более точной настройки выхода сигнала тревоги выбирайте пункты Setup>DEVICES>Alarm Out.

### **Удаление всех данных**

- Используйте для удаления всех записанных данных из базы данных. Выполняйте действия, описанные ниже.
- $\circledR$  Выберите окно  $\leftrightarrow$ ) Clear All .
- ② Когда появится сообщение "Remove All Data?" (Удалить все данные?), нажмите 'OK'.
	- Затем появится окон отображения хода удаления и процесс начнется.
	- После удаления всех данных всплывет диалоговое окно "Are you sure to reboot?" (Вы действительно хотите совершить перезагрузку?).

③ Нажмите 'OK' для удаления всех записанных данных наряду с журналом системы.

### **ПРИМЕЧАНИЕ**

Может потребоваться время для удаления всех данных. В случае с HDD объемом 80 Гб, например, это займет 90 секунд.

• По завершении ввода всей необходимой информации в меню SYSTEM нажмите (+ 'OK' в нижней части экрану для перехода к экрану SETUP.

### **4.2.2 Администратор**

 $\bullet$  Выберите ( $\leftrightarrow$ ) SYSTEM>Admin, и откроется экран, показанный ниже.

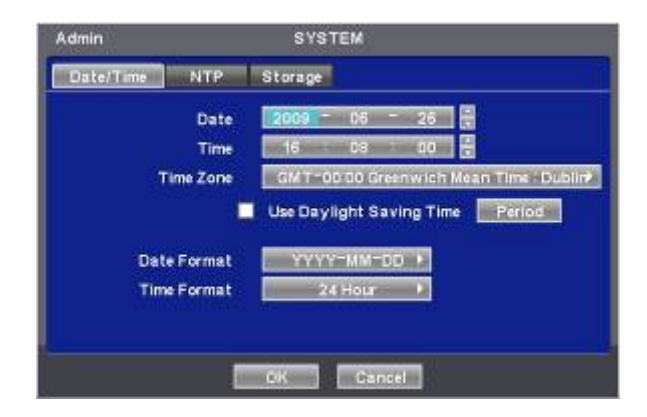

### **Дата/время**

### **Date (дата)**

- Это меню используется для настройки даты.
- Выполняйте действия, описанные ниже, для настройки даты.
	- ① Выберите ( ) элементы (Y, M, D), подлежащие изменению. Нужный элемент выделится (Y: год, M: месяц и D: день).
	- $\circledcirc$  Выберите число, нажимая клавиши ( $\leftrightarrow$ ) **▲**,  $\blacktriangledown$  в правой части.
	- ③ Повторите те же действия для изменения Y, M и D.

### **Time (время)**

В данном меню выполняется настройка времени. Действия те же, что и при настройке даты.

### **ВНИМАНИЕ**

ЕСЛИ УСТАНАВЛИВАЕМЫЕ ДАТА/ВРЕМЯ ПРЕДШЕСТВУЕТ ЗАПИСАННЫМ ДАННЫМ, ДАННЫЕ ПОСЛЕ УСТАНОВКИ НОВЫХ ДАТЫ/ВРЕМЕНИ МОГУТ БЫТЬ УДАЛЕНЫ.

### **ВНИМАНИЕ**

ЛЮБОЕ ИЗМЕНЕНИЕ ДАТЫ/ВРЕМЕНИ НЕМЕДЛЕННО ПРИМЕНЯЕТСЯ К ЭКРАНУ ПРОСМОТРА (LIVE), НО ДАТА/ВРЕМЯ ЗАПИСИ НЕ ИЗМЕНЯЮТСЯ. НЕ ЗАБУДЬТЕ ПЕРЕЗАГРУЗИТЬ DVR ПОСЛЕ ИЗМЕНЕНИЯ ДАТЫ/ВРЕМЕНИ. НЕ ЗАБУДЬТЕ ЗАВЕРШИТЬ РАБОТУ СИСТЕМЫ, ВЫБРАВ (SYSTEM>Shutdown) ДО ПЕРЕЗАГРУЗКИ.

### **Временная зона**

- Выберите  $($  $\leftarrow$ ) Time Zone для выбора страны.
- Установите  $($  $\leftrightarrow$ ) флажок Daylight Saving Time. Найдите свою страну (например: ).
- Если в вашей стране производится переход на летнее время, выберите ( $\rightarrow$ ) период, и откроется экран, приведенный ниже.

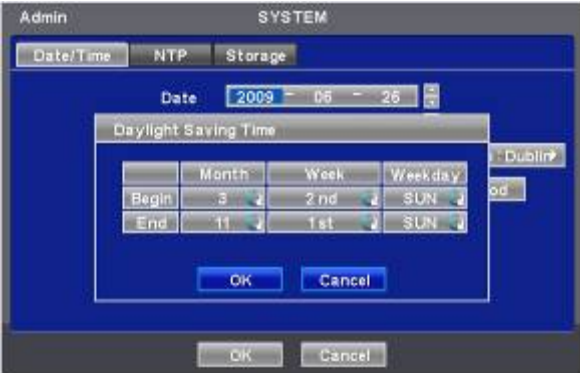

- Отрегулируйте даты начала (Begin) и окончания (End) перехода на летнее время 'Month (месяц)/Week (неделя) /Weekday (день недели)'.
- Выберите  $($  $\leftarrow$ ) цифры под надписями 'Month/Week/Weekday'.
- Нажмите 'OK' для подтверждения настройки.

### **Формат даты**

• Установите формат настройки даты. Выберите  $($  $\rightarrow$ ) Date Format для выбора нужного формата из списка.

### **Формат времени**

• Установите формат настройки даты. Выберите (+) Time Format для выбора нужного формата из списка.

### **NTP**

• По завершении ввода даты/времени выберите  $(\rightarrow)$  NTP, и откроется экран, показанный ниже.

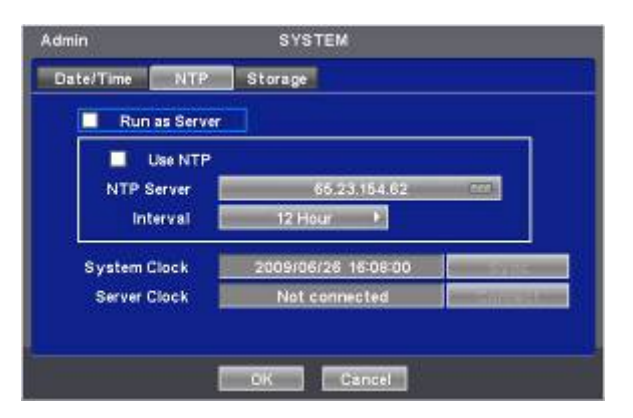

- Данное меню предназначено для точной установки даты и времени на DVR.
- $\bullet$  Можно только установить флажок  $\boxtimes$  либо Run as Server , либо Use NTP.
	- **Run as Server:** NPT нельзя использовать без наличия сети (Intranet environment). <sup>В</sup> таком случае при установке флажка Run as Server выполняются функции Time Server.

- **Use NTP:** подключитесь <sup>к</sup> Интернету для синхронизации времени DVR со временем сервера Network Time.

### **Сервер NTP**

 $\bullet$  Щелкните ( $\leftrightarrow$ ) по значку в рамке NTP Server, появится виртуальная клавиатура. Введите IP-адрес сервера NTP.

### **ПРИМЕЧАНИЕ**

Используемый в настоящее время NTP управляется посредством pool.ntp.org, его IP-адрес 65.23.154.62. Пользователи могут использовать IP-адрес любого сайта NTP.

### **Interval (интервал)**

Установите интервал обновления времени с сервера NTP. Обычно можно задать интервал от 30 мин. до 24 часов.

### **System Clock (время системы)**

• Отображение времени DVR.

### **Server Clock (время сервера)**

- Отображение времени сервера NTP, если нет подключения к часам сервера через Интернет. Если нет, нажмите ( $\leftrightarrow$ ) кнопку подключения.
- При отображении времени сервера нажмите кнопку  $($  $\rightarrow$ ) Sync для синхронизации времени сервера NTP с временем DVR.
- Нажмите 'OK' для подтверждения синхронизации времени.

### **Сохранение**

• После завершения ввода NTP выберите ( $\Theta$  Storage, и откроется экран, показанный ниже.

 Установите функцию S.M.A.R.T. для формата HDD format и автоматического отображения информации о HDD. CD-RW (DVD-RW) в данном случае не показан.

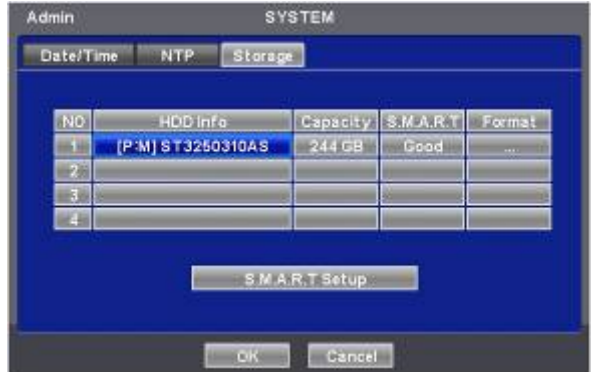

- <sup>С</sup> помощью клавиш направления проверьте состояние устройств HDD и DVD-RW.
- <sup>С</sup> помощью порта E-SATA можно подключиться <sup>к</sup> максимум 12 HDD +1 DVD-RW.
- Когда пользователь устанавливает устройство сохранения данных <sup>и</sup> DVD-RW, включая два e-SATA, используются следующие порты:
	- 1. Внутренние порты SATA 1~4
	- 2. Внешний SATA 1
	- 3. Внешний SATA 2
	- 4. Внутренний SATA 5
	- 5. DVD-RW

### **Примечание**

Только тип х800D1/P поддерживает e-SATA.

### **Format (форматирование)**

Форматирование следует проводить в случаях, перечисленных ниже:

- установка нового HDD
- добавление еще одного HDD
- $-$  замена HDD
- перемещение HDD (изменение порта установки)
- удаление HDD
- Выберите  $($ ) Add/Remove в столбце Format и нажмите 'ОК' в диалоговом окне для запуска форматирования.
- По завершении форматирования DVR автоматически перезагрузится. При наличии более 2 HDD форматируйте каждый из них отдельно. По завершении форматирования DVR автоматически перезагрузится.
- Появление надписи '…' после перезагрузки означает, что форматирование прошло успешно.

### **ВНИМАНИЕ**

ПРОЦЕДУРУ УДАЛЕНИЯ СЛЕДУЕТ ПРОВОДИТЬ, ДАЖЕ ЕСЛИ ПРИ ЭТОМ УДАЛЯЕТСЯ ПРЕДВАРИТЕЛЬНО УСТАНОВЛЕННЫЙ ЖЕСТКИЙ ДИСК. ПРОЦЕДУРА УДАЛЕНИЯ АНАЛОГИЧНА ПРОЦЕДУРЕ ФОРМАТИРОВАНИЯ, ОПИСАННОЙ ВЫШЕ.

### **S.M.A.R.T**

Выберите столбец S.M.A.R.T, появится информация о температуре и повреждении HDD.

### **Настройка S.M.A.R.T**

 $\bullet$  Выберите ( $\leftrightarrow$ ) S.M.A.R.T Setup, откроется окно, показанное ниже.

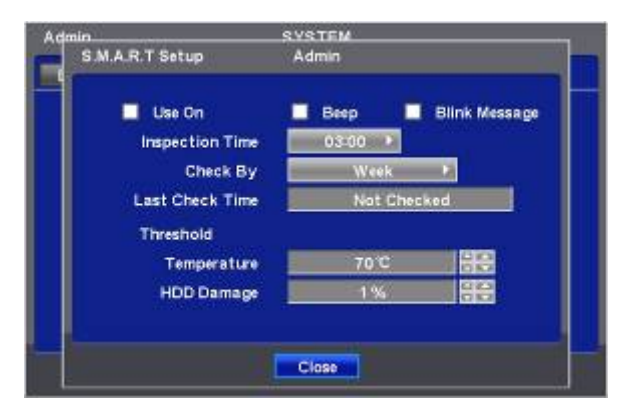

- Установите флажок  $\boxtimes$  Use On. С помощью функции S.M.A.R.T посылаются сообщения о тревоге, определяются повреждения HDD.
- Установите флажок  $\boxtimes$  Веер, отвечающий за сигнал, предупреждающий о повреждении HDD при настройке SMART.
- Установите флажок  $\boxtimes$  Blink Message, сообщение о тревоге будет мигать на экране при настройке SMART.
- При снятии флажка Used on, Beep мигающее сообщение автоматически будет отменено. Только при установке флажка Used on, можно установить функцию Beep, Blink.
- Выберите  $($  $\leftrightarrow$ ) Inspection Time для установки времени проверки.
- Выберите Check By для выбора интервала между проверками.
- Last Check Time: отображается время последней проверки.
- Нажмите (-) стрелочные клавиши ▲, ▼ с правой стороны от поля Temperature для установки максимальной
- температуры для жесткого диска, используемого <sup>в</sup> DVR. Обычно она равна 55.
- Нажмите (-) стрелочные клавиши ▲, ▼ справа от HDD Damage для установки допустимого уровня повреждения HDD (%). HDD является очень важным элементом при записи на DVR, поэтому следует устанавливать допустимый уровень в пределах от 1% до 2% для обеспечения максимальной безопасности.
- При нажатии кнопки (+) или (-) <sup>с</sup> правой стороны от элемента Temperature или HDD Damage значение увеличивается или уменьшается на 10 единиц.
- Нажмите 'OK' для подтверждения настройки.

# **4.2.3 Учетная запись**

 $\bullet$  Выберите ( $\leftrightarrow$ ) SYSTEM>Account, откроется экран, показанный ниже.

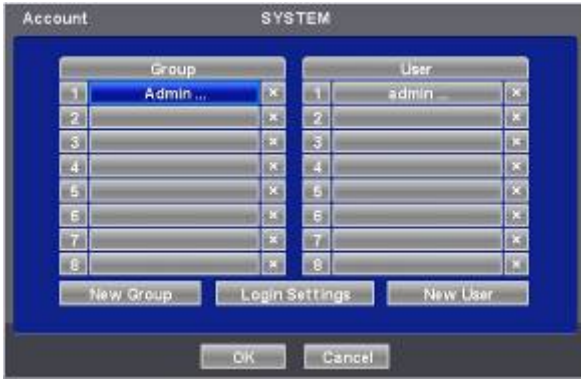

### **Новая группа**

 $\bullet$  Выберите ( $\leftrightarrow$ ) New Group, появится экран, показанный ниже.

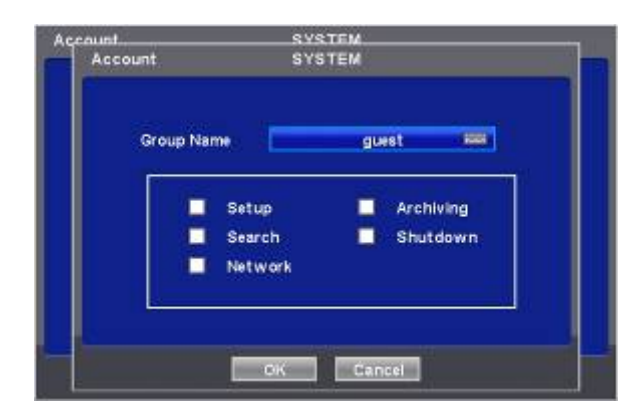

- Щелкните по значку ( $\rightarrow$ ) справа от поля Group Name. Появится виртуальная клавиатура. Выберите нужные символы  $($  $\leftarrow$ ) (до to 20) на виртуальной клавиатуре.
- Проведите инициализацию для Group Name, установив флажок  $\boxtimes$  Setup (настройка), Search (поиск), Network (сеть), Archiving (архивирование) или Shut Down (завершение работы).
- Нажмите 'OK' для подтверждения настройки.

### **Настройки регистрации**

- Выберите  $($  $\leftrightarrow$ ) Login Settings, появится экран, показанный ниже.
- Выборочно обеспечьте защиту <sup>с</sup> помощью пароля для выполнения следующих действий (Setup, Search, Network, Archiving, and Shut Down). Установите флажок ⊠ рядом с операциями, который нужно защитить паролем.

## **ВНИМАНИЕ**

ЕСЛИ ОПЕРАЦИЯ НЕ ЗАЩИЩЕНА ПАРОЛЕМ, ОН НЕ ЗАПРАШИВАЕТСЯ.

Нажмите 'OK' для подтверждения настройки.

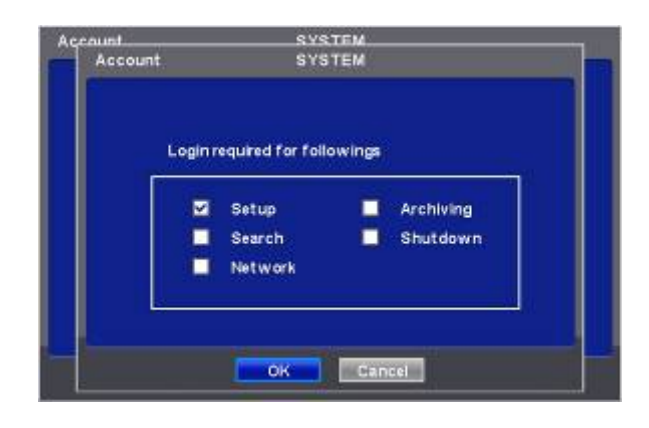

### **Новый пользователь**

- Выберите  $($  $\leftrightarrow$ ) New User, появится экран, показанный ниже.
- Щелкните  $($ ) по значку справа от поля User Name, появится виртуальная клавиатура. Выберите нужные символы (до 8) на виртуальной клавиатуре.
- Введите пароль <sup>и</sup> подтвердите его.

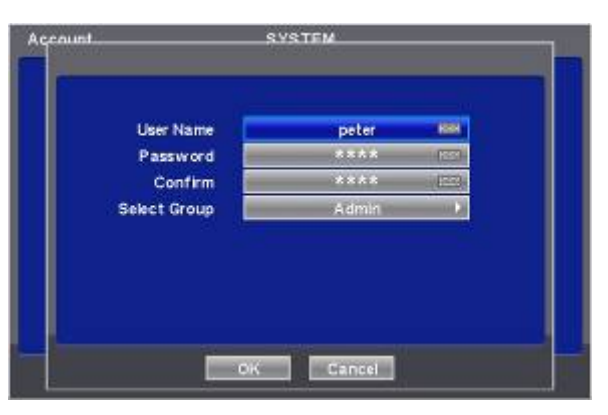

• Нажмите 'ОК' для подтверждения настройки. Появятся списки Group и User, показанные ниже.

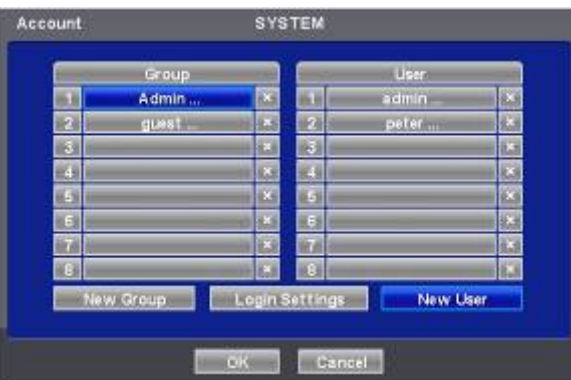

- Щелкните по  $($  $\leftrightarrow$  $)$   $\boxtimes$  для удаления группы или пользователя..
- Можно создать до 8 групп <sup>и</sup> 8 пользователей.
- Нажмите 'OK' для подтверждения настройки.

### **Изменение пароля**

Щелкните по ID в столбце пользователя. Появится экран, приведенный ниже.

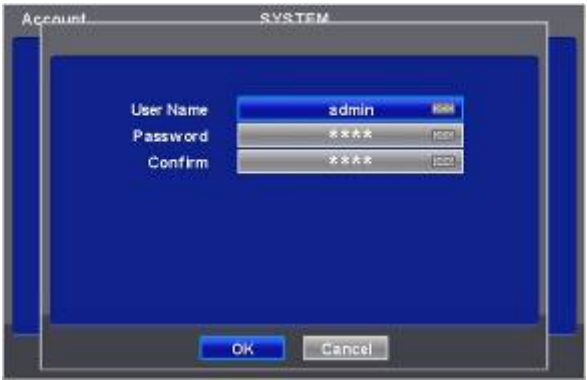

- Данный экран предназначен для изменения пароля.
- Введите пароль, щелкнув по значку клавиатуры, расположенному справа от поля.

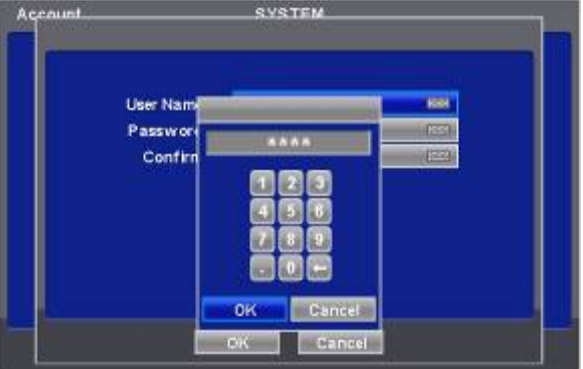

• Используйте клавишу **+** для удаления пароля.

# **4.2.4 Системный журнал**

• Выберите  $($  $\leftarrow$ ) SYSTEM>System Log, появится экран, показанный ниже.

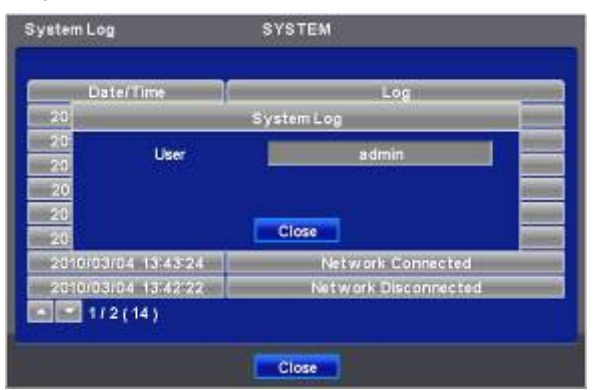

- Системный журнал отображает такие события, как:
- вход/выход из настройки (Setup) (меню)
- вход/выход из режима воспроизведения
- вход/выход из сети
- архивирование выполнено/ошибка
- запуск/окончание работы системы
- проверка S.M.A.R.T.
- синхронизация/сервер NTP выполнена/ошибка
- отправка E-mail выполнено/ошибка
- форматирование HDD выполнено/ошибка
- удаление данных выполнено/ошибка
- обновление USB выполнено/ошибка
- удаленное изменение настроек DVR
- настройка времени до /после
- Процедура удаления системного журнала приведена ниже.
- Выполните удаление всех данных, выбрав пункты SYSTEM>Information>Record, нажмите 'OK' во всплывающем диалоговом окне. Следует помнить, что все записанные видео данные стерты из базы данных.
- Нажмите переключатель возврата к заводским настройкам на задней панели. Следует помнить, что все настройки меню также используются по умолчанию.

# **4.2.5 Выход**

• Выберите $(\dashv)$  SYSTEM>Exit, нажмите 'ОК' во всплывающем диалоговом окне для выхода из настройки.

### **ВНИМАНИЕ**

ЛЮБЫЕ ИЗМЕНЕНИЯ В НАСТРОЙКЕ ПРИМЕНЯЮТСЯ ПОСЛЕ ВЫХОДА.

## **4.2.6 Завершение работы**

• Функция завершения работы помогает правильно выключить DVR. Соблюдайте процедуру завершения работы во избежание выхода из строя системы DVR. Не выключайте питание в ходе завершения работы.

### **ВНИМАНИЕ**

НЕ ВЫКЛЮЧАЙТЕ DVR, НЕ ВЫПОЛНЕНИВ ПРОЦЕДУРУ ЗАВЕРШЕНИЯ РАБОТЫ, ВО ИЗБЕЖАНИЕ ЕГО ПОЛОМКИ. ВСЕГДА ВЫКЛЮЧАЙТЕ ПИТАНИЕ ПОСЛЕ ЗАВЕРШЕНИЯ РАБОТЫ.

- Выберите  $($  $\leftrightarrow$ ) SYSTEM>Shutdown, нажмите 'ОК' в диалоговом окне для подтверждения.
- При выборе меню Shutdown menu экранное меню исчезает.
- Перезагрузите DVR после завершения работы. Выключите DVR и осуществите повторный запуск только через 5 секунд.

# **4.3 ОТОБРАЖЕНИЕ**

• Выберите  $($  $\leftarrow$  $)$  DISPLAY, появится экран, показанный ниже.

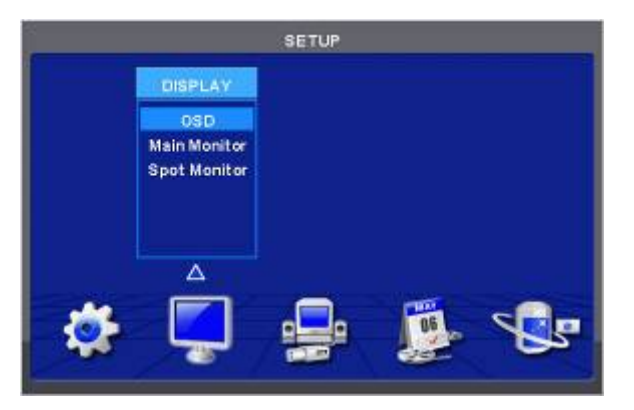

### **4.3.1 ЭКРАННОЕ МЕНЮ**

• Выберите  $($  $\leftarrow$ ) DISPLAY>OSD, появится экран, показанный ниже.

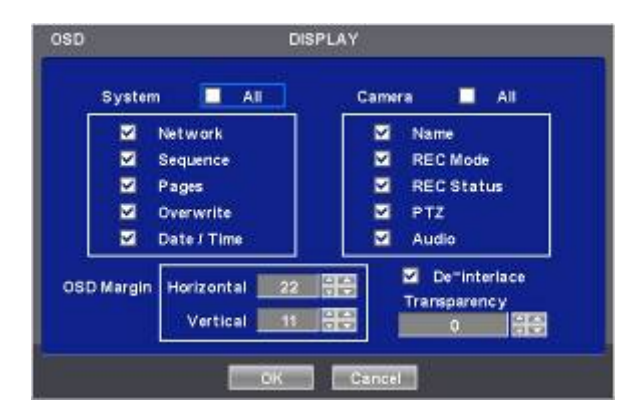

- Экранное меню позволит проводить конфигурацию характеристик (т.е., вкл./выкл. каждую букву <sup>и</sup> значок), отображаемых на экране.
- Буквы и значки подразделяются на категории System и Camera. При выборе (+) 'All', все элементы выключаются или выключаются одновременно.

### **Граница экранного меню**

- Меню OSD Margin позволяет настраивать расположение букв OSD на мониторе. Оно используется, когда некоторые буквы исчезают, и невидимы на мониторе.
- Отрегулируйте Horizontal для изменения границы между обоими краями монитора по горизонтали. Диапазон границы составляет от 0 до 50, большее число означает более широкую границу.
- Отрегулируйте Vertical для изменения границы между обоими краями монитора по вертикали 130.
- Диапазон по вертикали составляет от 0 до 50, большее число означает более широкую границу.
- При нажатии кнопки (+) или (-), значение увеличивается или уменьшается на 10 единиц.

### **Расперемежение**

• <sup>С</sup> помощью данной функции выполняется переход <sup>к</sup> построчной развертке или чересстрочной развертке. Установите флажок (⊠) De-Interlace, отобразится Progressive Scan (построчная развертка) и улучшится качество изображения.

### **Прозрачность**

- Меню Transparency позволяет проводить альфа-смешение экранного меню монитора. Прозрачность качество, которым обладает объект или вещество, сквозь которое можно видеть.
- Диапазон прозрачности от 0 до 100, чем больше число, тем больше прозрачность (по умолчанию 0)
- При нажатии кнопки (+) или (-), значение увеличивается или уменьшается на 10 единиц.

### **4.3.2 Главный монитор**

• Выберите  $($  $\leftrightarrow$ ) DISPLAY>Main Monitor, появится экран, приведенный ниже.

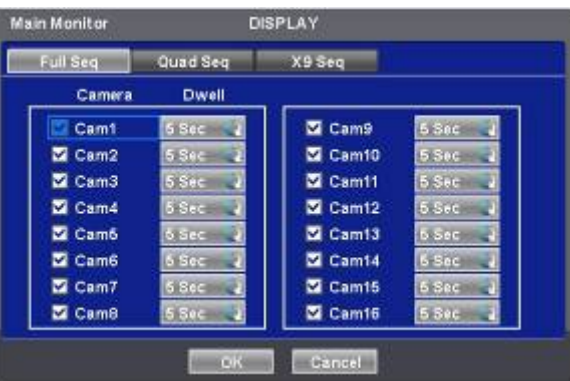

• <sup>С</sup> помощью меню главного монитора можно установить интервал чередования каналов на главном мониторе.

### **Чередование в режиме полного экрана**

- Установка интервала для 'Full screen sequencing' (чередование <sup>в</sup> режиме полного экрана).
- Установите флажок  $\boxtimes$  рядом с камерой, которую необходимо включить в чередование. Камеры, не помеченные флажками, исключаются при режиме чередования.
- Установите интервал при чередовании <sup>в</sup> столбце Dwell. При каждом нажатии устанавливается интервал: **3>5>10>15>30>60 секунд**.
#### **Чередование в режиме квадратора**

- Применяется только <sup>к</sup> 8 / 16-канальным моделям DVR.
- Установите интервал чередования при использовании 'X4 Split Screen sequencing' (четырехоконный экран).
- Установите флажок  $\boxtimes$  рядом с камерой, которую необходимо включить в чередование. Камеры, не помеченные флажками, исключаются при режиме чередования.
- Установите интервал при чередовании <sup>в</sup> столбце Dwell. При каждом нажатии устанавливается интервал: 3>5>10>15>30>60 секунд.
- Режим '4 Split Screen sequencing' отключается <sup>в</sup> режимах, перечисленных ниже.
	- **8-канальный DVR:** режим 3x3
		- **16-канальный DVR:** режим 4x4

#### **Чередование в 9-оконном режиме**

- Применяется только для 16-канального DVR.
- Установите интервал чередования при использовании 'X9 Split Screen sequencing' (девятиоконный режим).
- Установите флажок  $\boxtimes$  рядом с камерой, которую необходимо включить в чередование. Камеры, не помеченные флажками, исключаются при режиме чередования.
- Установите интервал при чередовании <sup>в</sup> столбце Dwell. При каждом нажатии устанавливается интервал: 3>5>10>15>30>60 секунд.
- Режим '9 Split Screen sequencing' не действует в режиме 4X4.

## **4.3.3 Дополнительный монитор**

• Выберите  $($  $\leftrightarrow$ ) DISPLAY>Spot Monitor, откроется экран, показанный ниже.

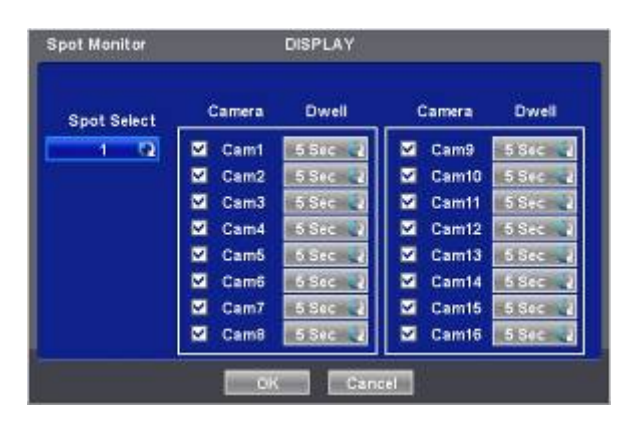

- Данное меню используется для установки интервала при использовании дополнительного монитора.
- Выберите  $($  $\leftarrow$ ) Spot Select для выбора дополнительного монитора, подлежащего настройке.
- Установите флажок рядом <sup>с</sup> камерой, которую необходимо включить <sup>в</sup> чередование. Камеры, не помеченные
- флажками, исключаются при режиме чередования.
- Установите интервал при чередовании <sup>в</sup> столбце Dwell. При каждом нажатии устанавливается интервал: 3>5>10>15>30>60 секунд.

## **4.3.4 Управление дополнительным монитором в режиме отображения**

- **Тип x700:** При каждом нажатии правой кнопкой мыши <sup>в</sup> меню "SPOT" появляются элементы "SP", "S1", <sup>в</sup> нижней правой части главного монитора.
	- Режим SP: последовательность активируется согласно конфигурации в меню настройки дополнительного главного монитора.

Режим S1: отображаемый канал на дополнительном мониторе 1 можно изменить, нажав кнопку канала. Последовательность останавливается на режиме "S1".

- **Тип x800/D1/P:** При каждом нажатии правой кнопкой мыши <sup>в</sup> меню "SPOT" появляются элементы "SP", "SP1", "SP2" и "SP3" в нижней правой части монитора. После элемента "SP3" выходит из режима дополнительного монитора.
	- Режим SP: последовательность активируется согласно конфигурации в меню настройки дополнительного монитора.
	- Режим SP1: отображаемый канал на дополнительном мониторе 1 можно изменить, нажав кнопку канала. Последовательность останавливается на режиме "SP1".
	- Режим SP2 : отображаемый канал на дополнительном мониторе 2 можно изменить, нажав кнопку канала. Последовательность останавливается в режиме "SP2" .
	- Режим SP3 : отображаемый канал на дополнительном мониторе 3 можно изменить, нажав кнопку канала.
	- Последовательность останавливается в режиме "SP3" .

# **4.3.5 Отображение нескольких каналов на дополнительном экране (тип x800P)**

• Данное подключение поддерживает отображение нескольких каналов (4/9/16) на дополнительном мониторе <sup>в</sup> зависмости от количества каналов самого регистратора (4/8/16) соответственно.

# **4.3.6 VGA (тип х800Р)**

• Установка разрешения от 1024x768 до 1920x1080

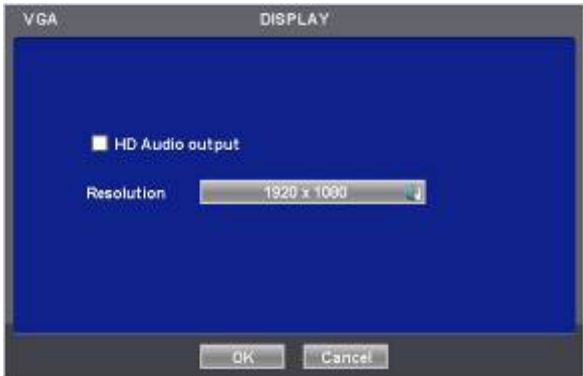

• Если необходимо услышать звук через кабель HDMI, установите флажок HD Audio Output

# **4.4 УСТРОЙСТВА**

• Выберите  $($  $\leftarrow$ ) DEVICES, появится экран, показанный ниже.

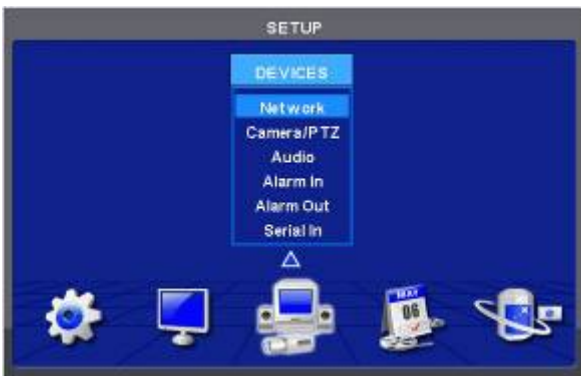

# **4.4.1 Сеть**

• Выберите  $($  $\leftarrow$ ) DEVICES>Network, откроется экран, показанный ниже.

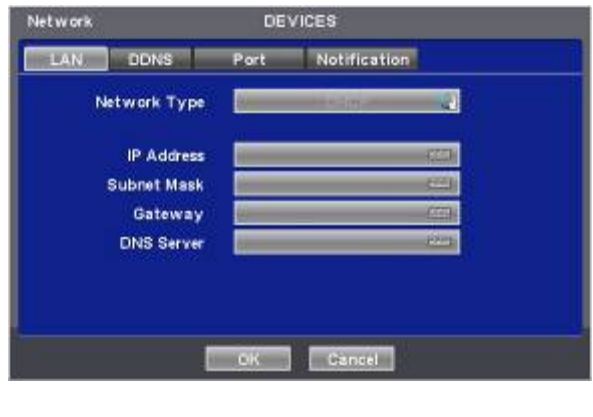

#### **Локальная сеть**

#### **Тип сети**

• Выберите (+) Network Type. При каждом щелчке мыши (+) происходит переключение между Static (фиксированный IP-адрес) и DHCP (изменяющийся IP-адрес).

- При выборе Static пользователь устанавливает IP-адрес вручную.
	- Задайте IP-адрес, маску подсети и шлюз. Для получения более детальной информации обращайтесь к администратору.
	- Для ввода адреса щелкните (+) и используйте значок клавиатуры справа от каждого поля.

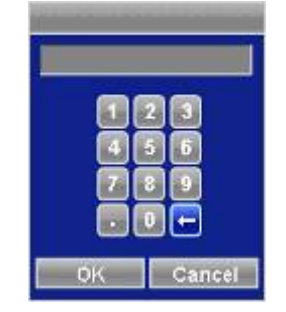

• При выборе DHCP, IP-адрес, маска подсети, шлюз <sup>и</sup> сервер DNS вводятся автоматически.

#### **Сервер DNS**

- При выборе DHCP <sup>в</sup> качестве типа сети, сервер DNS вводится автоматически.
- При выборе Static <sup>в</sup> качестве типа сети щелкните по значку клавиатуры справа от сервера DNS Server <sup>и</sup> введите адрес вручную.

#### **ВНИМАНИЕ**

ПОМНИТЕ, ЧТО АДРЕС СЕРВЕРА DNS ЯВЛЯЕТСЯ IP-АДРЕСОМ СЕРВЕРА ИНТЕРНЕТ-ПРОВАЙДЕРА. ЭТО НЕ IP-АДРЕС САЙТА СЛУЖБЫ DDNS.

• Выберите  $($  $\leftarrow$ ) DDNS, откроется экран, показанный ниже.

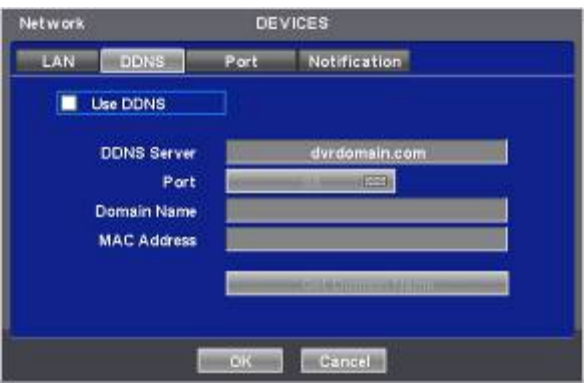

- Хотя в Интернете в основном используется система изменяющегося IP-адреса, это создает неудобства для пользователей. Лучшей альтернативой является DDNS (динамическая система имен доменов), использующая имя (доменное имя) вместо IP-адреса (числа). DDNS автоматически распознает изменяющиеся IP-адреса, что упрощает доступ в Интернет.
- Установите флажок  $\boxtimes$  Use DDNS для использования этой функции.
- Имя сервера DDNS Server: dvrdomain.com отображается по умолчанию.
- Для порта по умолчанию отображается 95. Если значение '95' недействительно, обратитесь <sup>к</sup> дистрибутору продукта.

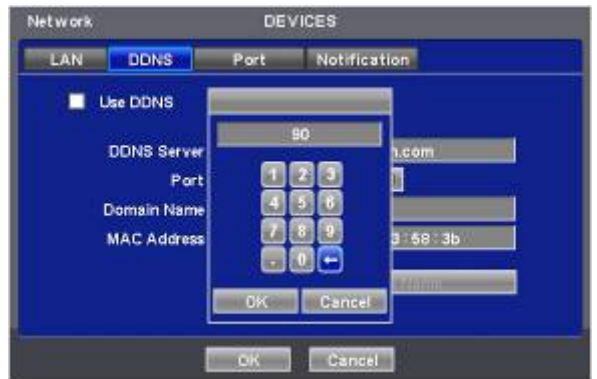

- При нажатии кнопки Domain Name через 10секунд автоматически отображаются доменное имя (Domain Name) <sup>и</sup> MAC-адрес.
- Нажмите 'OK' для подтверждения настройки.

#### **Порт**

• Выберите  $($  $\leftarrow$  $)$  Port, появится экран, показанный ниже.

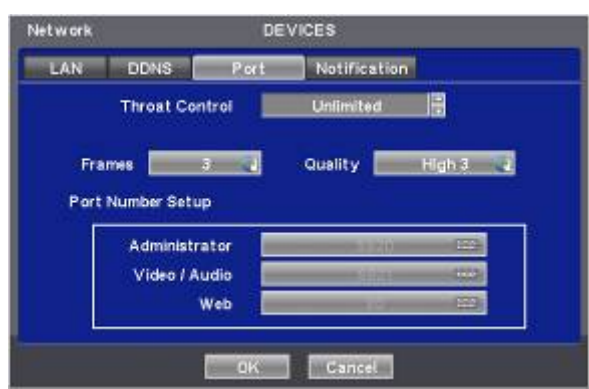

- Network Throat используется для установки средней скорости передачи данных между клиентом и DVR за единицу времени.
- Установите соответствующую скорость передачи данных для текущей конфигурации сети, чтобы клиент мог оптимально воспользоваться функцией воспроизведения.
- Существует <sup>в</sup> общей сложности 14 различных скоростей переноса: 56 кбит/с, 128 кбит/с, 256 кбит/с, 512 кбит/с, 1 Мбит/с, 2 Мбит/с, 4 Мбит/с, 8 Мбит/с, 10 Мбит/с, 20 Мбит/с, 40 Мбит/с, 80 Мбит/с, 100 Мбит/с и 'Unlimited' (неограниченная) по умолчанию.
	- Тип х700/x800: поддержка Ethernet Max. 100 Мбит/с.
	- Тип х800D1/P: поддержка Ethernet Max. 1000 Мбит/с.
- Скорость сетевой видеопередачи <sup>и</sup> качество можно конфигурировать, нажимая кнопки "Frames" и "Quality".
	- Frames (кадры):Тип **x700**  1, 2, 3, 4, 5, 7, 15 кадров для NTSC (1, 2, 3, 4, 5, 6, 12.5 кадров для PAL)
		- Тип **x800/D1/P**  1, 2, 3, 4, 5, 7, 15, 30 кадров для NTSC (1, 2, 3, 4, 5, 6, 12.5, 25 кадров для PAL)
- Quality (качество): Std. 1, Std. 2, Std. 3, Std. 4 (стандарт), High 1, High 2, High 3, Super 1, Super 2, Super 3
- Меню установки номера порта позволяет задать номер администратора или Video/Audio и Web порта.
- Для установки порта получите разрешение администратора сети <sup>в</sup> соответствии <sup>с</sup> программой CMS.
- Номер порта
	- **Administrator:** 5000~65535
	- **Video / Audio:** 5000~65535
	- **Web:** 1~65535

#### **ВНИМАНИЕ**

НЕЛЬЗЯ ИЗМЕНЯТЬ НОМЕР ПОРТА ВО ВРЕМЯ ДОСТУПА CMS К DVR.

#### **ВНИМАНИЕ**

ПРОВЕДЕННЫЕ ИЗМЕНЕНИЯ ПРИМЕНЯЮТСЯ ПОСЛЕ ВЫХОДА ИЗ НАСТРОЙКИ.

При ИЗМЕНЕНИИ НОМЕРА ПОРТА СЛЕДУЕТ ТАКЖЕ ИЗМЕНИТЬ НОМЕР ПОРТА ПРОГРАММЫ СMS (Станция централизованного мониторинга).

• Нажмите 'OK' для подтверждения настройки.

#### **Уведомление**

• Выберите  $($  $\leftarrow$ ) Notification, появится экран, показанный ниже.

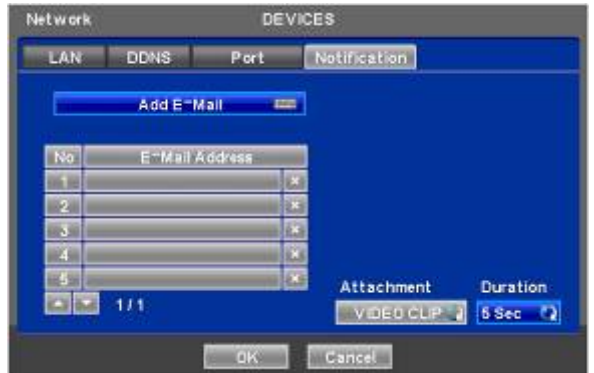

- Меню уведомления позволяет осуществлять передачу данных события по E-Mail.
- Щелкните по значку клавиатуры (-) справа от Add E-Mail, появится виртуальная клавиатура. Зарегистрируйте адрес электронной почты, он должен содержать символ @.
- <sup>В</sup> случае совершения события можно послать email на заданный электронный адрес, нажав кнопку Attach <sup>и</sup> выбрав данные, подлежащие передаче. Возможен выбор режима JPEG, VIDEO CLIP или None. В случае передачи данных ВИДЕО КЛИПА, установите время отображения записанных изображений в поле Duration (например: 1 sec, 3 sec, 5 sec).

#### **ВНИМАНИЕ**

ИНОГДА ПО НЕКОТОРЫМ ПРИЧИНАМ ЛОКАЛЬНЫЕ ПОЧТОВЫЕ СЕРВЕРЫ НЕ СПРАВЛЯЮТСЯ С ДАННОЙ ФУНКЦИЕЙ.

# **4.4.2 Камера / PTZ**

• Please click  $($  $\leftrightarrow$  DEVICES>Camera/PTZ and the following screen will appear.

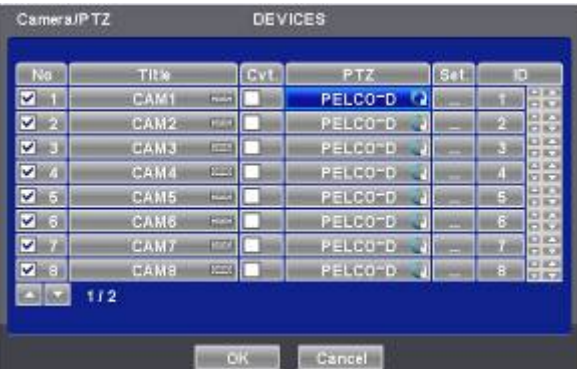

- Щелкните  $($ ) по значку клавиатуры справа от каждого поля в столбце Title, появится виртуальная клавиатура. Затем зарегистрируйте названия камер.
- Если вы установите флажок  $\boxtimes$  в столбце No., видео изображение соответствующей камеры будет записываться и отображаться на мониторе. Но если вы не поставите флажок, прекратятся как запись, так и отображение на мониторе. Тогда, изображение DVR вместо записанного видео изображения будет отображаться на мониторе.

#### **ВНИМАНИЕ**

ПРИ ИСКЛЮЧЕНИИ ВИДЕО ИЗОБРАЖЕНИЯ, ПОСТУПАЮЩЕГО С СООТВЕТСТВУЮЩЕЙ КАМЕРЫ, ИЗ ЗАПИСИ И ОТОБРАЖЕНИЯ НА МОНИТОРЕ (ПОСТАВЛЕН ФЛАЖОК  $\square$ ), СНАЧАЛА ИСКЛЮЧИТЕ КАНАЛЫ, ИМЕЮЩИЕ БОЛЬШИЕ НОМЕРА.

- Если вы установите флажок  $\boxtimes$  в столбце Covert, изображение будет записываться, но не будет отображаться на мониторе.
- Щелкните (-) по каждому полю в столбце PTZ для выбора протоколов PTZ, подключенных к определенной камере.
- Щелкните  $($ ) по каждому полю в Set для настроек PTZ, относящихся к соответствующей камере.

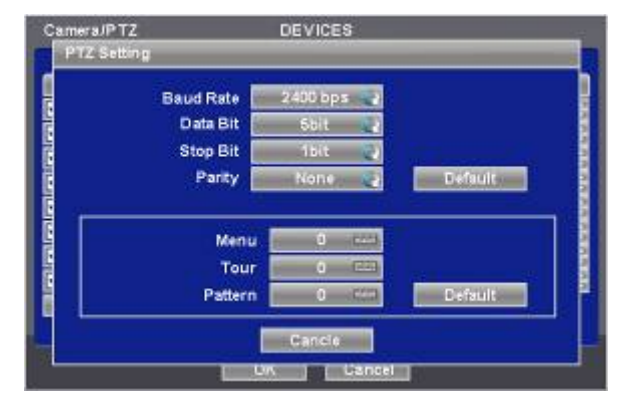

- При выборе Default нужные данные выбранных PTZ появится автоматически. Нажмите 'OK' для подтверждения настройки.
- Menu, Tour и Pattern помогают использовать функцию экранного меню камеры PTZ.
- Сама камера PTZ camera поддерживает экранное меню, используйте настроечное значение для более простого входа и используйте экранное меню даже в DVR.
- Если команда входа <sup>в</sup> экранное меню 95 + PSET, например, назначьте 95 для входа <sup>в</sup> меню камеры,
- Если клавиша быстрого выбора команд функции тура: 71 ~79 + PSET, назначьте 70 для элемента тура, <sup>и</sup> если клавиша быстрого выбора команд функции Pattern: 81 ~ 89 + PSET, назначьте 80 для элемента Pattern. Данная информация настройки, используемая для управления функцией PAN/TILT, содержится в разделе 5.1.5.
- При выборе Default отображаются основные значения настройки (то есть: Menu: 95, Tour: 70, Pattern: 80). Для получения более детальной информации о настройках смотрите руководство по эксплуатации камеры PTZ.
- Нажмите (-) стрелочные клавиши ▲, ▼ справа от столбца ID для установки номера ID (от 0~9999) каждого РТZ.
- При нажатии кнопки (+) или (-) номер ID увеличивается или уменьшается на 10 единиц.
- Нажмите 'OK' для подтверждения настройки.

# **4.4.3 Звук**

• Выберите  $($  $\leftrightarrow$ ) DEVICES>Audio, появится экран, показанный ниже.

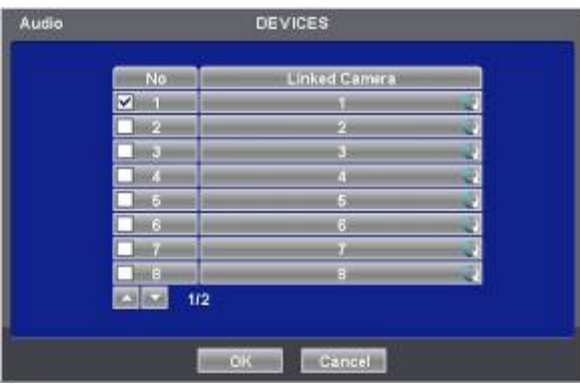

- Меню Audio позволяет выбрать опцию Audio.
- При установке флажка  $\boxtimes$  в столбце No записывается соответствующий звук и видео изображение. При отсутствии флажков запись останавливается.
- Нажмите 'OK' для подтверждения настройки.

#### **4.4.4 Вход сигнала тревоги**

• Выберите  $($  $\leftarrow$ ) DEVICES>Alarm In, появится экран, показанный ниже.

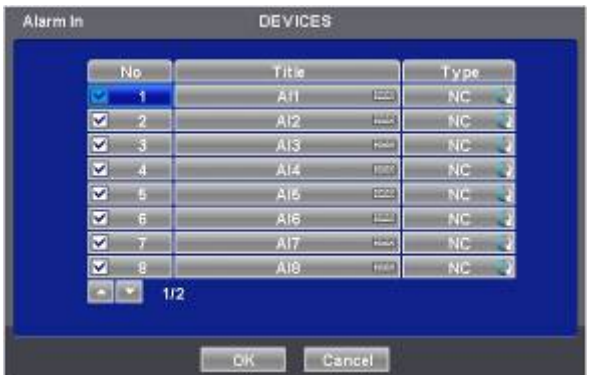

- <sup>С</sup> помощью меню Alarm In можно присвоить имя <sup>и</sup> выбрать тип входа тревоги.
- Щелкните  $($  $\dashv$ ) по значку клавиатуры справа от столбца Title, появится виртуальная клавиатура. Затем зарегистрируйте название входа тревоги.
- При установке флажка  $\boxtimes$  в столбце No запускается соответствующий сигнал тревоги. При отсутствии флажков запись останавливается.
- Установите флажки  $(\leftarrow)$  в столбце Туре для выбора соответствующего входа тревоги. - **NO:** контакт нормально открыт (нормально открытый)
	- **NC:** контакт нормально закрыт (нормально закрытый)
- Нажмите 'OK' для подтверждения настройки.

# **4.4.5 Выход сигнала тревоги**

- Выберите  $($  $\leftarrow$ ) DEVICES>Alarm Out, появится экран, показанный ниже.
- <sup>С</sup> помощью меню Alarm Out можно присвоить имя <sup>и</sup> выбрать тип <sup>и</sup> длительность выхода тревоги.

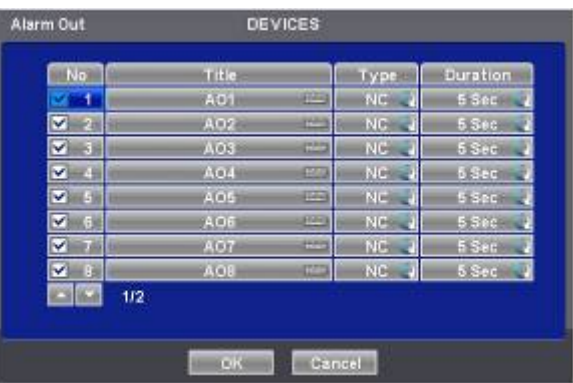

- Щелкните  $($ <sup>L</sup>) по значку клавиатуры справа от столбца Title, появится виртуальная клавиатура. Затем зарегистрируйте название выхода тревоги.
- При установке флажка  $\boxtimes$  в столбце No запускается соответствующий сигнал тревоги. При отсутствии флажков запись останавливается.
- Установите флажки  $(\leftarrow)$  в столбце Туре для выбора соответствующего выхода тревоги.
	- **NO:** контакт нормально открыт (нормально открытый)
	- **NC:** контакт нормально закрыт (нормально закрытый)
- Переходите  $($  $\rightarrow$ ) к каждой ячейке столбца Duration для выбора длительности (например: 1 second  $\sim$ 1 hour) соответствующего выхода тревоги.
- Нажмите 'OK' для подтверждения настройки.

# **4.4.6 Последовательный ввод**

```
ПРИМЕЧАНИЕ
Смотрите главу "14 Последовательный ввод".
```
# **4.5 ЗАПИСЬ**

• Выберите  $($  $\leftarrow$ ) RECORD, появится экран, показанный ниже.

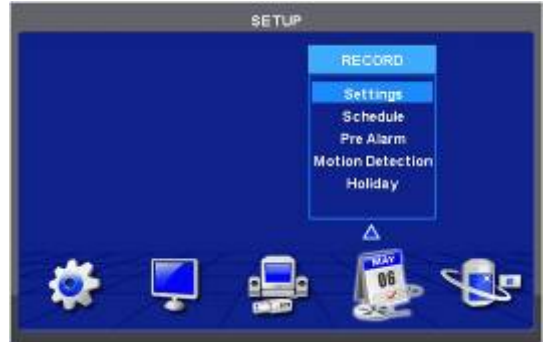

# **4.5.1 Настройки**

• Выберите $($  $\leftarrow$ ) RECORD>Settings, появится экран, показанный ниже.

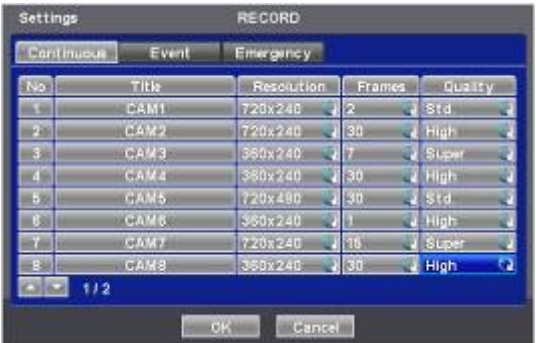

- Доступны три типа режимов записи.
	- **Continuous:** постоянная запись.
	- **Event:** запись только по команде датчика или по движению.
	- **Emergency:** запись только после нажатия клавиши **EMERGENCY** (критическая ситуация).

#### **Постоянная запись**

- <sup>С</sup> помощью меню Continuous можно задать режим записи.
- <sup>В</sup> каждой ячейке столбца Title отображается название камеры, существующее <sup>в</sup> DEVICES>Camera/PTZ. Здесь нельзя изменять названия камер.
- Установите флажки  $(\leftarrow)$  рядом со столбцом Resolution для выбора разрешения соответствующей камеры. Можно выбрать значения 720x480, 720x240 и 360x240.
- Установите флажок(-) рядом с ячейками столбца Frames для выбора скорости записи соответствующей камеры. Скорость записи зависит от камеры. Ниже приведены максимальные значения скорости каждой камеры.

#### **Тип х700/x800**

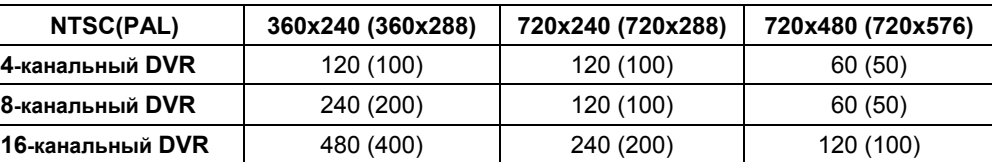

#### **Тип х800Р**

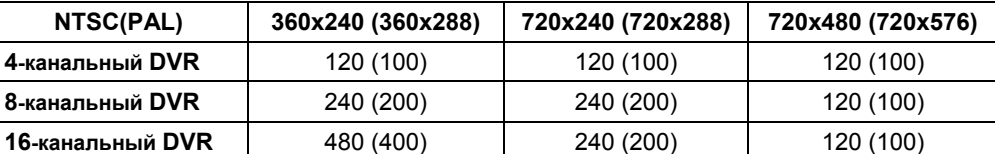

#### **Тип х800D1**

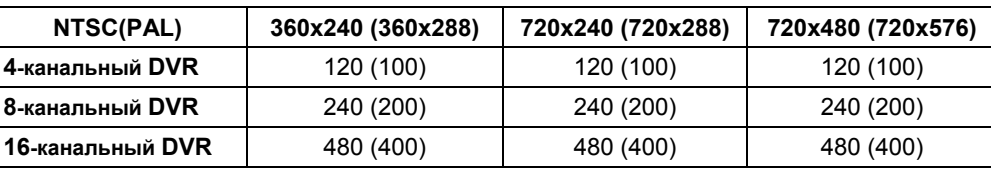

• Установите флажок (-) рядом с ячейками столбца Quality для выбора качества записи соответствующей камеры. Можно выбрать Super (превосходное), High (высокое) и Std (стандартное).

• Нажмите 'OK' для подтверждения настройки.

#### **Событие**

• Выберите  $($  $\leftarrow$  $)$  Event, появится экран, показанный ниже.

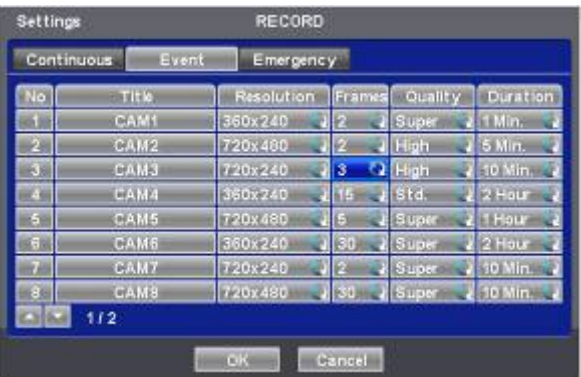

- Меню Event позволяет задать запись при совершении события.
- <sup>В</sup> каждой ячейке столбца Title отображается название камеры, зарегистрированное <sup>в</sup> DEVICES>Camera/PTZ. Здесь нельзя изменить названия камер.
- Переходите (+) к каждой ячейке столбца Resolution для выбора разрешения записи соответствующей камеры. Можно выбрать 720x480, 720x240 и 360x240.
- Переходите (+) к каждой ячейке в столбце Frames для выбора скорости записи соответствующей камеры. Скорость записи зависит от DVR.

#### **Тип x700/x800**

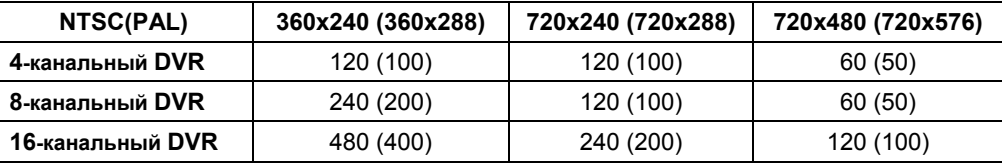

#### **Тип x800P**

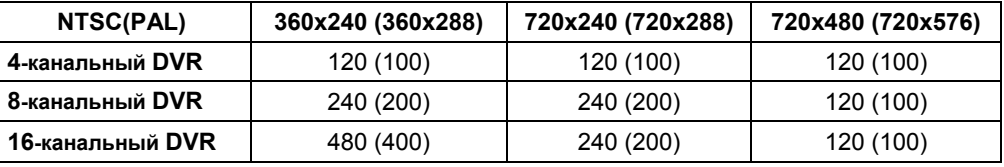

#### **Тип x800D1**

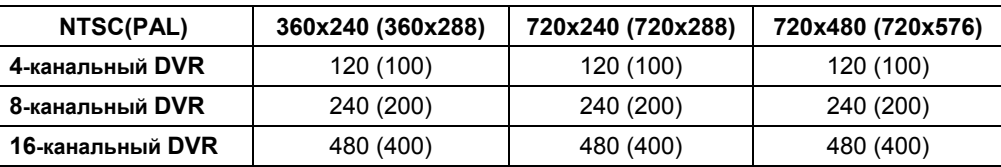

- Переходите  $($ ) к каждой ячейке столбца Quality для выбора качества записи соответствующей камеры. Можно выбрать Super (превосходное), High (высокое) и Std (стандартное).
- Переходите  $($  $\rightarrow$ ) к каждой ячейке столбца Duration для выбора длительности записи (например: 1 second ~1 hour) соответствующей камеры.
- Нажмите 'OK' для подтверждения настройки.

#### **Критическая ситуация**

- Выберите  $($  $\leftarrow$ ) пункт Emergency, появится экран, показанный ниже.
- <sup>С</sup> помощью меню Emergency можно задать запись <sup>в</sup> критической ситуации.
- <sup>В</sup> каждой ячейке столбца Title отображается название камеры, зарегистрированное <sup>в</sup> DEVICES>Camera/PTZ. Здесь нельзя изменить названия камер.

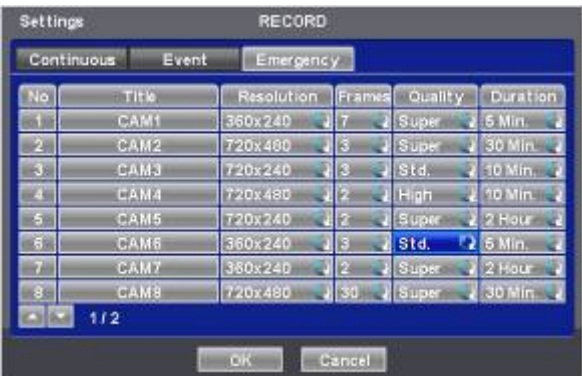

- Переходите  $($  $\rightarrow$ ) к каждой ячейке столбца Resolution для выбора разрешения записи соответствующей камеры. Можно выбрать 720x480, 720x240 и 360x240.
- Переходите  $($ ) к каждой ячейке в столбце Frames для выбора скорости записи соответствующей камеры. Скорость записи зависит от камеры. Ниже приведены максимальные значения скорости каждой камеры.

#### **Тип x700/x800**

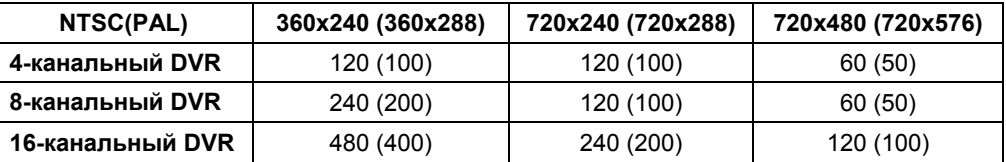

#### **Тип x800P**

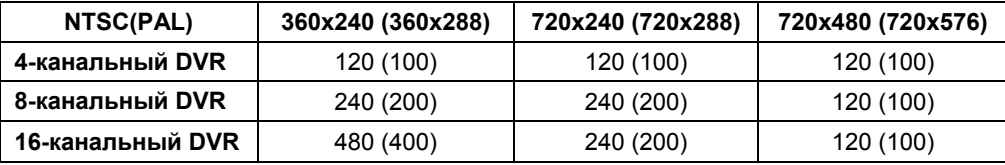

#### **Тип x800D1**

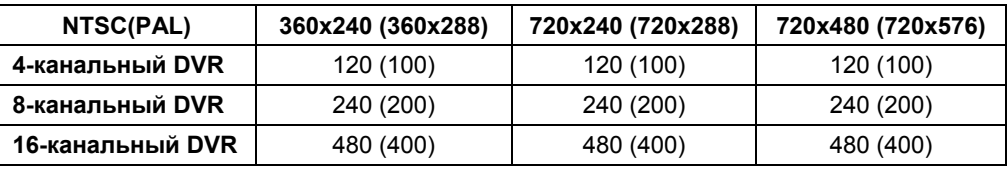

- Переходите  $($  $\rightarrow$ ) к каждой ячейке столбца Quality для выбора качества записи соответствующей камеры. Можно выбрать Super (превосходное), High (высокое) и Std (стандартное).
- Переходите  $(\rightarrow)$  к каждой ячейке столбца Duration для выбора длительности записи (например: 1 second ~1 hour) соответствующей камеры.
- Нажмите 'OK' для подтверждения настройки.

## **4.5.2 Расписание**

- Выберите  $($  $\leftrightarrow$ ) пункты RECORD>Schedule.
- Каждый день недели включает 24 'временных квадрата'. Каждый квадрат представляет 1 час.
- Выберите  $($  $\leftarrow$  $)$  элемент Camera для выбора Camera No. 1.
- Установите режимы записи следующим образом.
	- ① Установите флажок рядом с нужным режимом записи (например: Continuous (постоянный), Alarm (по тревоге), Motion (по движению) и PreAlarm (пред тревогой). Чтобы остановить запись, уберите все флажки.

② Выберите квадрат, ряд, столбец или все для регистрации нужного режима записи.

- $B$ ыберите ( $\leftrightarrow$ ) квадрат, и только квадрат будет зарегистрирован.
- Выберите (•) ряд (S~H), и будет зарегистрирован весь ряд.
- Выберите (•) столбец (00~23), и будет зарегистрирован весь столбец.
- Выберите ( $\leftrightarrow$ ) все (квадрат между 'S' и '00'), и будут зарегистрированы все столбцы и ряды.

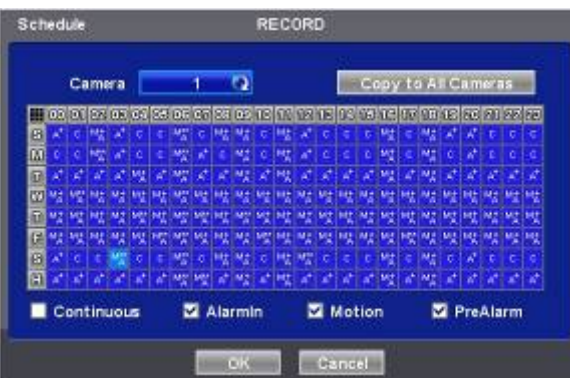

- Повторите процедуру для камер со 2 по 16. Если нужно, чтобы все камеры работали <sup>в</sup> одном режиме, выберите ( ) Copy to All Camera.
- Ниже приведен перечень символов режимов записи..

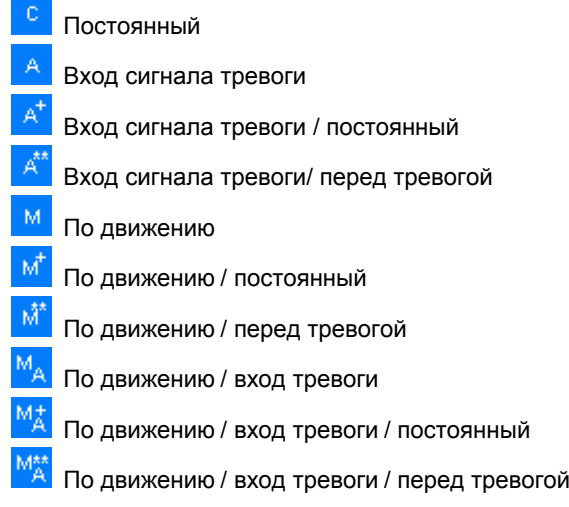

• Нажмите 'OK' для подтверждения настройки.

ПРИМЕЧАНИЕ

Установка праздничных дней (H) выполняется с помощью отдельного меню.

# **4.5.3 Запись перед тревогой**

- Выберите  $($  $\leftrightarrow$ ) RECORD>Pre Alarm, появится экран, показанный ниже.
- Функция предварительной записи эффективно используется при выборе режима записи по тревоге или при движении.
- Функция предварительной записи позволяет проверить во время воспроизведения изображение, записанное до начального времени записи.

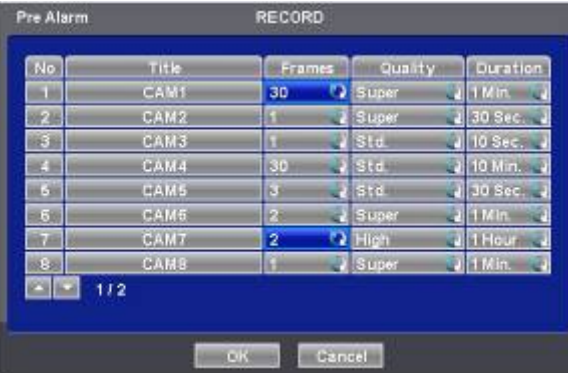

- <sup>В</sup> каждой ячейке столбца Title отображается название камеры, зарегистрированное <sup>в</sup> DEVICES>Camera/PTZ. Здесь названия камер не изменяются.
- Переходите  $(\rightarrow)$ к каждой ячейке столбца Resolution для выбора разрешения при записи, выполняемой соответствующей камерой. Можно выбрать разрешение 720x480, 720x240 и 360x240.
- Переходите (-) к каждой ячейке столбца Frames для выбора скорости записи, выполняемой соответствующей камерой. Скорость записи зависит от камеры. Ниже приводятся максимальные скорости каждой камеры.

#### **Тип x700/x800**

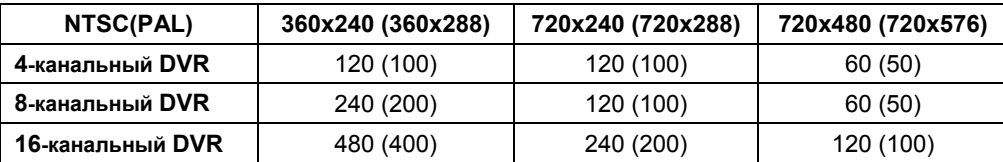

**Тип x800P**

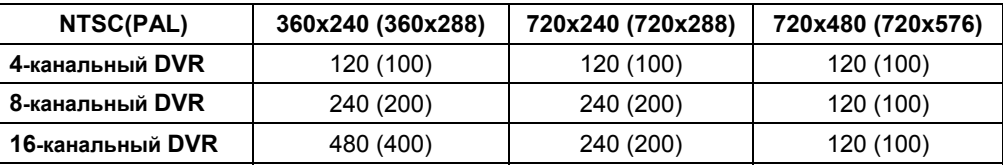

#### **Тип x800D1**

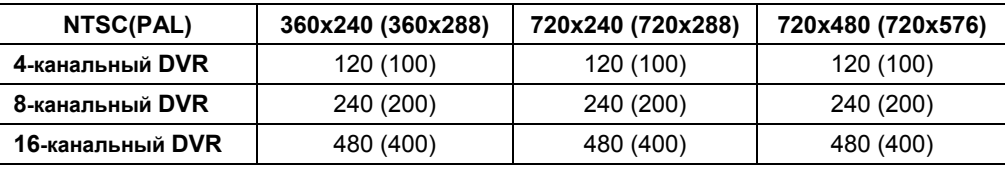

• Переходите (-) к каждой ячейке столбца Quality для выбора качества записи соответствующей камеры. Можно выбрать Super (превосходное), High (высокое) и Std (стандартное).

- Переходите  $\leftrightarrow$ ) к каждой ячейке столбца Duration для выбора длительности записи (например: 1 second ~1 hour) соответствующей камеры.
- Нажмите 'OK' для подтверждения настройки.

## **4.5.4 Обнаружение движения**

• Выберите  $($  $\leftrightarrow$ ) RECORD>Motion Detection, появится экран, показанный ниже.

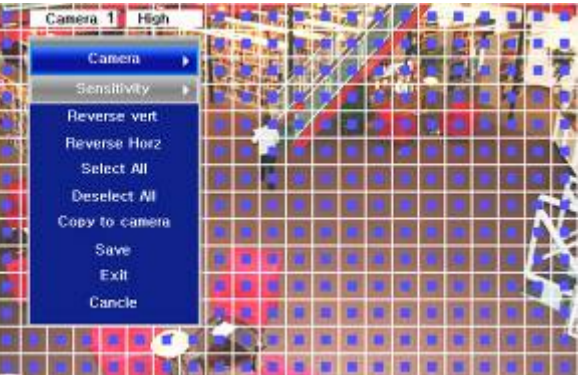

- Меню Motion Detection используется для установки тревоги по обнаружению движения.
- Нажмите клавишу SETUP (или правую кнопку мыши), появится меню SETUP.
- Каждый элемент меню SETUP отвечает за соответствующую функцию.
	- **Camera:** выбор камеры для настройки.
	- **Sensitivity:** выбор чувствительности (Low (низкая), Normal (нормальная) и High (высокая)
	- **Reverse Vert:** выделение всего столбца с помощью курсора.
	- **Reverse Horz:** выделение всего ряда с помощью курсора.
	- Select All: активация всех квадратов.
	- **Deselect All: отключение всех квадратов.**
	- **Copy to All Cameras:** настоящая настройка каналов относится ко всем остальным камерам. Только при нажатии кнопки save измененная настройка сохраняется.
	- **Save:** сохранение новых настроек и возвращение к предыдущему меню (странице).
	- **Exit:** игнорирование новых настроек и возвращение к предыдущему меню (странице).
	- **Cancel:** отмена меню настройки.
- Нажмите 'OK' для подтверждения настройки.

# **4.5.5 Праздничные дни**

• Выберите  $($  $\leftarrow$ ) RECORD>Holiday, появится экран, показанный ниже.

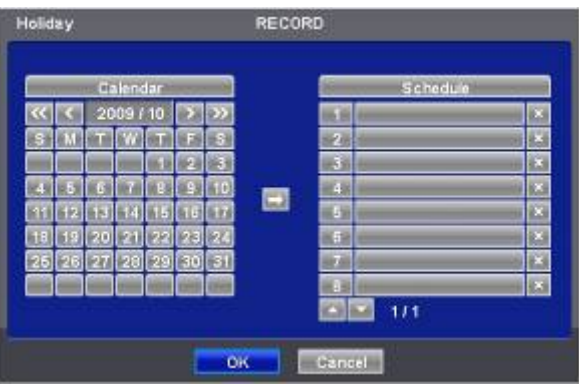

- <sup>С</sup> помощью меню Holiday можно установить выходные дни. Выполняйте действия, описанные ниже.
	- ① С помощью стрелочных клавиш в календаре месяца выберите год и месяц праздничного дня, подлежащего установке.
	- ► : выберите следующий 'Year' (год).
	- **44** выберите предыдущий 'Year' (год).
	- **►: выберите следующий 'Month' (месяц).**
	- $\blacktriangleleft$ : выберите предыдущий 'Month' (месяц).

 $\circledR$  Выберите ( $\leftrightarrow$ ) дату, подлежащую регистрации в качестве праздника.

- **③ Нажмите (←) кнопку ADD, и выделенная дата будет скопирована в ячейку столбца Schedule для регистрации.**
- @ Если нужно отменить регистрацию определенного праздничного дня, нажмите кнопку <sup>в</sup> радом с ячейкой столбца Schedule.
- Так как праздничные дни могут изменяться <sup>в</sup> разные годы, рекомендуется регулярное обновление.
- Нажмите 'OK' для подтверждения настройки.

# **4.6 СВЯЗЬ**

• Выберите  $($  $\leftarrow$  $)$  LINK, появится экран, показанный ниже.

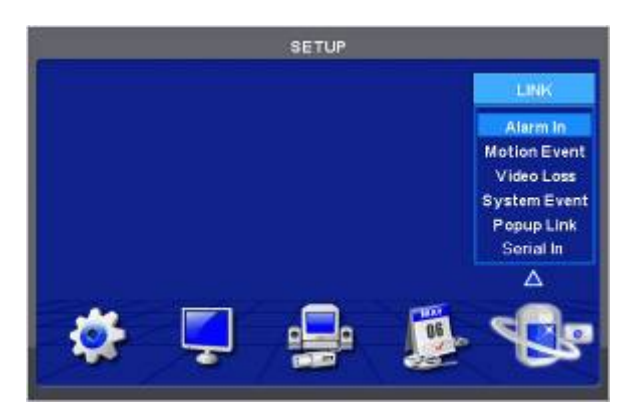

• <sup>С</sup> помощью меню LINK можно установить режимы записи по любым видам тревоги (по датчику, по движению, по событию, по потере изображения, по системному событию), выход тревоги, уведомление по электронной почте и так далее.

## **4.6.1 Вход тревоги**

- Выберите  $($  $\leftarrow$ ) LINK>Alarm In, появится экран, показанный ниже.
- Выберите камеры для отображения по команде датчика движения, выходы тревоги <sup>и</sup> задайте адрес электронной почты для отправки уведомления.
- <sup>В</sup> столбце Link Notification отображаются адреса электронной почты, зарегистрированные <sup>в</sup> DEVICES>Network>Notification.
- Выполняйте действия, описанные ниже.
	- $\odot$  Выберите ( $\leftrightarrow$ ) Alarm In, затем Alarm In 1.
	- ② Выберите камеры для записи при включении Alarm In 1. Установите значок под Link Camera. Можно установить более двух камер.
- ③ Выберите выходы тревоги, которые должны использоваться при включении Alarm In 1. Установите флажок под Link Alarm Out. Можно установить более двух выходов тревоги.
- ④ Выберите адреса электронной почты для отправки уведомлений при включении Alarm In 1. Установите флажок под Link Notification. Можно задать более двух адресов электронной почты.
- ⑤ Повторите те же действия для Alarm In 2~ Alarm In 16 (до 4 для типа x700 / до 16 для типа x800/D1/P).

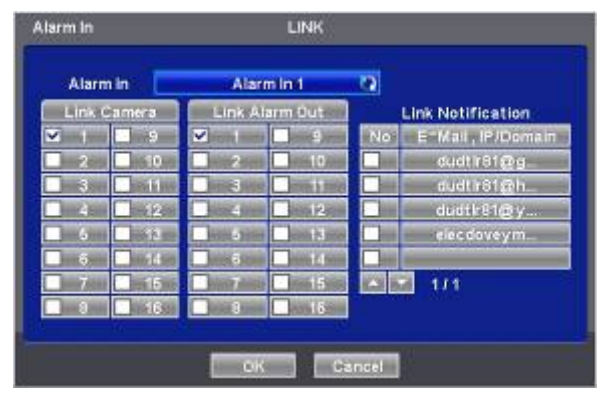

• Нажмите 'OK' для подтверждения настройки.

# **4.6.2 Событие движения**

• Выберите  $($  $\leftarrow$ ) LINK>Motion Event, появится экран, показанный ниже.

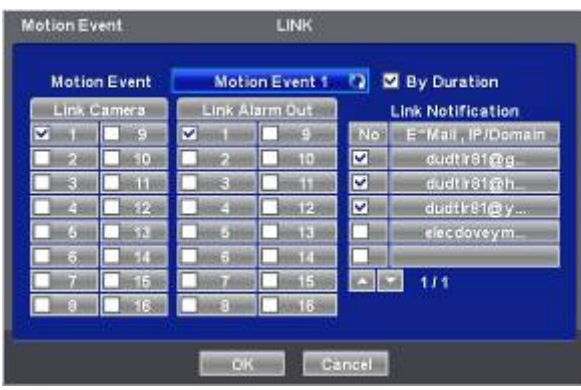

- Выберите камеры для отображения по команде датчика движения, выходы тревоги <sup>и</sup> задайте адрес электронной почты для отправки уведомления.
- <sup>В</sup> столбце Link Notification отображаются адреса электронной почты, зарегистрированные <sup>в</sup> DEVICES>Network>Notification.
- Выполняйте действия, описанные ниже.
	- $\circled{1}$  Выберите ( $\leftrightarrow$ ) Motion Event и Motion Event 1.
	- ② Выберите камеры для записи при включении Motion Event 1. Установите флажок под Link Camera. Можно установить более двух камер.
	- $\circledcirc$  Выберите выходы тревоги, активируемые при совершении движения (Motion Event 1). Установите флажок  $\boxtimes$ под Link Alarm Out. Можно задать более двух выходов тревоги.
	- ④ Выберите адреса электронной почты для отправки уведомлений при включении Motion Event 1. Установите флажок  $\boxtimes$  под Link Notification. Можно задать более двух адресов электронной почты.
	- ⑤ Повторите вышеописанные действия для Motion Event 2~ Motion Event 16.
- Выберите (-)около поля продолжительности. Чтобы установить продолжительность записи и предотвратить запись по событию.
- Длительность можно установить <sup>с</sup> помощью: RECORD>Settings>Event
- Нажмите 'OK' для подтверждения настройки.

# **4.6.3 Потеря видеоизображения**

• Выберите  $($  $\leftrightarrow$ ) LINK>Video Loss, появится экран, показанный ниже.

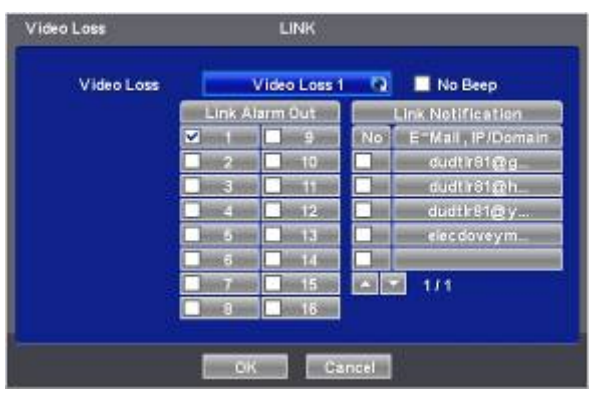

- Выберите камеры для отображения по команде датчика движения, выходы тревоги <sup>и</sup> задайте адрес электронной почты для отправки уведомления.
- <sup>В</sup> столбце Link Notification отображаются адреса электронной почты, зарегистрированные <sup>в</sup> DEVICES>Network>Notification.
- Выполняйте действия, описанные ниже.
	- $\circled{1}$  Выберите ( $\leftrightarrow$ ) Video Loss и Video Loss 1.
	- ② Выберите камеры для записи при включении Video Loss 1. Установите флажок под Link Camera. Можно установить более двух камер.
	- $\circledast$  Выберите выходы тревоги, активируемые при включении Video Loss 1. Установите флажок  $\boxtimes$  под Link Alarm Out. Можно задать более двух выходов тревоги.
	- ④ Выберите адреса электронной почты для отправки уведомлений при включении Video Loss 1. Установите
	- $\circledS$  Установите флажок  $\boxtimes$  под Link Notification. Можно задать более двух адресов электронной почты.
	- ⑥ Повторите вышеописанные действия для Video Loss 2~ Video Loss 16.
- Снимите флажок No Beep  $\boxtimes$  для отключения звукового сигнала при потере изображения. Примените ко всем каналам.
- Выберите 'OK' для подтверждения настройки.

### **4.6.4 Системное событие**

• Выберите  $($  $\leftarrow$ ) LINK>System Event, появится экран, показанный ниже.

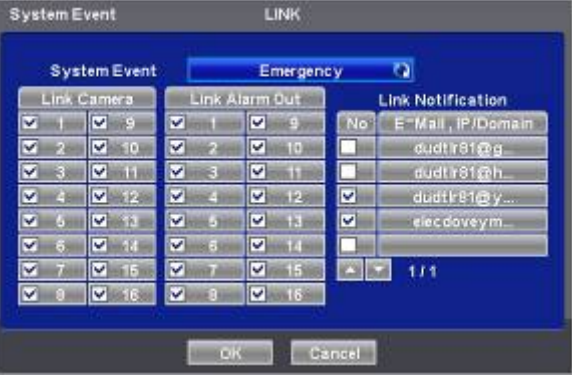

- Выберите записывающие камеры <sup>и</sup> выходы тревоги во время записи <sup>в</sup> критической ситуации <sup>с</sup> помощью клавиши EMERGENCY и задайте адрес электронной почты для отправки уведомления.
- <sup>В</sup> столбце Link Notification отображаются адреса электронной почты, зарегистрированные <sup>в</sup> DEVICES>Network>Notification.
- Выполняйте действия, описанные ниже.
	- ① В поле System Event отражается Emergency, здесь ничего менять не надо.
	- ② Выберите камеры для записи в критической ситуации. Установите флажок под Link Camera. Можно установить более двух камер.
	- ③ Выберите выходы тревоги, активируемые в критической ситуации. Установите флажок под Link Alarm Out. Можно задать более двух выходов.
	- ④ Выберите адреса электронной почты для отправки уведомлений при включении Motion Event 1. Установите флажок  $\boxtimes$  под Link Notification. Можно задать более двух адресов электронной почты.
- Нажмите 'OK' для подтверждения настройки.

# **4.6.5 Всплывающий экран**

• Выберите  $($  $\rightarrow$ ) LINK>Popup Link, появится экран, изображенный ниже.

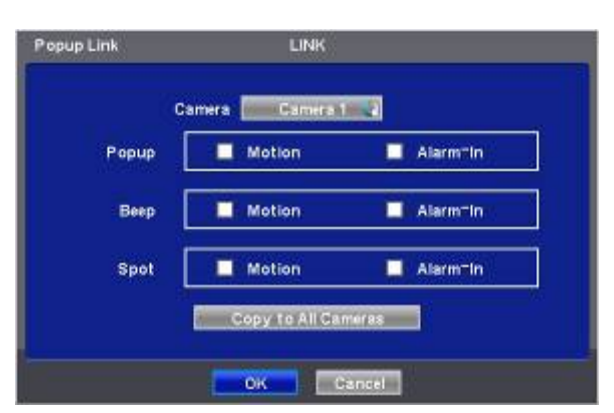

- При обнаружении движения или входе тревоги можно выбрать всплывающее сообщение или звук зуммера.
- Выполняйте действия по настройке, описанные ниже.
	- ① Выберите камеру
	- ② **Popup**: установите флажок напротив всплывающего окна на главном мониторе (Popup).
	- ③ **Beep**: установите флажок напротив зуммера (Beep).
	- ④ **Spot**: установите флажок напротив дополнительного монитора (Spot).
- Нажмите кнопку Copy to All Cameras, текущая настройка применится <sup>к</sup> остальным камерам.
- Нажмите 'OK' для подтверждения настройки.

# **5. OPERATION INSTRUCTION**

# **5.1 Просмотр**

# **5.1.1 Первое изображение**

• Включите DVR, появится следующее изображение при одновременном просмотре записи.

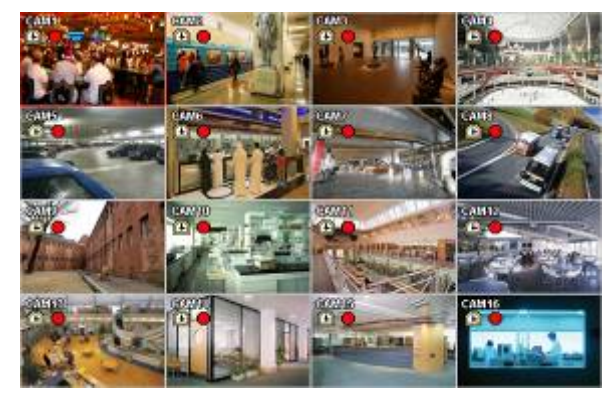

• На экране будут отображаться дата, время <sup>и</sup> значки, описанные ниже.

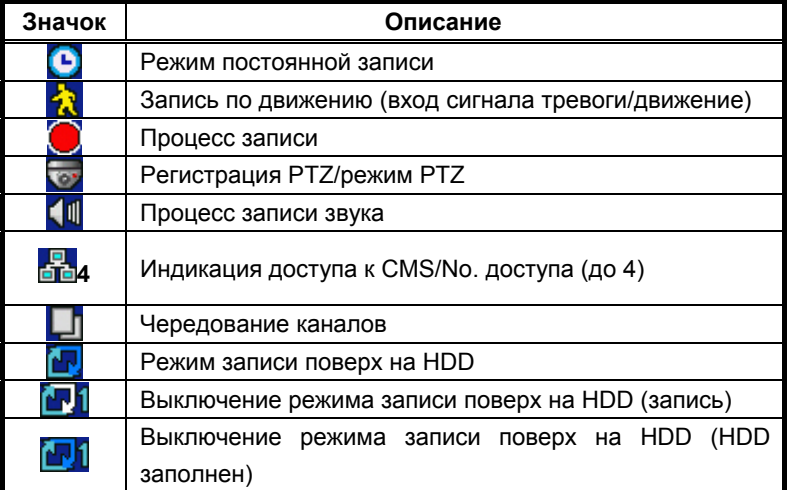

- В нижней правой части экрана отображается % заполненного пространства диска.
- <sup>В</sup> нижней левой части экрана значки , , , , указывают на ход процесса.
- В нормальном состоянии режим записи поверх на HDD включен и отображается значок  $\mathbf{F}_{\mathbf{z}}$

При выключении режима записи поверх (см. **4.2.1** Information>Record>Overwrite Setting) появляется значок . Когда диск заполняется полностью, значок меняется на <sup>[17]</sup>

- Нажмите кнопку Emergency recording, появится значок  $\Box$ .
- Нажмите кнопку Audio, появится значок **.......** Нажмите кнопку channel, можно будет выбрать только звуковой канал (только тип x800/D1/P).

# **5.1.2 Формат просмотра**

- Доступнее форматы просмотра на главном мониторе: полный экран, разделенный экран, экран чередования каналов и экран «картинка-в-картинке».
	- **Full Screen (полный экран):** нажмите клавишу выбора камеры (**1~16**) для просмотра изображения соответствующей камеры в режиме полного экрана.

```
ПРИМЕЧАНИЕ
```
Использование мыши: дважды нажмите кнопку мыши для просмотра соответствующего изображения камеры в режим полного экрана, нажмите еще раз для возврата к разделенному экрану.

- **Split Screen:** нажмите клавишу **DISPLAY**, начнут попеременно открываться разделенные экраны (или многооконные экраны) (например, 2x2, 3x3 и 4x4).

- **Channel Sequencing (чередование каналов):** нажмите клавишу **SEQUENCE** для просмотра изображений в режиме чередования. Эта функция автоматического чередования не ограничивается режимом полного экрана, ее можно использовать в любом режиме просмотра. При эксплуатации 8-канальной модели DVR возможно использование режима чередования 4 камер, а в случае с 16-канальным DVR, режима чередования 4 или 9 камер.

### **5.1.3 Цифровое масштабирование**

- Нажмите клавишу ZOOM, <sup>и</sup> текущее изображение отобразится <sup>в</sup> режиме полного экрана 4X.
- <sup>С</sup> помощью стрелочных клавиш просмотрите определенные части увеличенного экрана.
- Функция цифрового масштабирования действует только <sup>в</sup> режиме полного экрана. Ее нельзя использовать <sup>в</sup> режимах разделенного экрана, чередования экранов или «картинка-в-картинке».

#### **5.1.4 Замораживание живого изображения**

- Нажмите клавишу FREEZE во время просмотра живого изображения для получения стоп-кадра.
- Функция замораживания действует только <sup>в</sup> режиме полного или разделенного экрана. Ее нельзя использовать <sup>в</sup> режимах чередования экранов или «картинка-в-картинке».

#### **5.1.5 Управление поворотом/наклоном**

• Нажмите клавишу PTZ для настройки камер PTZ, подключенных <sup>к</sup> DVR. Режим поворота/наклона доступен только в формате полного экрана.

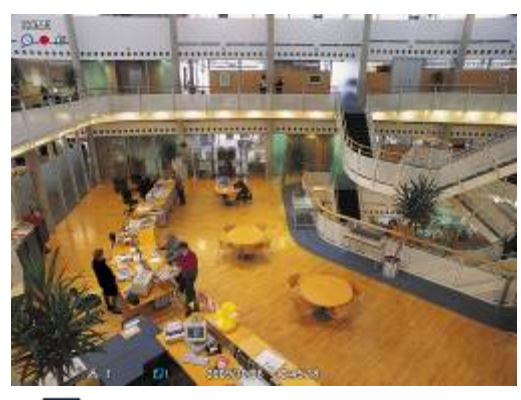

- В режиме поворота/наклона, значок  $\bullet$  отображается в нижней части экрана.
- Ниже приведено описание клавиш, используемых <sup>в</sup> режиме поворота/наклона.

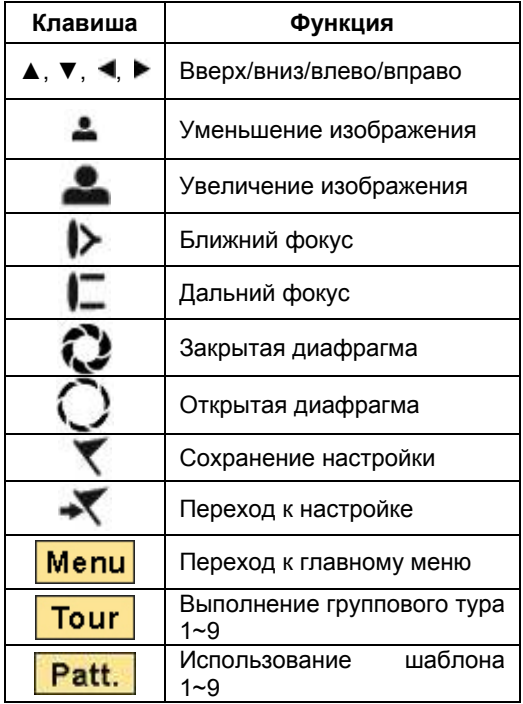

• При использовании мыши <sup>в</sup> режиме Pan/Tilt передвиньте курсор <sup>к</sup> нижней части <sup>к</sup> центру экрана. При использовании кнопки на лицевой панели в режиме Pan/Tilt нажмите кнопку настройки. Клавишное поле для управления предстанет в следующем виде:

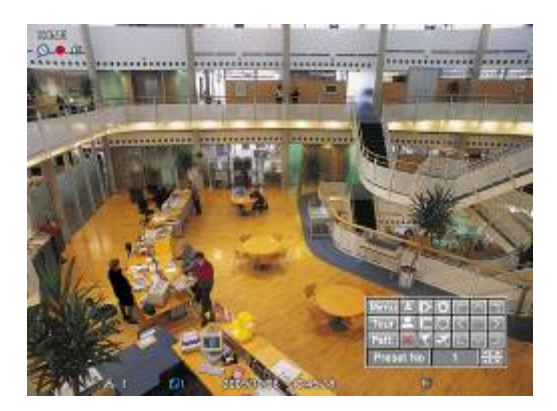

Для сохранения текущего номера камеры выберите заданный номер и нажмите кнопку .

Для перехода к заданному номеру, выберите заданный номер, к которому надо перейти, и нажмите кнопку .

- Установленные заранее значения 1 ~ 255 могут быть сохранены <sup>в</sup> зависимости от технических параметров камеры.
- <sup>В</sup> соответствии <sup>с</sup> описанием <sup>в</sup> разделе 4.4.2 нажмите кнопку меню для открытия экрана настройки камеры PTZ <sup>и</sup> установки элементов тура и шаблона.

Так как эти функции требуют использования функции памяти самой камеры, их следует задавать в экранном меню камеры. По завершении настройки закройте экранное меню камеры.

Можно просто использовать функции Tour и Pattern, нажав кнопки Tour и Pattern.

- Детали настройки каждой камеры посредством экранного меню содержатся в руководстве по эксплуатации.

#### ПРИМЕЧАНИЕ

Предположительная команда при использовании функции Tour: 71 ~ 79 + PSET, при установке Tour на 70, используйте заданный номер: 1 ~ 9 + кнопка Tour для доступа к функции Tour (70 + 1~9).

## **5.1.6 Системный журнал**

• Нажмите клавишу EVENT, появится системный журнал.

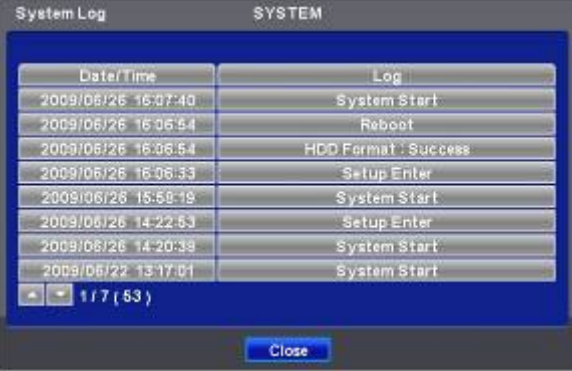

• Выберите 'SETUP>SYSTEM>System Log' для ознакомления <sup>с</sup> различными событиями, перечисленными <sup>в</sup> системном журнале, и узнайте, как удалять системный журнал.

## **5.1.7 Блокировка клавиш**

- Нажмите последовательно клавиши AUDIO>FF>FORWARD для использования функции блокировки клавиш. Данной функции соответствует значок **В** в нижней правой части экрана.
- Если функция блокировки клавиш включена, их нельзя использовать. Если нужно использовать клавиши, следует ввести правильный пароль. Если пароль не требуется, нажмите клавишу ENTER  $\cdot$

## **5.1.8 Запись в чрезвычайной ситуации**

- При нажатии клавиши EMERGENCY сразу начинается запись, независимо от заданного режима записи.
- Запись критической ситуации не выполняется <sup>в</sup> режиме настройки (SETUP).
- Повторно нажмите клавишу Emergency для остановки записи критической ситуации.

# **5.2 Поиск**

- Данная функция включает поиск изображения, записанного <sup>в</sup> определенную дату <sup>и</sup> время.
- Нажмите клавишу SEARCH на экране просмотра или откройте меню поиска <sup>в</sup> "Function Keys", появится меню поиска, показанное ниже.

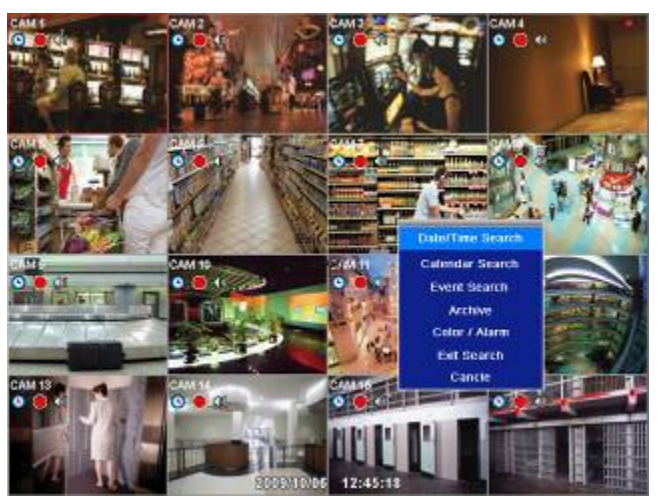

- Существует три метода поиска изображения, по дате <sup>и</sup> времени <sup>и</sup> по календарю.
	- **Date/Time Search:** поиск при вводе даты/времени.
	- **Calendar Search:** поиск с использованием календаря.
	- **Event Search:** поиск по событию.

# **5.2.1 Поиск по дате/времени**

• Выберите  $(\leftarrow)$  Date/Time Search в меню in SEARCH, появится окно ввода, приведенное ниже.

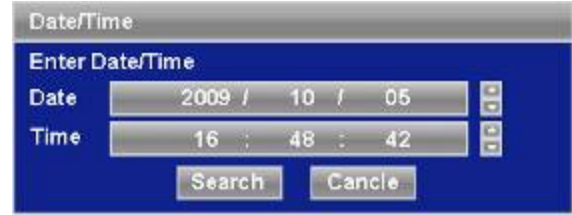

- Выполняйте действия, описанные ниже, для поиска изображения по дате/времени.
	- ① Выберите ( ) дату или время, подлежащие изменению. Назначенный элемент будет помечен в квадрате.
	- ② Нажимайте клавиши ▲, ▼ с правой стороны для настройки значений.
- Нажмите 'Search' для подтверждения настройки. Начнется воспроизведение записанного изображения.
- Воспроизведение начинается <sup>с</sup> назначенного времени <sup>и</sup> продолжается до последнего времени записи.

## **5.2.2 Поиск по календарю**

• Выберите  $($  $\leftarrow$ ) Calendar Search в меню SEARCH, появится окно ввода, приведенное ниже.

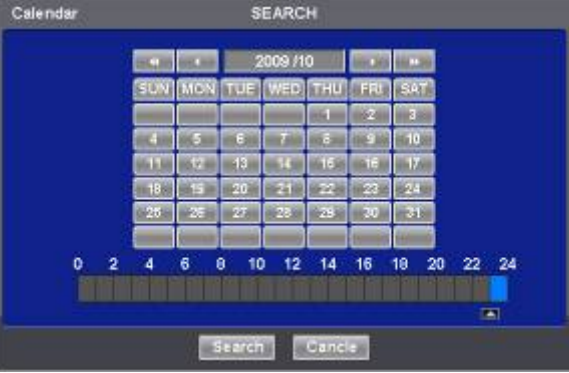

- Выделяются дата <sup>и</sup> время, <sup>в</sup> которые записывались данные.
- Выполняйте действия, описанные ниже для поиска изображения по календарю.
	- ① Выбирайте год и месяц с помощью стрелочных клавиш в календаре.
- $\blacktriangleright$ : выберите следующий год
- **<4**: выберите предыдущий год
- : выберите последующий месяц
- **•** выберите предыдущий месяц
- © Выберите (+) символ ▲ под строкой, обозначающей время. Дата станет оранжевого цвета, а символ ▲ изменится на ▲.
- © С помощью клавиш ◀ и ► перейдите к символу А к начальному времени воспроизведения.
- ④ Выберите () Search для начала воспроизведения записанного видео.
- © Выберите (→) А для отображения на экране всплывающего окна при наличии записанных данных.

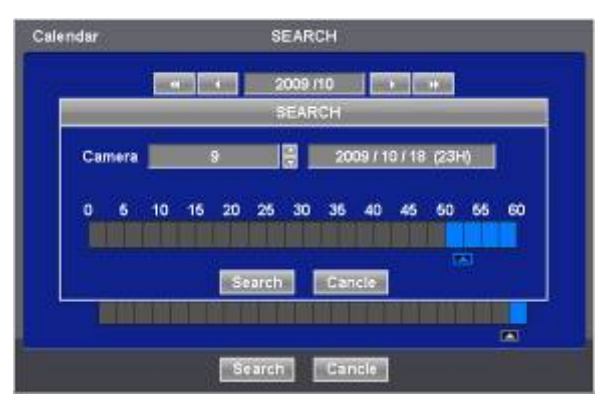

⑥ На экране отобразятся выбранные дата/время.

- ⑦ С помощью кнопок ▲▼ выберите камеру.
- ⑧ Для выбранной камеры появится временная строка 0-60 с делениями, равными 2.5 мин. во время выбора временной зоны.
- **© С помощью клавиш ◀ и ► перейдите к символу ▲ к начальному времени воспроизведения.**
- Выберите  $($  $\leftrightarrow$ ) Search для начала воспроизведения записанного видео.
- Воспроизведение длится <sup>с</sup> назначенного времени до времени последней записи.

#### **ПРИМЕЧАНИЕ**

Нажмите кнопку поиска (-) для отображения поиска на всем экране событий, произошедших в разное время.

## **5.2.3 Поиск по событию**

- Выберите  $($  $\leftrightarrow$ ) Event Search в меню SEARCH, появится окно ввода расположенное ниже.
- Данная функция включает поиск изображения, записанного <sup>в</sup> определенную дату <sup>и</sup> время для его воспроизведения.
- Нажмите клавишу SEARCH на экране просмотра или используйте колесо мыши (средняя кнопка), появится меню поиска, приведенное ниже.

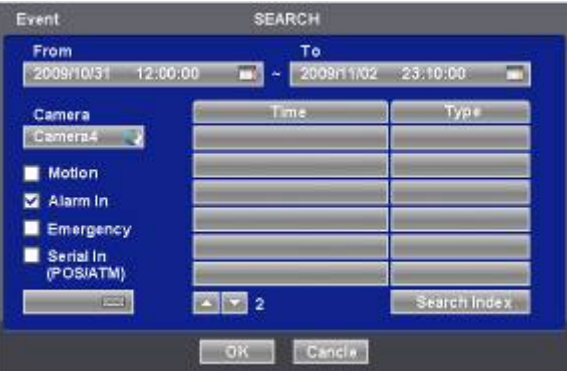

- ① Назначьте начальное время поиска по событию.
- ② Назначьте конечное время поиска по событию.
- ③ Выберите камеру (видео) для поиска данных.
- ④ Установите флажок Motion (движение)/ Alarm In (тревога) / Emergency (критическая ситуация).
- ⑤ Нажмите кнопку Search для поиска записанного события.

# **5.3 Воспроизведение**

- Данная функция включает поиск изображения, записанного <sup>в</sup> определенную дату <sup>и</sup> время <sup>в</sup> режиме поиска.
- Нажмите клавишу SETUP или правую кнопку мыши <sup>и</sup> выберите режим воспроизведения. Появится экран, показанный ниже.

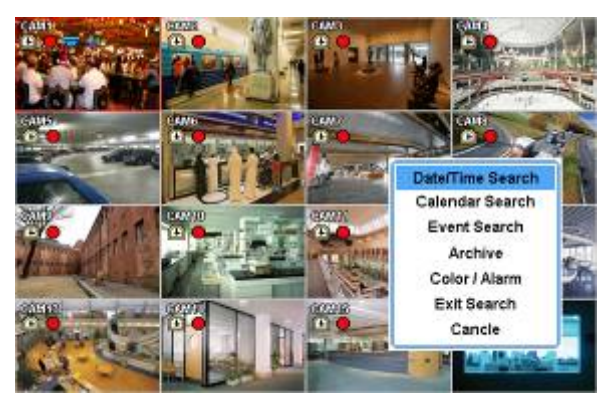

- Существует три метода поиска изображения, по дате <sup>и</sup> времени <sup>и</sup> по календарю.
	- Date/Time Search: поиск при вводе даты/времени.
	- Calendar Search: поиск с использованием календаря.
	- Event Search: поиск по событию.
- <sup>В</sup> режиме воспроизведения существует три дополнительные функции.
	- Archive: функция архивирования позволяет копировать записанное изображение (движущееся и стопкадры) с устройства хранения данных (карта памяти USB, CD-RW или DVD-RW).
	- Exit Search: переход от показа записанного изображения к показу в режиме реального времени.
	- Cancel: отмена показа меню в режиме воспроизведения.
- Режим воспроизведения осуществляется <sup>в</sup> формате максимального количества окон экрана. Для изменения режима просмотра нажмите клавишу DISPLAY или Camera Select (1~16).

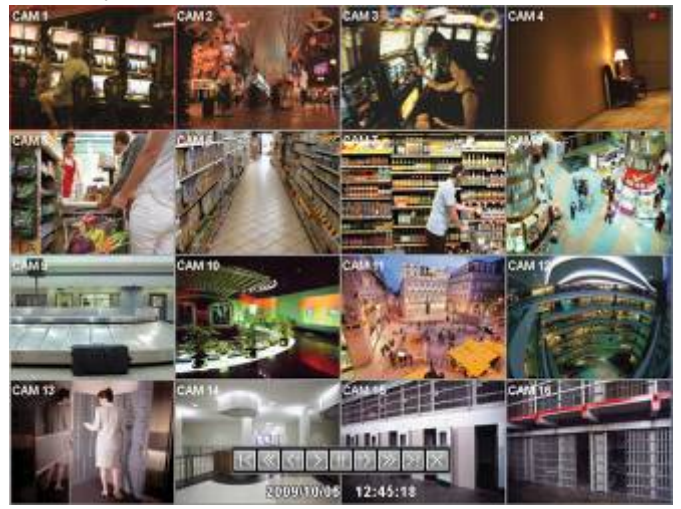

#### **ПРИМЕЧАНИЕ)**

Использование мыши: нажмите дважды кнопку для просмотра изображения соответствующей камеры в режиме полного экрана.

- Переместите курсор мыши, появится дополнительная клавиатура для управления <sup>в</sup> нижней части ближе <sup>к</sup> центру экрана.
- При каждом нажатии клавиши PLAY/PAUSE <sup>в</sup> режиме воспроизведения происходит переключение между '1X PLAY' и 'PAUSE'. Отображаемый значок на экране тоже изменяется с ► на II.
- Ниже приведено описание клавиш, используемых <sup>в</sup> режиме воспроизведения. Можно также использовать дополнительную клавиатуру на экране.

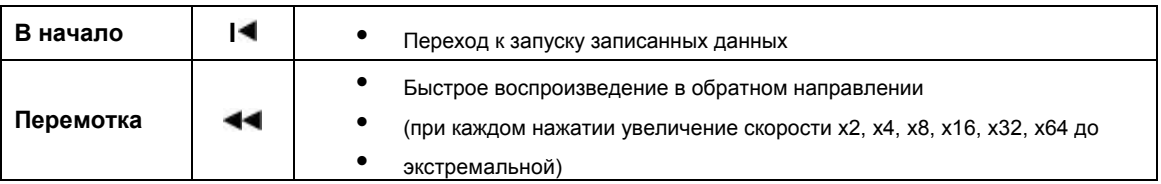

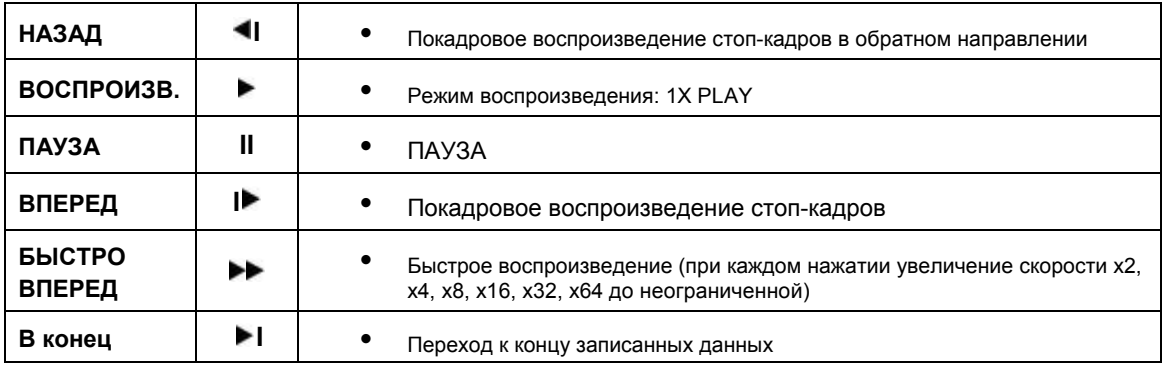

• Нажмите клавишу SEARCH для остановки воспроизведения.

# **5.4 Доступ к режиму воспроизведения с помощью одной кнопки**

• Нажмите клавишу PLAY/PAUSE или колесо мыши (центральную кнопку) <sup>в</sup> режиме просмотра. После этого можно сразу просматривать нужное записанное изображение, не проходя процедуру поиска. Воспроизводится записанное изображение последней минуты. Для остановки воспроизведения нажмите клавишу SEARCH.

# **5.5 Архив**

- Функция резервного копирования позволяет копировать записанное изображение (движущееся изображение <sup>и</sup> стоп-кадры) с устройства сохранения данных (карты памяти USB memory stick или DVD-RW).
- Выбирайте Backup Live или воспроизведение.
- Выполняйте резервное копирование.
	- ① Нажмите клавишу ARCHIVE. Если используется мышь, правой кнопкой мыши щелкните по Archive. Появится экран, показанный ниже.

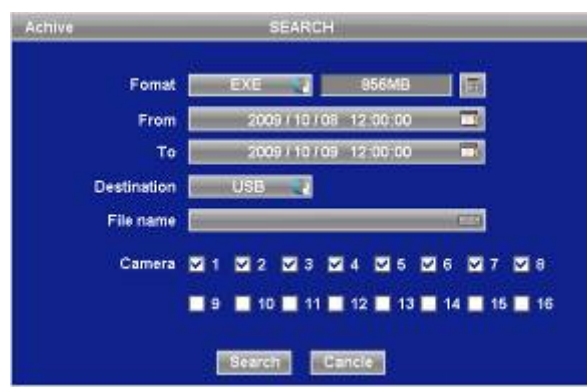

- ② Выберите ( ) Format и EXE или JPEG. Для хранения перемещающихся изображений выберите EXE; а JPEG для стоп-кадров.
- © Выберите (→) отображение клавиатуры с правой стороны от поля FROM для установки начального времени сохранения.
- **④ Выберите (+) отображение клавиатуры с правой стороны от поля ТО для установки конечного времени** сохранения.
- ⑤ Выберите ( ) Destination для выбора устройства для сохранения: USB или CD/DVD-RW.
- ⑥ Выберите ( ) отображение клавиатуры с правой стороны от File Name для ввода названия файла. Нет необходимости вводить расширение (exe, jpeg). Если название файла не вводится, то он не сохраняется.
- $\oslash$  Установите флажок ⊠ рядом с камерой, изображение которой подлежит сохранению. Возможно одновременное сохранение на нескольких каналах.

Нажмите  $($ +) самую правую кнопку Calculator **(HH)** справа от линии Format и для указания объема сохранения данных. Объем отображается только для EXE Archive.

- $\circledast$  Нажмите (+) кнопку Start. Затем появится индикатор выполнения и начнется процесс сохранения. Индикатор выполнения не показывает фактическое время процесса. В зависимости от размера файла оно появится снова , даже после отображения 100%. Нельзя вынимать устройство сохранения данных, пока не появится надпись "Архивация выполнена успешно" .
- ⑨ Если сохранение выполнено правильно, всплывет сообщение об успешном завершении архивирования.
- ⑩ Нажмите 'OK' для подтверждения. В случае ошибки появится сообщение. В этом случае следует возобновить попытку.

#### ПРИМЕЧАНИЕ

НЕ ИСПОЛЬЗУЙТЕ ФОРМАТ JPEG ПРИ АРХИВИРОВАНИИ В РЕЖИМЕ РЕАЛЬНОГО ВРЕМЕНИ.

#### ПРИМЕЧАНИЕ

ВО ВРЕМЯ РЕЗЕРВНОГО КОПИРОВАНИЯ НЕ ИЗМЕНЯЙТЕ НАСТРОЙКИ DVR ИЛИ CMS.

#### ПРИМЕЧАНИЕ

ЕСЛИ РАЗМЕР ФАЙЛА ПРЕВЫШАЕТ 2ГБ, ПОВТОРНО НАЖМИТЕ КНОПКУ " " СПРАВА ПОСЛЕ НАЖАТИЯ "ARCHIVE SUCCESS", DVR ПРОДОЛЖИТ АРХИВИРОВАНИЕ НА ДРУГОЙ ФАЙЛ С АВТОАТИЧЕСКИ ДОБАВЛЯЕМЫМ РАСШИРЕНИЕМ "-002" в СЛУЧАЕ, ЕСЛИ НОСИТЕЛЬ DVD, ЗАМЕНИТЕ ЕГО ПОСЛЕ ОКОНЧАНИЯ ПЕРВОГО ФАЙЛА И НАЖМИТЕ ", Search ", ЧТОБЫ ПРОДОЛЖИТЬ ОСТАЛЬНОЙ ПРОЦЕСС. Кнопка <sup>Search</sup> может быть заменена на кнопку «СТАРТ»

#### **ВНИМАНИЕ**

НЕ ИСПОЛЬЗУЙТЕ ПРОСТРАНСТВО В ФАЙЛАХ РЕЗЕРВНОГО КОПИРОВАНИЯ.

#### **ВНИМАНИЕ**

ВО ВРЕМЯ РЕЗЕРВНОГО КОПИРОВАНИЯ НЕ ОТКЛЮЧАЙТЕ УСТРОЙСТВО ХРАНЕНИЯ ДАННЫХ ИЛИ ПИТАНИЕ DVR. В ПРОТИВНОМ СЛУЧАЕ МОЖЕТ ПРОИЗОЙТИ ПОЛОМКА DVR ИЛИ УСТРОЙСТВА ХРАНЕНИЯ ДАННЫХ. В ТАКОМ СЛУЧАЕ СЛЕДУЕТ ПЕРЕЗАГРУЗИТЬ DVR. ЕСЛИ DVRНЕ РАБОТАТЕТ ДОЛЖНЫМ ОБРАЗОМ, ВОЗМОЖНО. ПОТРЕБУЕТСЯ ПРОГРАММА ВОССТАНОВЛЕНИЯ СИСТЕМЫ ФАЙЛОВ ИЛИ ФОРМАТИРОВАНИЕ HDD.

# **5.6 Строка меню**

- Строка меню дает возможность управления всеми функциями <sup>с</sup> помощью кнопок на лицевой панели.
- Переместите курсор вниз рядом <sup>с</sup> указателем даты <sup>и</sup> времени, строка меню появится на экране реального времени.
- Each icon functions as below;
- : выход из строки меню
- : безопасное выключение DVR
- : вход в режим архивирования
- : вход в режим управления PTZ
	- : вход в режим настройки
- : отображение первого канала на полном экране. При повторном щелчке по полному экрану произойдет переход к следующему каналу.
- : режим квадратора, При повторном щелчке по экрану квадратора произойдет переход к показу следующих четырех каналов.
- 9 : 8-оконный режим. При повторном щелчке по 8-оконному экрану произойдет переход к показу следующих восьми каналов.
- : 16-оконный режим. При повторном щелчке по 16-оконному экрану произойдет переход к показу следующих шестнадцати каналов.

60

- : мгновенное воспроизведение
- : поиск по календарю
	- : поиск по дате и времени
- : поиск по событию

# **5.7 Управление цветом и позиционирование**

• Выберите  $($  $\rightarrow$ ) Color /Alarm в меню SEARCH, появится окно ввода, показанное ниже.

ПРИМЕЧАНИЕ

ИСПОЛЬЗОВАНИЕ ДАННОЙ ФУНКЦИИ ВОЗМОЖНО ПРИ ВЫВОДЕ ТОЛЬКО **ОДНОГО КАНАЛА** И ТОЛЬКО В РЕЖИМЕ **РЕАЛЬНОГО ВРЕМЕНИ**

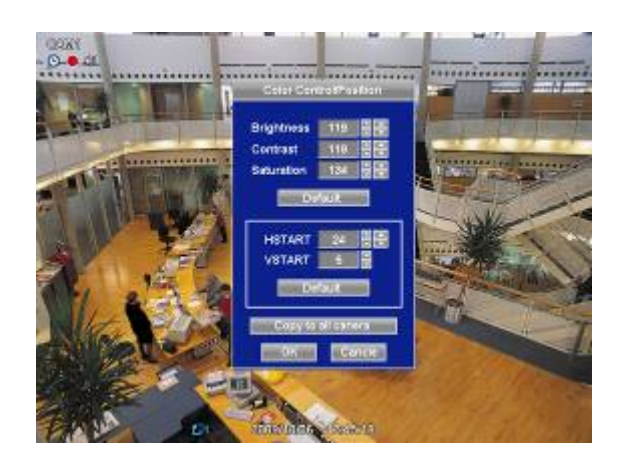

- При выборе Default автоматически появится соответствующий номер Color Control или HSTART/VSTART. Нажмите 'OK' для подтверждения настройки.
- С помощью  $($  $\rightarrow$ ) стрелочных клавиш  $\blacktriangle$ ,  $\blacktriangledown$  cnpasa or Brightness/Contrast/Saturation отрегулируйте цвет экрана (0 ~ 255).
- С помощью (-) стрелочных клавиш ▲, ▼ справа от HSTART / VSTART отрегулируйте расположение изображения.
- Если нужно. Чтобы все камеры работали в одном режиме, выберите  $($  $\rightarrow)$  Copy to All Camera.
- Нажмите 'OK' для подтверждения настройки.

# **5.8 Управление сигналом выхода тревоги**

• Выберите  $($  $\rightarrow$ ) Color / Alarm во всплывающем меню SEARCH или на лицевой панели, появится окно ввода, показанное ниже.

ПРИМЕЧАНИЕ

ДАННАЯ ФУНКЦИЯ ВОЗМОЖНА ТОЛЬКО В **РЕЖИМЕ РЕАЛЬНОГО ВРЕМЕНИ** ИЛИ ПРИ **РАЗДЕЛЕНИИ ЭКРАНА НА МИНИМУМ НА 4 ОКНА** .

ПРИМЕЧАНИЕ ТОЛЬКО 4 ЭЛЕМЕНТА УПРАВЛЕНИЯ ТРЕВОГИ ДОСТУПНЫ ДЛЯ МОДЕЛИ **ТИПА х700**.

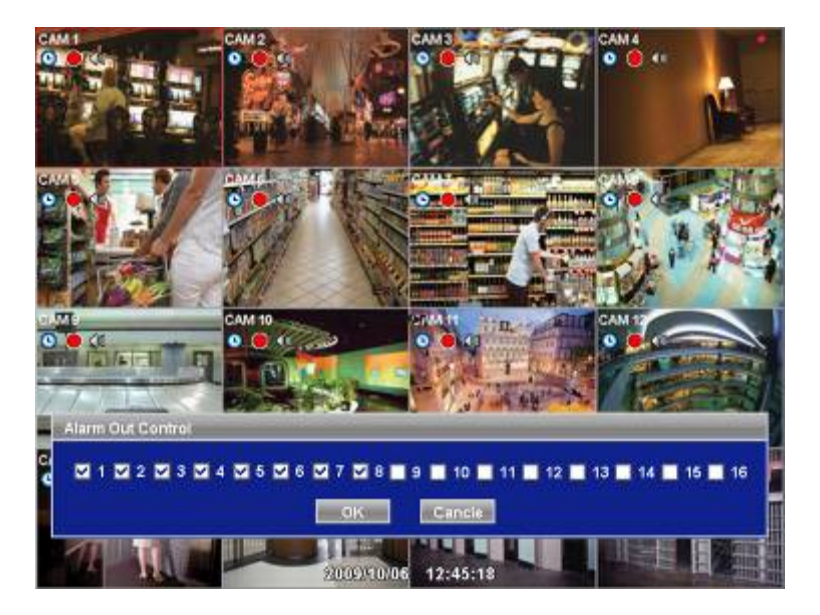

- Установите флажок  $\boxtimes$  рядом с элементом управления тревогой, с помощью которого производится включение/выключение выхода тревоги.
- Нажмите 'Close' для подтверждения настройки.

# **CMS (Станция центрального мониторинга)**

# **Руководство пользователя**

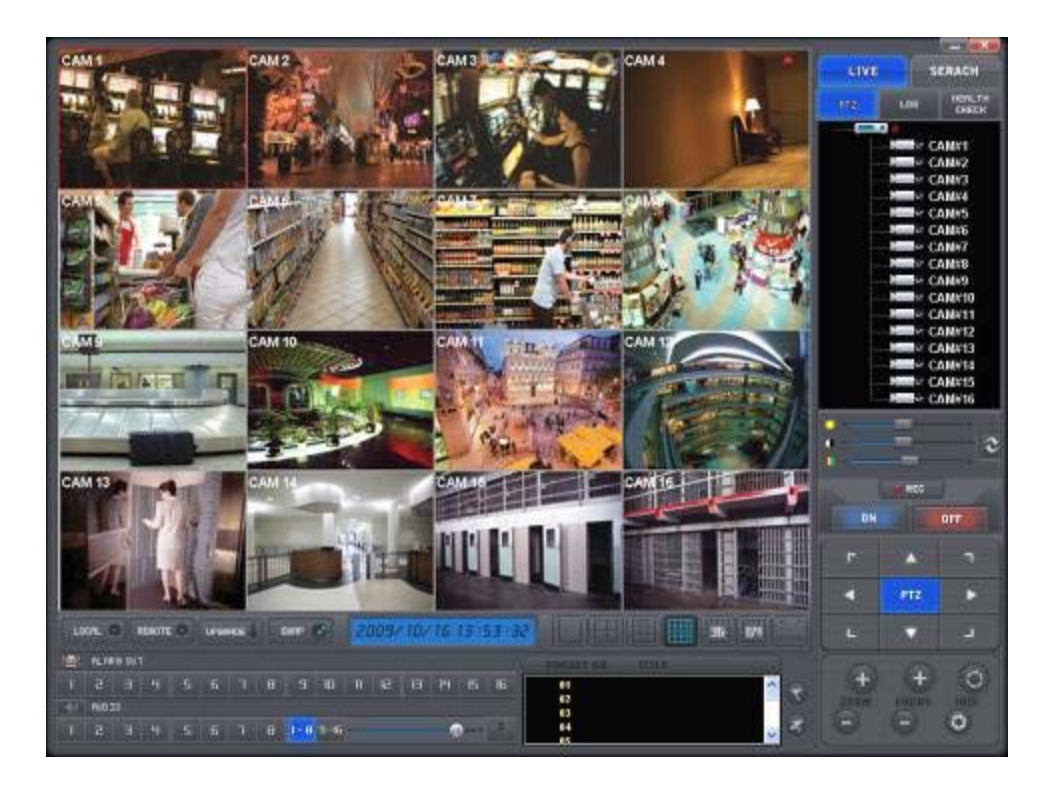

**Данный документ содержит предварительную информацию, которая может изменяться без предупреждения.**

# **6. УСТАНОВКА ПРОГРАММЫ**

# **6.1 Рекомендации по использованию системы**

- Ниже приведены рекомендации, касающиеся конфигурации/технических параметров системы, используемой <sup>с</sup> CMS.
	- **Процессор: Intel Pentium(R) (2.8Гц или больше)**
	- **Память: 1.00 Гб** или больше
	- **Видео: 128** Мб AGP VGA карта, разрешение 1024 x 768, 32-битовый цвет, версия DirectX® 8.1 или более поздняя
	- **Объем HDD:** 500 Мб
	- **Монитор:** SVGA или XGA, разрешение 1024 x 768, 32-битовый цвет
	- **ОС:** только Windows® 2000 (SP4) или Windows XP

# **6.2 Установка программы**

• При установке программы выполняйте действия, описанные ниже.

① При наличии установленной старой версии программы CMS полностью ее удалите.

#### **ВНИМАНИЕ**

ПЕРЕД УСТАНОВКОЙ НОВОЙ ВЕРСИИ ПРОГРАММЫ CMSСЛЕДУЕТ ПОЛНОСТЬЮ УДАЛИТЬ СТАРУЮ.

- ② Вставьте CD в DVD-RW.
- ③ Откройте файл CMSSetup.exe file.
- ④ После открытия экрана, показанного ниже, выберите Next.

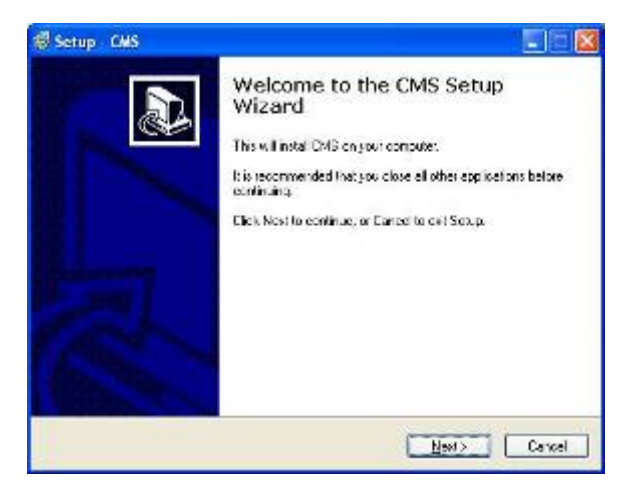

⑤ После открытия экрана, показанного ниже, выберите папку и нажмите Next.

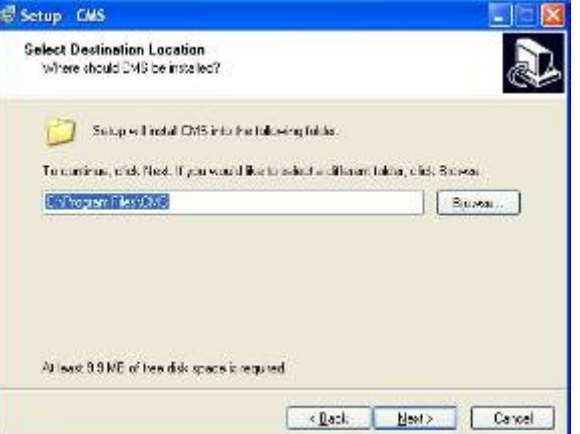

⑥ После открытия экрана установите нужные флажки и выберите Next.

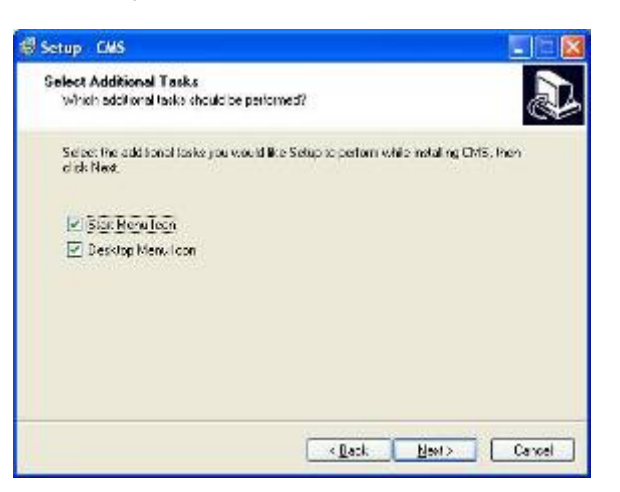

⑦ После открытия экрана, показанного ниже, нажмите Install.

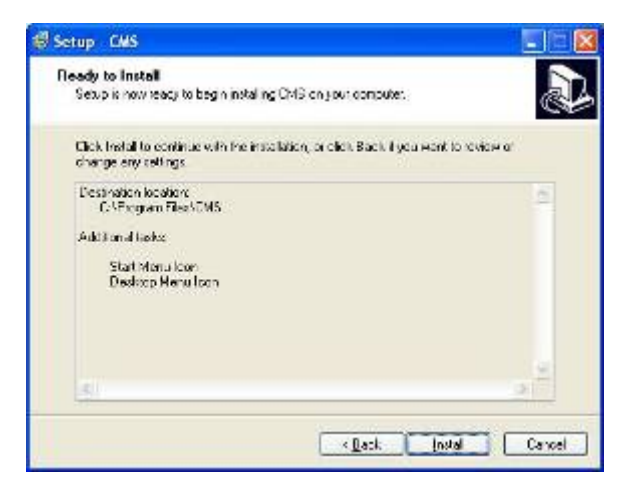

⑧ После открытия экрана, показанного ниже, нажмите Finish для завершения установки.

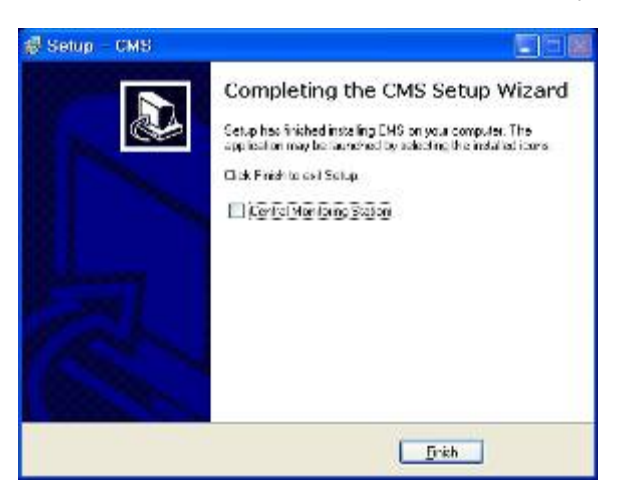

# **6.3 Регистрация**

- После установки ПО CMS, на рабочем столе появится значок CMS.
- Дважды нажмите кнопку мыши для запуска программы.

# **7. ФУНКЦИИ И ИНСТРУКЦИИ**

• Ниже приведены функции программы.

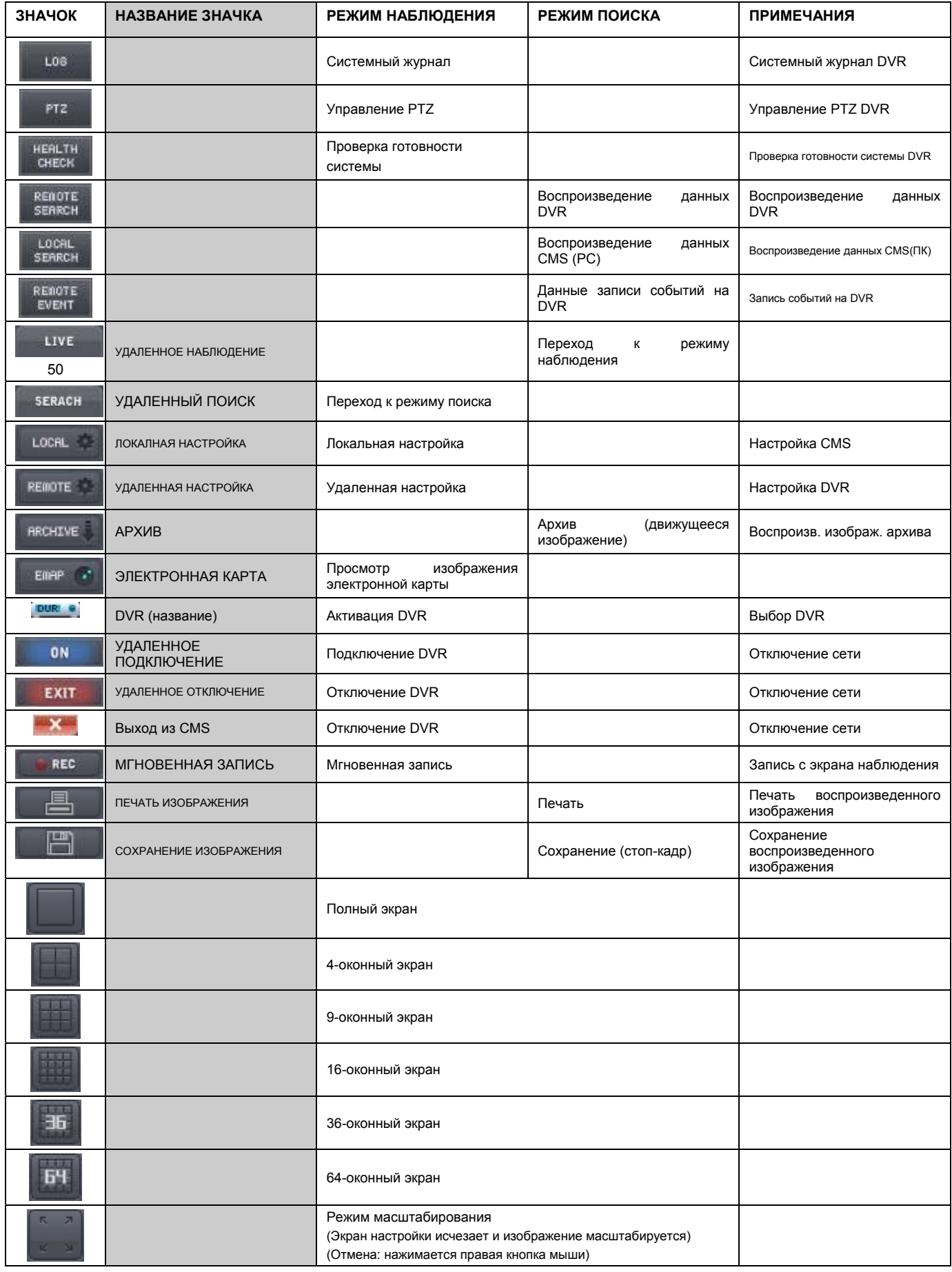

# **8. РЕЖИМ НАБЛЮДЕНИЯ**

# **8.1 Экран регистрации**

• При входе <sup>в</sup> CMS открывается экран, показанный ниже. Это экран наблюдения.

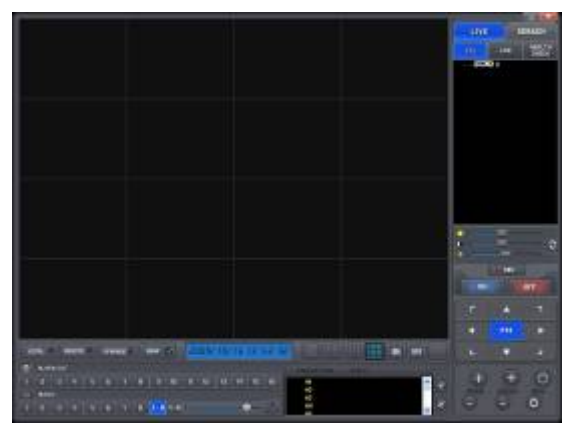

- Из-за отсутствия подключения <sup>к</sup> DVR изображения нет.
- Перед подключением <sup>к</sup> DVR cледует провести локальные настройки.

# **8.2 Локальная настройка**

- Нажмите кнопку LOCAL SETTING на панели инструментов, появится экран, показанный ниже.
- Это меню для настройки CMS (ПК) и сети.

# **8.2.1 Настройка системы**

• Данное меню предназначено для настройки CMS (ПК).

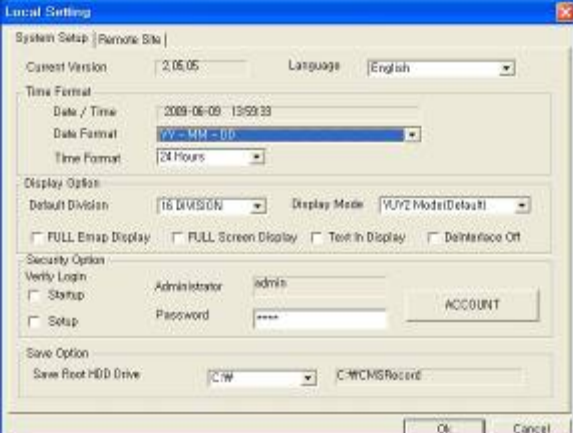

- CMS VERSION: отображается текущая версия CMS.
- Time Format: отображается текущее время <sup>и</sup> можно установитЬ дату <sup>и</sup> время.
- Display Option:
	- Default Division: отображение настроек по умолчанию.
	- Display Mode: (по умолчанию: YUV2 Mode(Default)).
	- FULL E Map Display: полное отображение электронной карты (см. стр. 68).
	- FULL Screen Display : отображение в режиме полного экрана в соответствии с разрешением ПК.
	- **Security Option:** установка ID пользователя, пароля и атрибутов для входа в CMS. Выберите Account, откроется экран, показанный ниже.

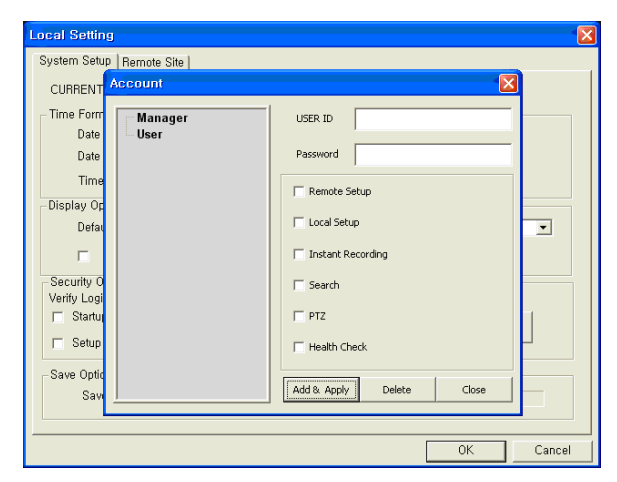

Manager / User: полномочия пользователя.

- Save Option: возможность выбора драйвера (C, D) <sup>и</sup> папки для сохранения данных.
- Нажмите 'OK' для подтверждения настройки.

## **8.2.2 Удаленный сайт**

- Данное меню предназначено для настройки сети.
- IP-адрес CMS <sup>и</sup> порт должны совпадать <sup>с</sup> DVR.

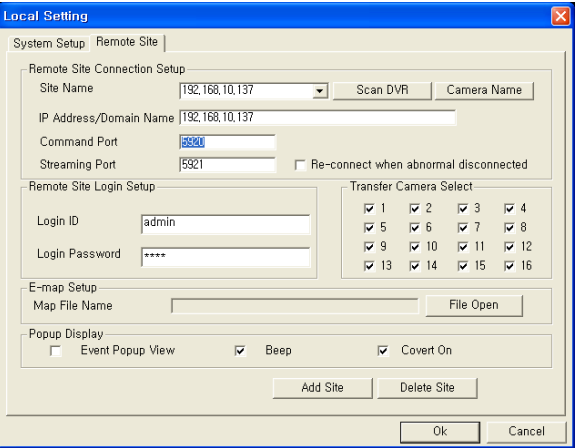

- Настройка соединения <sup>с</sup> удаленным сайтом:
	- Site Name: введите название сайта DVR , которое отображается справа от значка DVR. Это название не является эквивалентом
	- ID DVR. Можно создать имя, которое легко отличить.
	- IP Address/Domain Name: введите IP-адрес или доменное имя DVR (выберите SETUP>DEVICES>Network в DVR).
	- Command Port: введите номер администратора среди номеров порта, установленных на DVR (выберите SETUP>DEVICES>Network в DVR).
	- Stream Port: введите номер Video/Audio number среди номеров порта, установленных на DVR (выберите SETUP>DEVICES>Network в DVR).
	- Re-connect when abnormal disconnected: при незапланированном отключении CMS выполняется автоматическая проверка состояния сети и попытка нового подсоединения.
- Сканирование DVR
	- С помощью данной функции выполняется автоматическое определение и регистрация устройств, подключенных к локальной сети в настоящее время.
	- Выберите "Scan DVR", появится экран, показанный ниже.

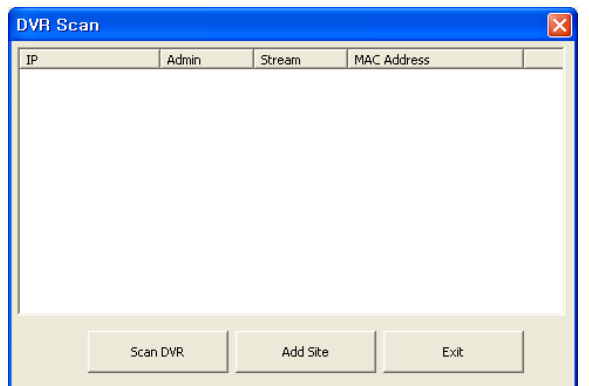

- Выберите кнопку "Scan DVR", появится IP-адреса DVR, подсоединенных к ПК в сети в настоящее время.
- Выберите IP-адрес и нажмите "Add site". Подключенный DVR автоматически зарегистрируется в CMS.

#### • Имя камеры

- С помощью данной настройки устанавливается имя камеры в программе CMS, отличающееся от имени камеры DVR.
- Выберите "Camera Name", появится окно, показанное ниже.

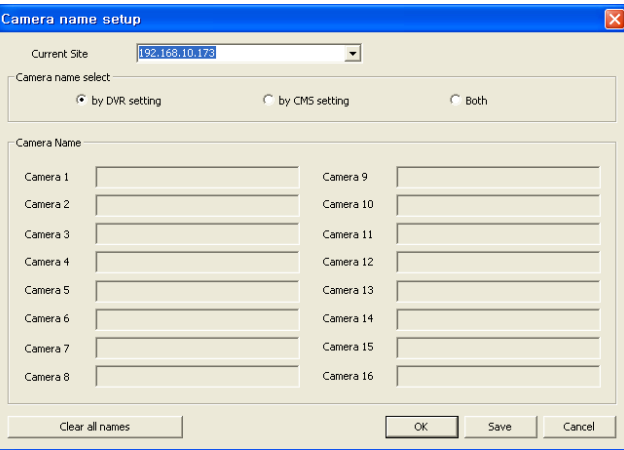

- Выберите сайт с помощью "Current Site".
- Выберите имя камеры в настройках DVR и CMS.
- В настройке DVR: отобразите имя камеры DVR.
- В настройке CMS: отобразите имя камеры CMS.
- Обе настройки: отобразите как [DVR name]-[CMS name].
- Введите имя каждой камеры в "Camera Name". Поле недоступно при выборе только имени камеры DVR.
- Можно очистить все имена, выбрав "Clear all names".
- Нажмите "Save" для сохранения настройки.
- Сохраните и закройте панель настроек, выбрав "OK".
- Выйдите без сохранения, выбрав "Cancel".
- Remote Site Login Setup: введите ID и пароль.
	- Не вводите ID и пароль, если нужно всплывающее окно для ввода ID и пароля во время подключения к CMS.
	- Введите ID и пароль, если нужно напрямую подключиться к CMS без подтверждения ID и пароля.
	- ID и пароль должны совпадать с теми же атрибутами DVR. Если пароль для DVR не задан, введите только ID (выберите: SETUP>SYSTEM>Account>User на DVR).
	- С помощью Transfer Camera Select задаются каналы, изображение с которых поступает при исходном подключении.
- Add Site: нажмите данную кнопку, чтобы добавить сайт DVR. Возможна регистрация до 4 сайтов DVR.
- Delete Site: <sup>с</sup> помощью данной кнопки удаляются уже зарегистрированные сайты DVR.
- E-map Setup: загрузка файла изображения, сохраненного на электронной карте (см. 10.2 E-map).
- Popup Display: настройка звукового сигнала <sup>и</sup> появления всплывающего сообщения при вводе события.
- Нажмите 'OK' для подтверждения настройки.

# **8.3 Видео в реальном времени**

### **8.3.1 Сетевое подключение**

- По завершении настройки можно подключать CMS к DVR посредством сети.
- **ВЫБЕРИТЕ REMOTE DVR а экране.**
- **ився:** После активации цвет изменится на голубой.

```
ON Нажмите кнопку REMOTE CONNECT.
```
• Если откроется всплывающее окно для ввода ID/пароля, введите ID/пароль. Окна может не быть совсем <sup>в</sup> зависимости от настройки входа на удаленный сайт.

#### **ПРИМЕЧАНИЕ**

Если для DVR не задан пароль администратора, можно зайти в качестве администратора в CMS без пароля.

#### **ПРИМЕЧАНИЕ**

Перед подключением к сети убедитесь, что HDD установлен. В противном случае невозможно подключение DVR по сети.

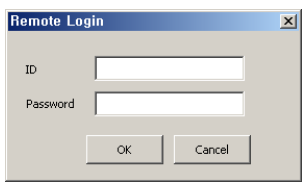

- При отсутствии видео изображения проверьте снова локальные настройки.
- Появится дерево сайта DVR. <sup>В</sup> дереве сайта отображаются сайты DVR, подключенные <sup>в</sup> настоящее время <sup>к</sup> <sup>С</sup>MS.
- Это живое видео подключенного DVR.
- Можно подключить несколько DVR одновременно (максимум 16).
- При выборе Remote Disconnect, интерфейс <sup>с</sup> сайтом отключаются.
- **ЕХІТ Для подключения еще одного DVR нажмите кнопку REMOTE DISCONNECT для отключения текущего** DVR и подключения нового DVR.
- Если нужно выйти из программы CMS, нажмите кнопку Exit CMS.

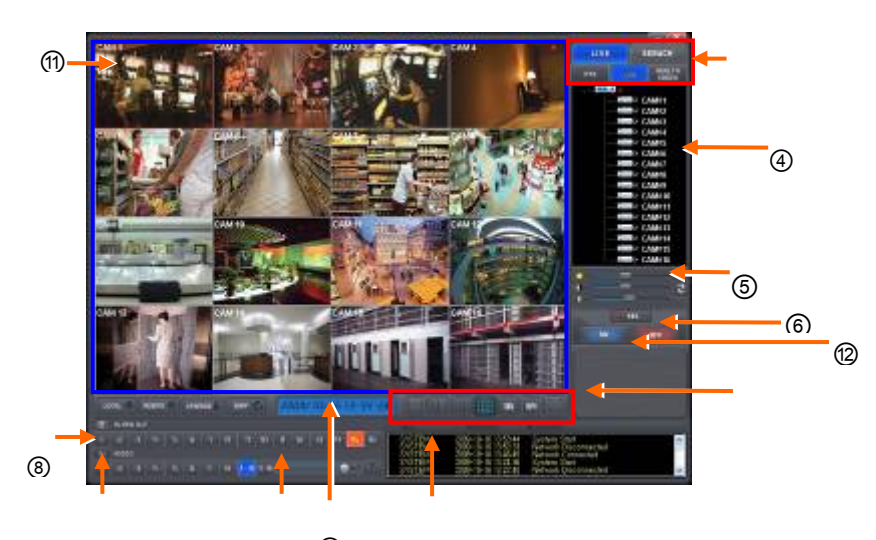

③

• <sup>В</sup> таблице ниже описаны функции каждой части экрана.

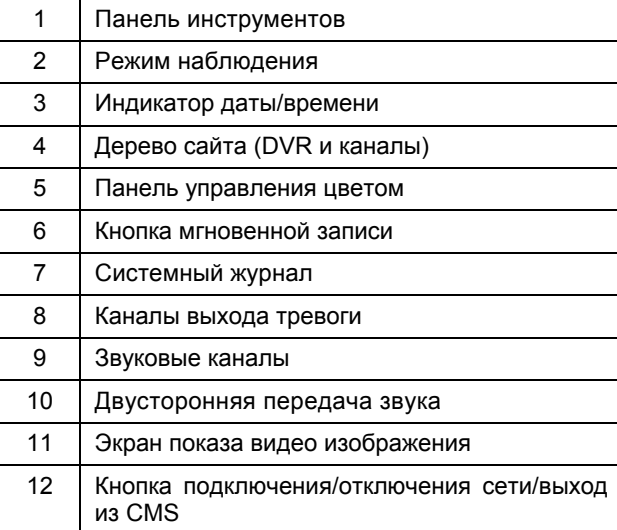

## **8.3.2 Режим наблюдения**

Первое изображение (или начальное изображение) показывается в режиме максимального разделения экрана, но можно выбрать нужный режим.

**Полноэкранный режим:** выберите канал и нажмите кнопку. Соответствующий канал отобразится в режиме полного экрана.

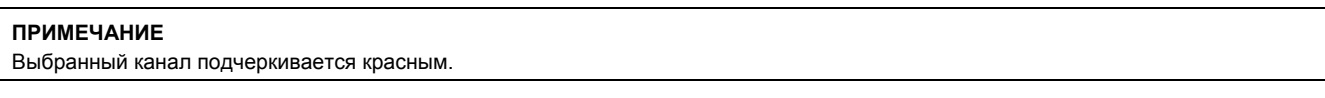

 4-оконный режим: нажмите данную кнопку, появится 4-оконный экран. 4-оконный экран – комбинация каналов 1~4, 5~8, 9~12 и 13~16. При выборе канала No. 7 и нажатии кнопки появится 4-оконный экран каналов 5~8. Аналогично, при выборе канала No. 16 появится 4-оконный экран каналов 13~16.

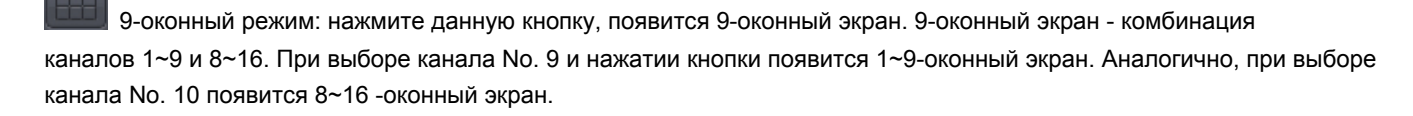

16-оконный режим: нажмите данную кнопку, появится 16-оконный экран.

36-оконный режим: нажмите данную кнопку, появится 36-оконный экран.

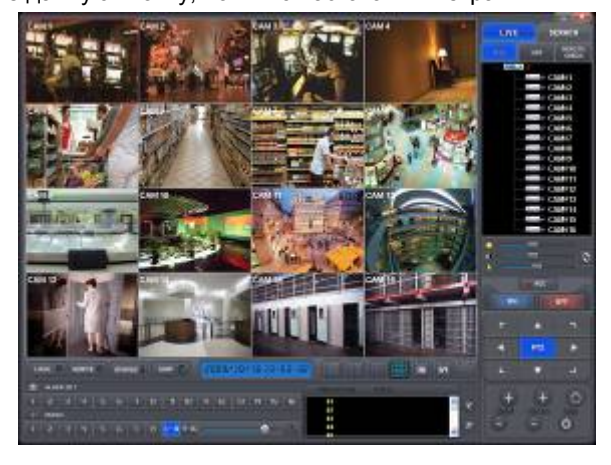

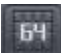

64-Split Screen Mode: Click on 64-SPLIT button and 64-split screens will display.

 Zoom Mode: Click on Zoom button. Then, the setup screen will disappear and only the video image will be zoomed (scaled to fit the screen). To cancel, please press the right mouse button.

#### E Map: load and close E Map image program.

Mouse Double Click: If user does double click of the mouse on a split screen, it will turn to full screen mode. Double click the mouse to back to the previous watch mode.

### **8.3.3 Мультиэкран**

- CMS поддерживает удаленное подключение нескольких сайтов одновременно.
- Server Drag & Drop: перетаскивание удаленного сайта дерева сайтов на любой экран. После этого все камеры сайта отображают изображение последовательно.
- Camera Drag & Drop: перетаскивание камеры удаленного сайта на любой экран. После этого начинается отображение.

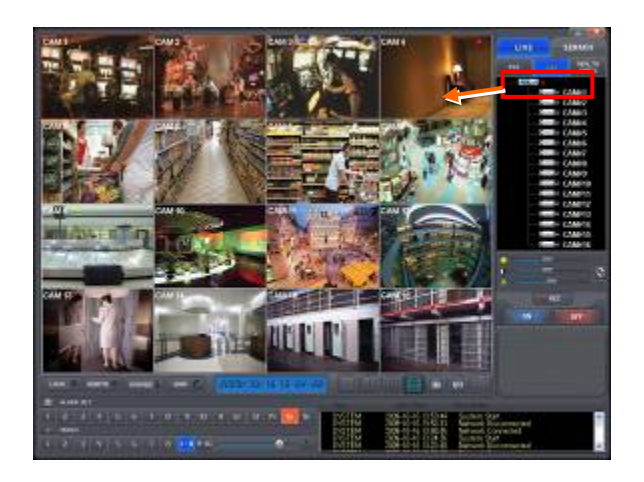

### **8.3.4 Настройка цвета экрана**

• Отрегулируйте цвет экрана с помощью трех шкал (Brightness (яркость) / Contrast (контраст)/ Saturation (насыщенность). Выберите канал и перетащите шкалы с помощью мыши. Цвет изменится в течение 7 секунд.

Нажмите кнопку UNDO для возвращения к первоначальным цветам.

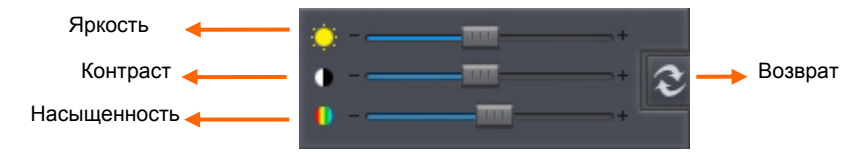

## **8.3.5 Звук**

- Выберите аудио канал для прослушивания соответствующего канала..
- Можно регулировать громкость звука <sup>с</sup> помощью мыши.
- Щелкните по значку MIC Icon для использования двусторонней передачи звука.

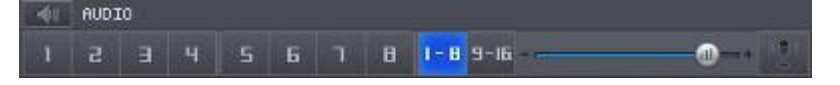

## **8.3.6 Системный журнал**

LOS Нажмите данную кнопку на экране наблюдения. Это поможет проверить системный журнал удаленного сайта (DVR).

Disconnacted
#### **8.3.7 Выход сигнала тревоги**

- Выполняется выход тревоги <sup>с</sup> удаленного расстояния.
- Выберите номер канала, <sup>и</sup> начнет действовать соответствующий ему выход тревоги.
- При появлении нарушителя используйте данную функцию для включения сирены <sup>в</sup> зоне установки DVR.

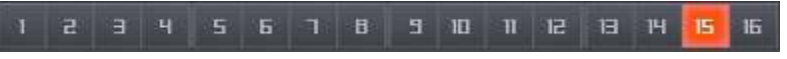

#### **8.3.8 Запись после нажатия одной кнопки**

Нажмите кнопку мгновенной записи для сохранения видео изображения каждого канала на HDD

локальной системы (ПК с установленной программой CMS).

# **8.4 Управление PTZ**

• Функция управления поворотом/наклоном DVR.

PTZ

REC

Нажмите данную кнопку в режиме наблюдения, появится экран, показанный ниже.

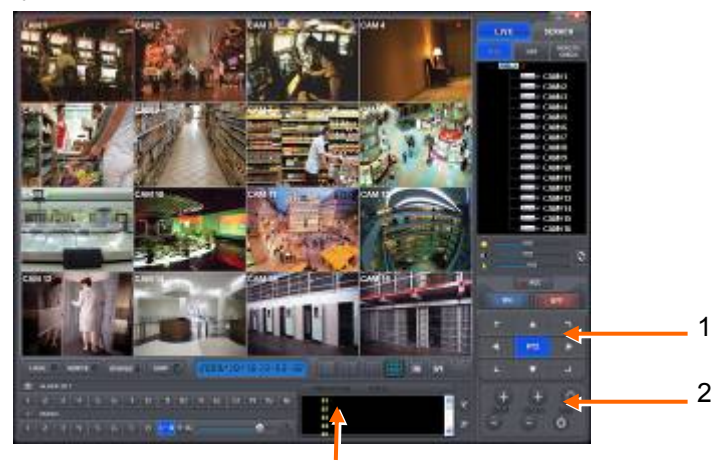

• Кнопки на экране управляют функциями, перечисленными ниже. ① Стрелочные клавиши

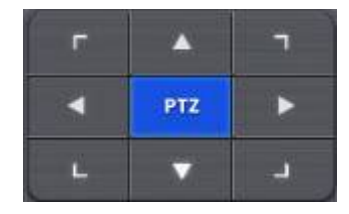

② Кнопки направления

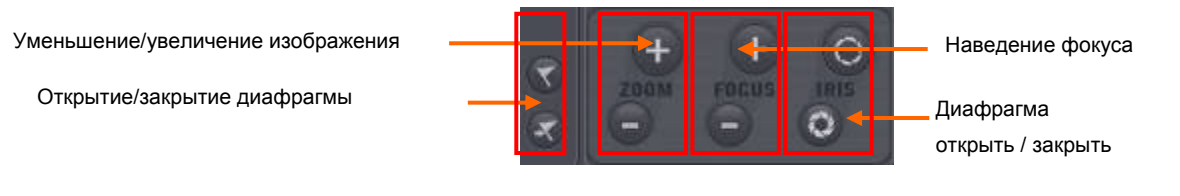

③ Кнопка управления предустановкой

| Office1              |
|----------------------|
| Office <sub>2</sub>  |
| Office <sub>3</sub>  |
| Room1                |
| <b>Mosting Roomd</b> |

Завершенная предустановка

• Нажмите кнопку управления, предустановкой появится экран, показанный ниже. Введите название <sup>и</sup> номер заданного значения.

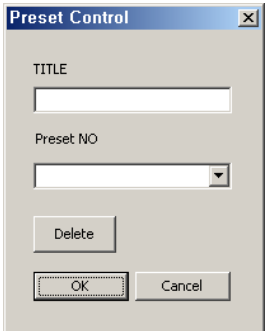

- По завершении ввода нажмите 'OK' для подтверждения.
- Нажмите кнопку LOG для возвращения к Live video.

### **8.5 Проверка готовности**

• Данная функция дает возможность проверить рабочее состояние каждого устройства DVR, подключенного <sup>к</sup> CMS. **Health**<br>Check

Нажмите данную кнопку в режиме наблюдения, появится экран, показанный ниже.

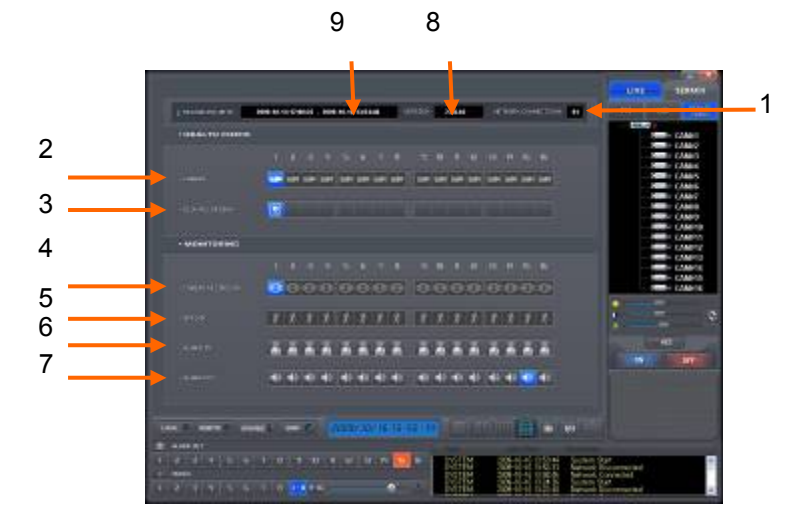

• <sup>В</sup> таблице, расположенной ниже, перечислены функции каждой части экрана.

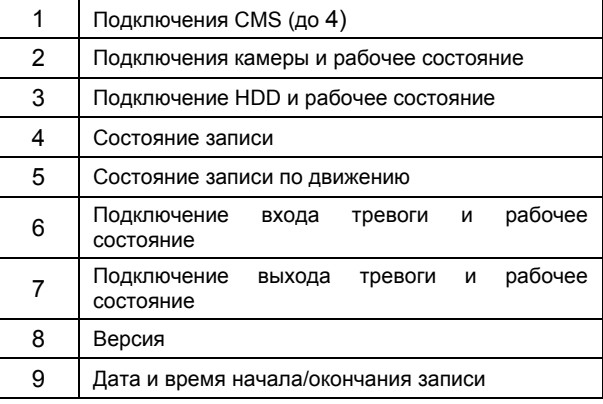

### **8.5.1 Подключение и рабочее состояние камеры**

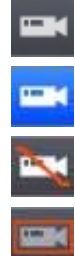

Камера не используется.

Нормальная работа камеры.

Камера не подключена или наблюдается потеря изображения.

Скрытая камера.

#### **8.5.2 Подключение и рабочее состояние HDD**

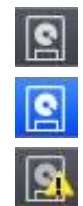

HDD не подключен.

Нормальная работа HDD.

Сбой в работе HDD.

#### **8.5.3 Состояние записи**

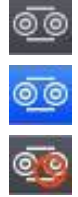

Остановка записи.

Процесс записи.

Невозможно записать камеру.

#### **8.5.4 Запись по движению**

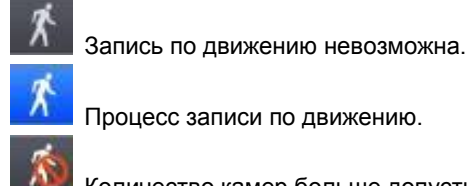

Процесс записи по движению.

Количество камер больше допустимого.

#### **8.5.5 Подключение и рабочее состояние входа сигнала тревоги**

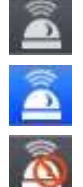

Включение входа сигнала тревоги.

Выключение входа сигнала тревоги.

Количество входов сигнала тревоги больше допустимого.

#### **8.5.6 Подключение выхода тревоги и рабочее состояние**

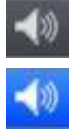

Выключение выхода сигнала тревоги.

Включение выхода сигнала тревоги.

Количество выходов сигнала тревоги больше допустимого.

# **8.6 Удаленная настройка**

- Можно изменить настройки в меню DVR посредством CMS.
- Удаленная настройка возможна только <sup>в</sup> режиме наблюдения.

#### **REMOTE**

Нажмите данную кнопку в режиме наблюдения, на экране CMS появится меню настройки, подобное меню DVR.

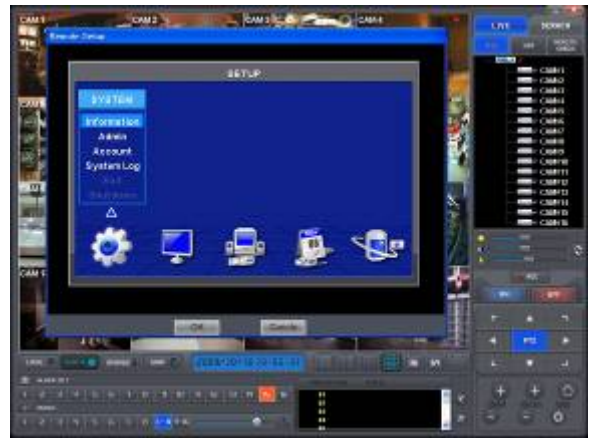

- Процедура настройки подобна таковой, проводимой на DVR.
- По завершении настройки не следует нажимать кнопку Exit на экране настройки, следует нажать кнопку ОК или Cancel на экране удаленной настройки.

# **9. РЕЖИМ ПОИСКА**

# **9.1 Экран поиска**

- Данное меню предназначено для воспроизведения записанных данных.
- **SERACH**

Нажмите данную кнопку в режиме наблюдения, появится экран, показанный ниже.

• <sup>В</sup> режиме поиска выполняются три одноименных функции. Одна используется для поиска видео изображения, записанного на DVR, она запускается нажатием кнопки REMOTE SEARCH, другая предназначена для поиска видео изображения, хранящегося на CMS (HDD ПК), запускается нажатием кнопки LOCAL SEARCH, третья – для поиска по событиям данных, хранящихся в DVR, запускается нажатием кнопки REMOTE EVENT.

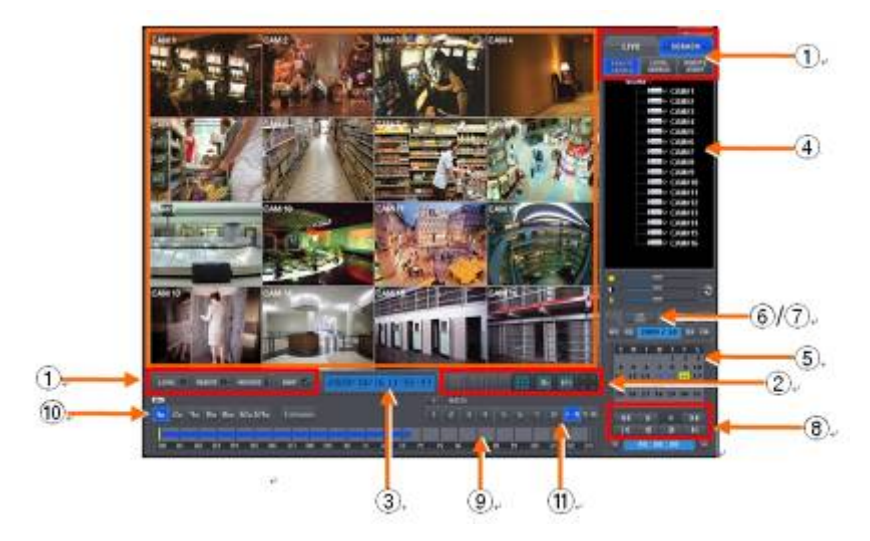

• <sup>В</sup> таблице, приведенной ниже, перечислены функции различных частей экрана.

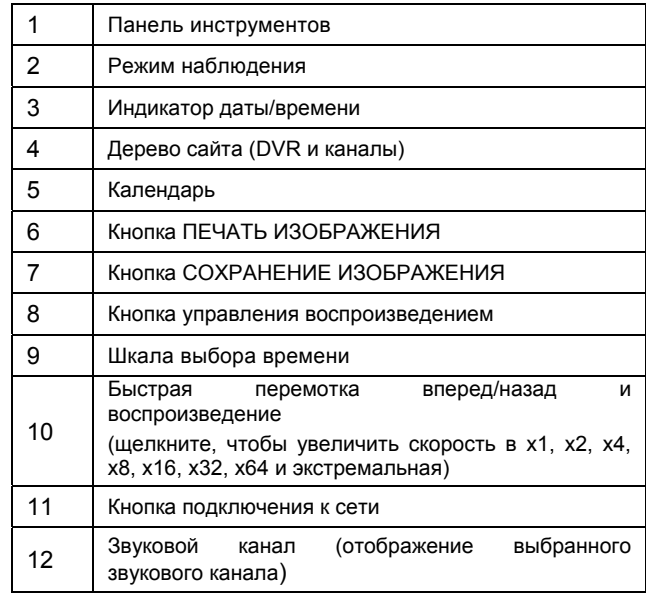

# **9.2 Удаленный поиск**

REMOTE

- С помощью данной кнопки воспроизводится записанное на DVR видео изображение.
- Выбор даты
	- в календаре даты, в которые проводилась запись, помечены красным.
	- выберите нужную дату из дат, помеченных красным. На шкале выбора времени отображается время записи.
- Выбор времени
	- выберите время для воспроизведения, шкала времени сместится. Можно перетаскивать шкалу выбора времени с помощью мыши.

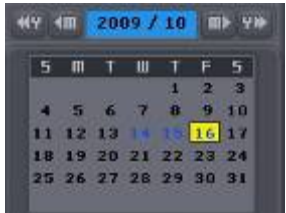

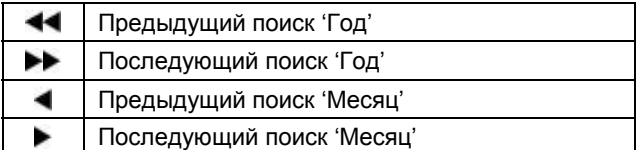

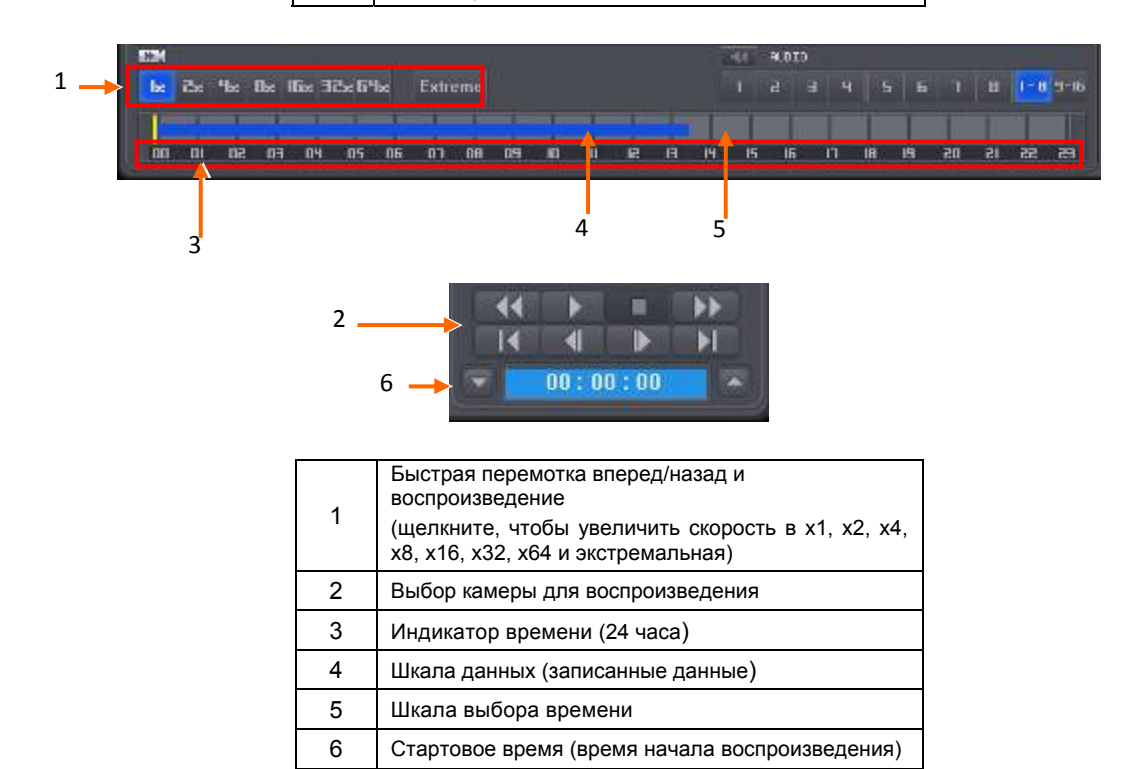

• По завершении поиска по дате/времени, нажмите кнопку воспроизведения для его начала.

### **9.3 Локальный поиск**

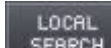

- С помощью кнопки локального поиска можно воспроизвести записанные данные на CMS (HDD ПК).
- Поиск по дате/времени тот же, что <sup>и</sup> по времени.
- По завершении поиска по дате/времени нажмите кнопку воспроизведения для его начала.

# **9.4 Поиск по событию**

REMOTE EVENT

С помощью данной кнопки можно осуществлять поиск данных, записанных по событию на DVR.

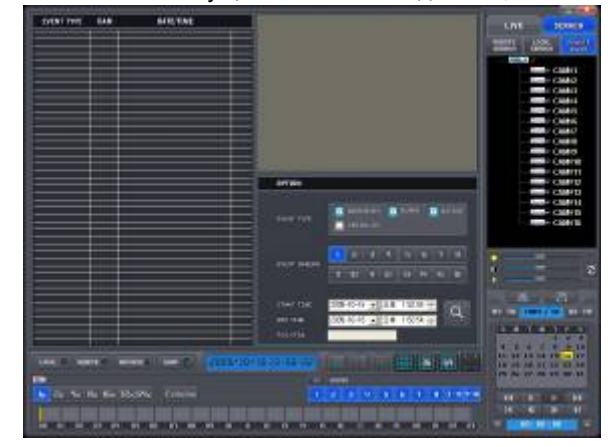

- ① Назначьте начальное время поиска по событию.
- ② Назначьте конечное время поиска по событию.
- ③ Выберите камеру (видео) для поиска данных.
- ④ Установите флажок Motion (по движению)/Alarm In (вход тревоги)/Emergency (по критической ситуации)
- ⑤ Нажмите кнопку поиска для поиска данных, записанных по событию.

# **9.5 Воспроизведение**

#### **9.5.1 Кнопка управления воспроизведением**

• Выберите время <sup>и</sup> нажмите кнопку быстрой перемотки вперед/назад.

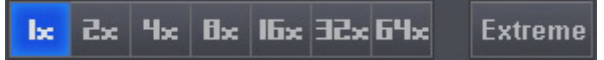

- Нажмите кнопку  $\blacktriangleright$  для начала воспроизведения.
- Во время воспроизведения используйте кнопки, приведенные ниже.

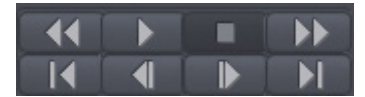

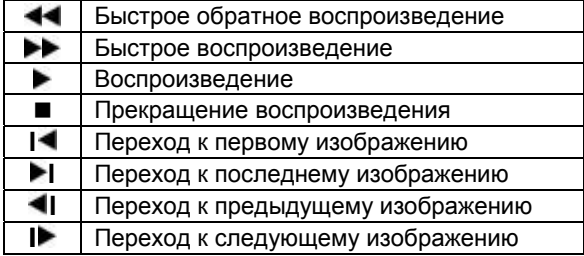

#### **ВНИМАНИЕ**

Следует использовать кнопкиуправления после нажатия кнопки STOP. Например, при переходе от режима воспроизведения к быстрому воспроизведению сначала нажмите кнопку STOP, а затем только кнопку быстрого воспроизведения. То же самое относится и к использо-ванию других кнопок.

## **9.5.2 Печать**

- Печать выделенного изображения (<sup>в</sup> пределах красного контура).
- Нажмите данную кнопку, появится экран, показанный ниже.
- Нажмите 'OK' для подтверждения настройки. Печать продолжится.

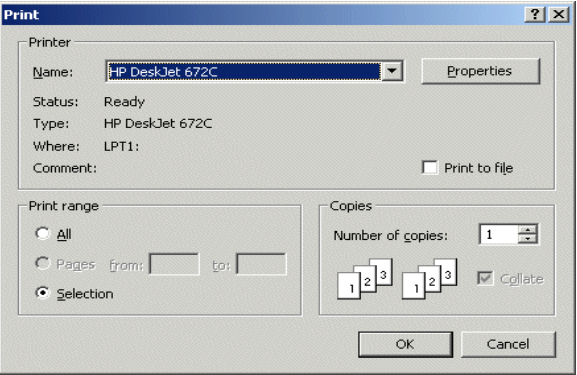

## **9.5.3 Сохранение**

- Функция сохранения стоп-кадров <sup>в</sup> формате Bitmap или JPEG.
- Нажмите данную кнопку, откроется экран, показанный ниже.
- Введите имя файла, подлежащего сохранению.

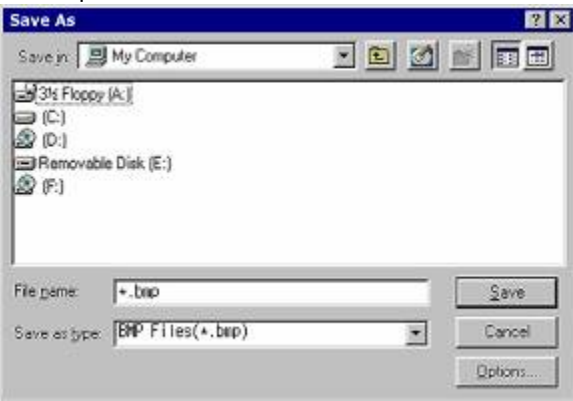

#### **ВНИМАНИЕ**

Если изображение не сохранилось, нажмите кнопку UNDO и повторите попытку.

#### **9.5.4 Архив**

- Функция предназначена для сохранения движущегося изображения DVR <sup>в</sup> формате AVI на ПК (CMS).
- Работайте только <sup>в</sup> режиме воспроизведения.
- **Сеначала нажмите кнопку STOP, чтобы остановить воспроизведение, затем нажмите кнопку архивирования.**

Нажмите данную кнопку, откроется экран, показанный ниже.

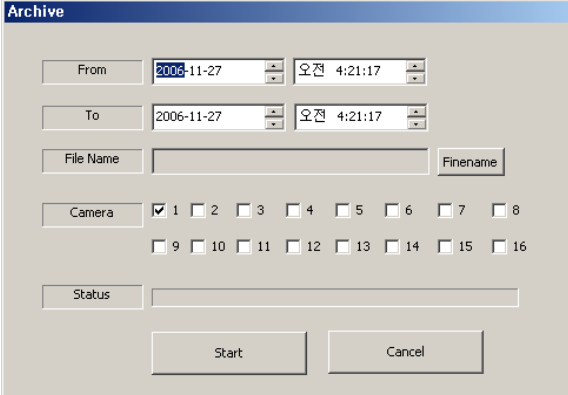

- ① Назначьте время начала архивирования.
- ② Назначьте время окончания архивирования.
- ③ Назначьте имя файла.
- ④ Выберите камеру (видео изображение) для сохранения.
- ⑤ Нажмите кнопку Start для начала архивирования.

# **10.Разное**

# **10.1 Средство просмотра**

• Формат файла архивирования: .exe(executable file).

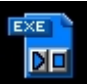

Щелкните дважды по данному значку для использования программы.

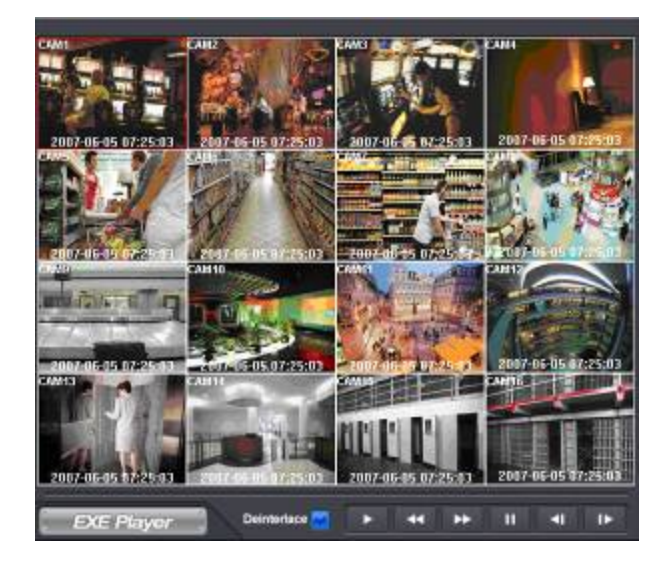

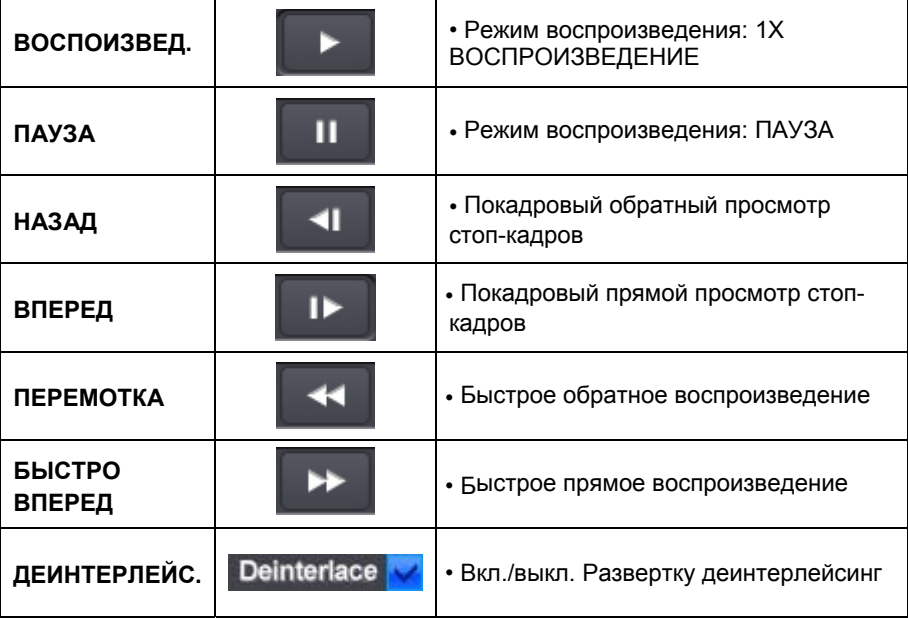

# **10.2 Электронная карта**

• Можно найти директорию программы (по умолчанию: C:\Program Files\CMS\emap.exe).

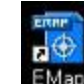

Дважды щелкните по значку на **emap.exe** для выполнения программы.

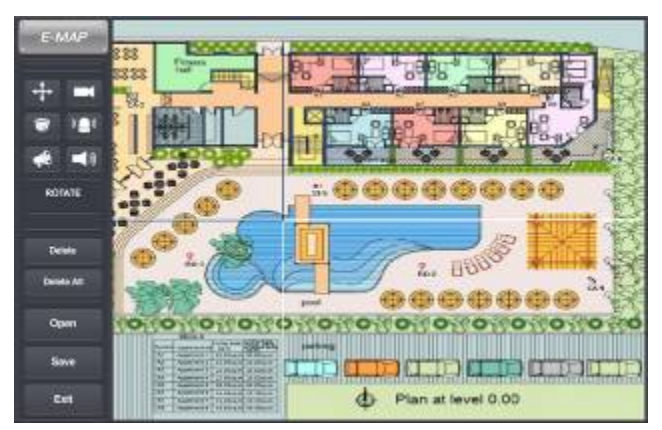

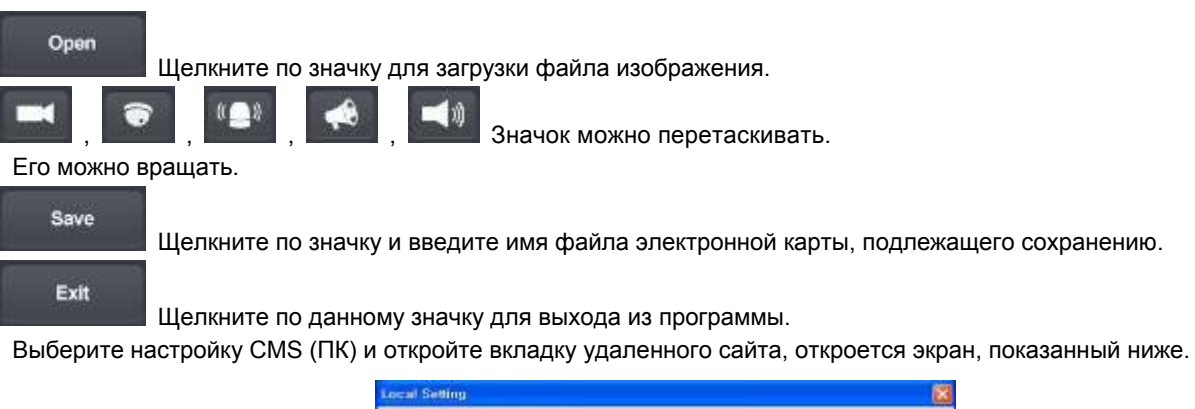

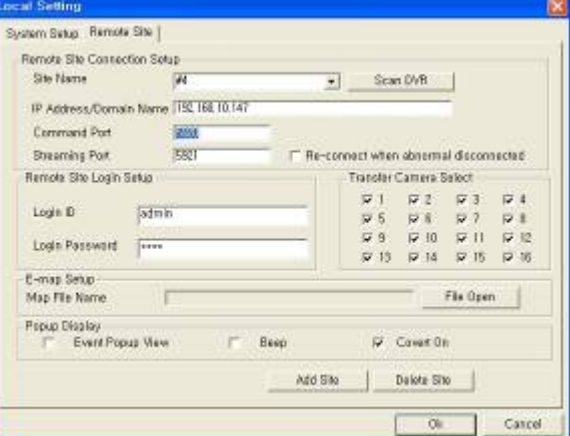

- Нажмите кнопку, чтобы сохранить файл <sup>и</sup> выберите файл E Map для загрузки.
- Выберите кнопку OK для выхода из программы.
	- EMAP OF
	- Нажмите **Мария и Намир и Черного**, чтобы воспользоваться функцией Е Мар.
	- (нельзя использовать функцию E Map в режиме поиска и проверки готовности)
	- Для перемещения изображения E Map щелкните по нему после подключения DVR.

# **10.3 Система проверки водяных знаков**

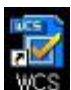

Дважды щелкните мышью по значку WCS WCS.exe в папке программы CMS (по умолчанию: C:\Program Files\CMS\WCS.exe).

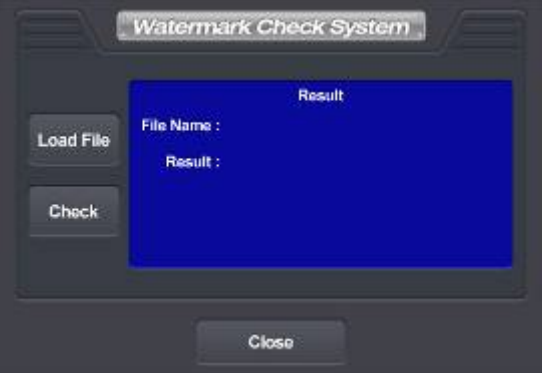

- Для открытия файла check .exe или .jpg просто нажмите кнопку Load File.
- При нажатии кнопки Check получите следующее сообщение;
	- **Result** (результат)**:**

**Verification** (подтверждение) **OK !**

**Corrupted or Modified** (поврежденный или измененный

# **10.4 Эстиматор**

- При настройке программы CMS program приложение Estimator будет настраиваться дополнительно.
- Появится рабочий экран, приведенный ниже.

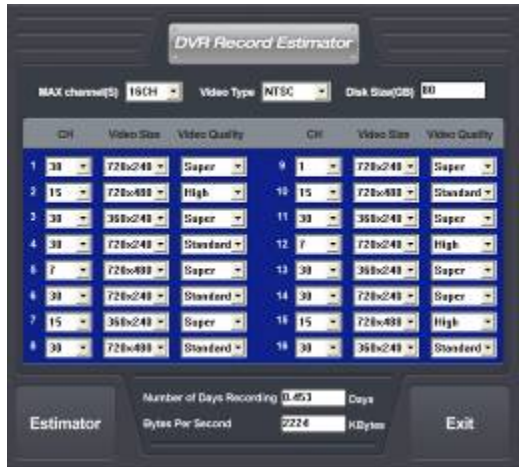

• Выбрав пункты Setup>Record>Settings, изменяя настройки, можно оценить размер данных, максимум дней записи заблаговременно.

Введите канал DVR, тип видео, размер используемого жесткого диска.

После настройки FPS для каналов, размера видео изображения, качества видео изображения нажмите кнопку Отобразится и максимальное количество дней записи и размер данных.

# **10.5 Преобразование EXE в AVI**

- Можно конвертировать заархивированный файл (EXE) в AVI.
- Понадобиться кодер " Microsoft MPEG-4" или "DIVX MPEG-4", или оба.
- Кодеры можно загрузить бесплатно на множестве веб-сайтов.
- Выберите "Start>Programs>CMS>EXE to AVI", чтобы открыть программу.

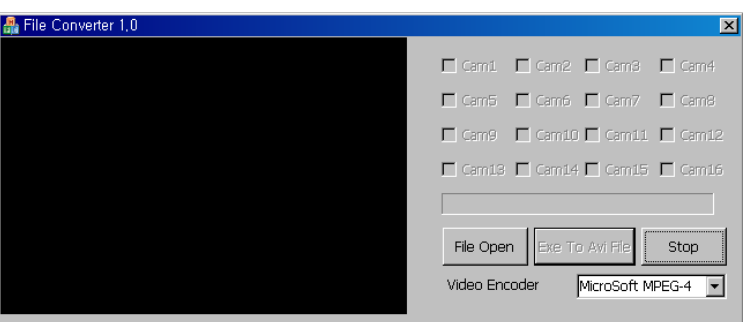

- Щелкните "File Open" <sup>и</sup> выберите заархивированный файл (EXE).
- Щелкните "EXE to AVI File" <sup>и</sup> выберите каталог для сохранения преобразованного файла AVI.
- Выберите канал для преобразования (можно выбрать только один канал за раз).
- Выберите видеокодер: Microsoft и DIVX
- Щелкните "Save". После этого начнется автоматическое преобразование.

# **Сетевой клиент CMS**

# **Сетевой клиент CMS**

# **Руководство пользователя**

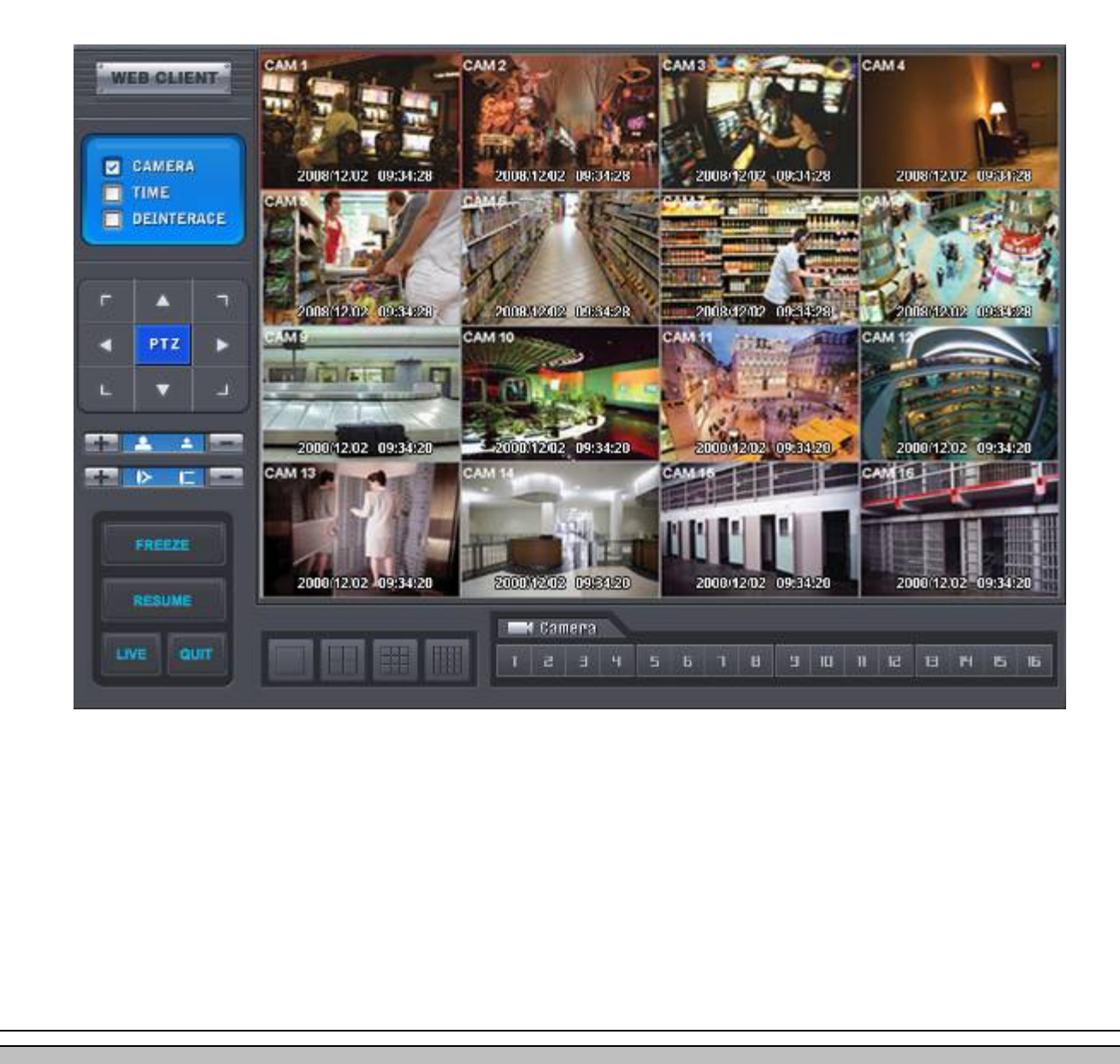

**Данный документ содержит предварительную информацию, которая может изменяться без предупреждения.**

# **10 Сетевой клиент CMS**

# **11.1 Настройка и регистрация**

- Для установки <sup>и</sup> использования данной программы нужен веб-браузер MS Explorer.
- Откройте браузер <sup>и</sup> введите IP-адрес DVR.
- Необходимо установить ActiveX при первом подключении.
- Обычно Explorer ограничивает автоматическую загрузку ActiveX.
- Щелкните по сообщению <sup>в</sup> верхней части экрана, появится окно меню, приведенное ниже.

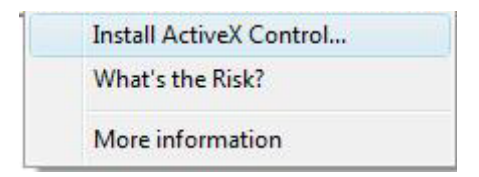

- Выберите "Install ActiveX Control…" начнется установка.
- Появится окно установки, выберите "Install" для следующего этапа.
- После полной установки появится панель регистрации.
- Введите ID пользователя <sup>и</sup> пароль зарегистрированного DVR, затем нажмите.

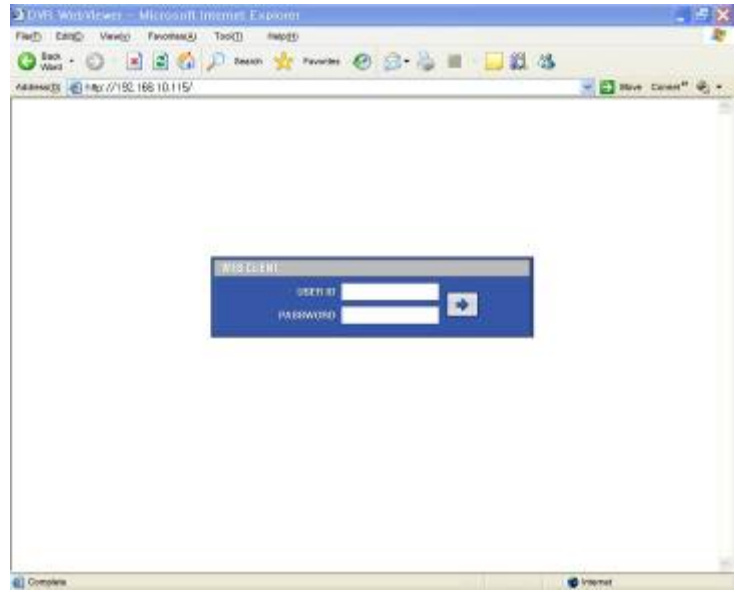

**Примечание**

Перед подключением к сети убедитесь, что установлен HDD. В противном случае DVR не будет подключен через сеть.

# **11.2 Отображение в реальном времени**

• После регистрации появится экран, показанный ниже.

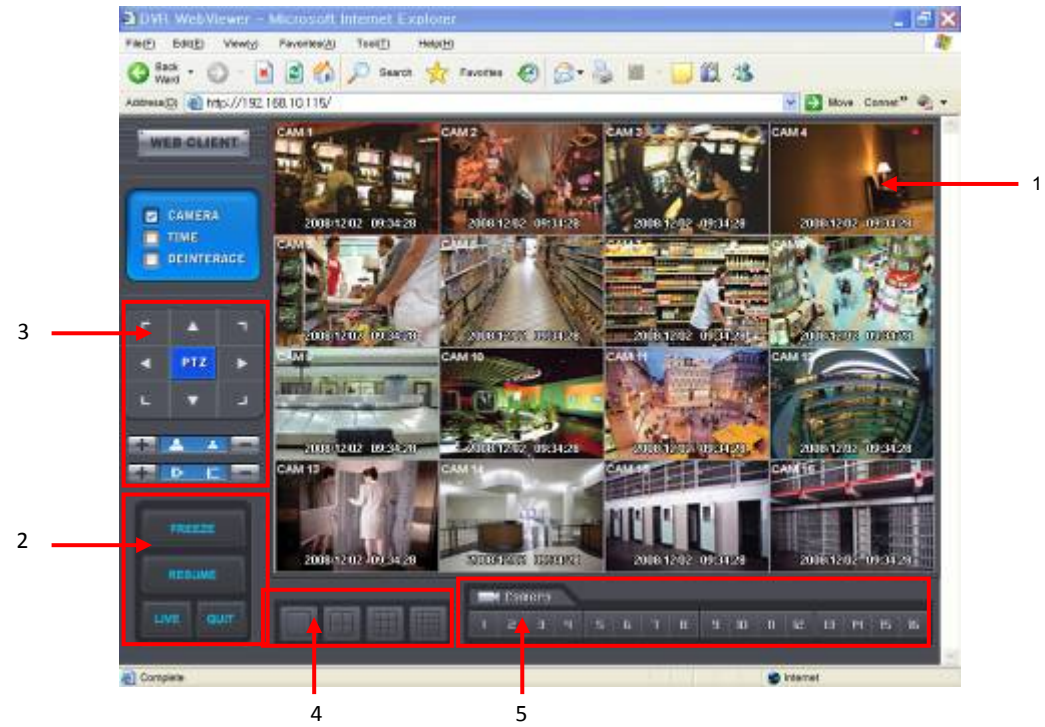

- На экране отображены следующие функции:
	- ① Отображение текущего видео в реальном времени.
	- ② Настройка режима отображения
	- Playback : режим поиска.
	- Freeze : пауза текущего отображения.
	- Resume : возобновление отображения.
	- Quit : закрыть программу и браузер.
	- ③ PTZ controller сначала выполнение настроек управления DVR и камер.

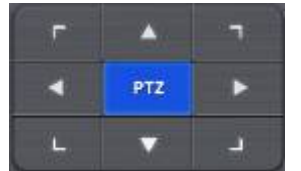

- Кнопка направления поворота/наклона.

**- Кнопка управления увеличением/уменьшением изображения.** 

**• Кнопка наведения фокуса ближе / дальше.** 

- ④ Режим разделения экрана. Можно выбрать 1,4,9,16 оконный режим последовательного отображения.
- ⑤ Установите флажки сокрытия/отображения текста меню.
- ⑥ Кнопка выбора каналов выбор каналов (камер) для текущего отображения.

# **11.3 Экран воспроизведения**

• Выберите [Playback], появится экран, приведенный ниже.

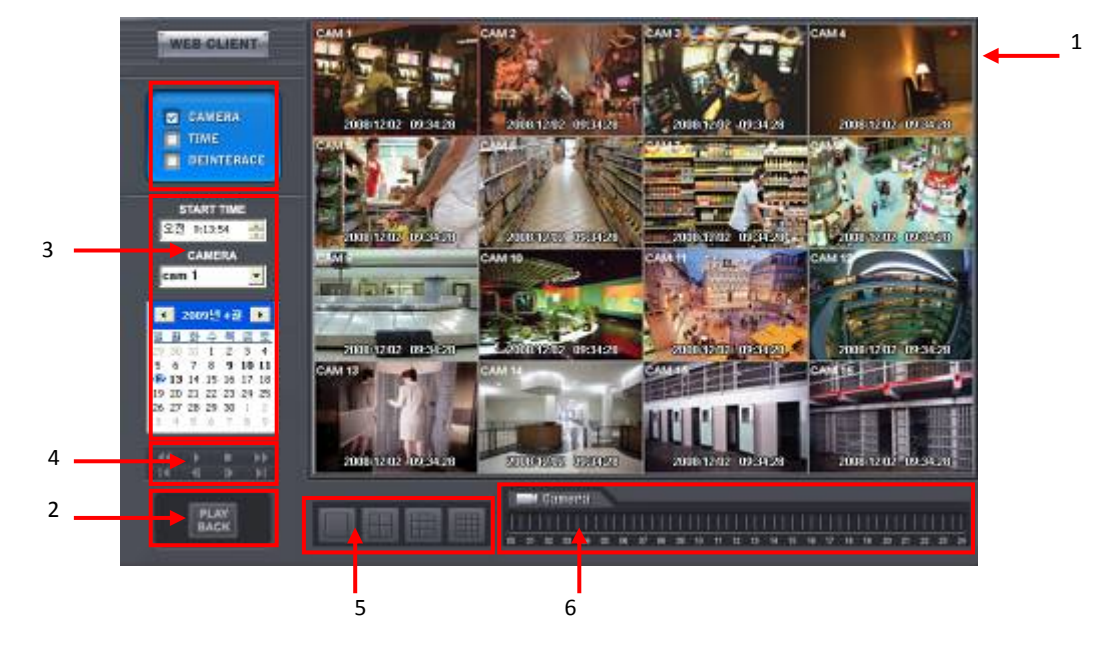

- На экране отображаются следующие функции:
	- ① Поиск во время воспроизведения.
	- ② Режим отображения в реальном времени
	- ③ Установка даты/времени для поиска
		- Выберите дату в календаре, записанные данные отобразятся на временной шкале.
		- Start Time: установка исходного времени.
		- Camera: выбор номера камеры от 1~16 индивидуально или для всех каналов.
	- ④ Функции воспроизведения.

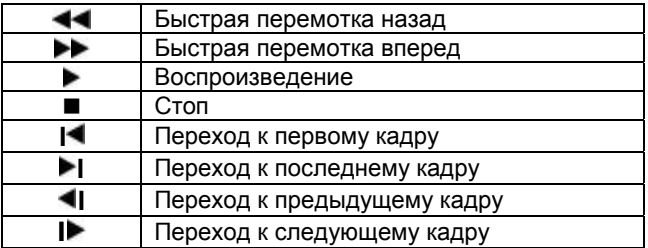

- ⑤ Выберите режим разделения экрана при отображении: 1,4,9,16 –оконный.
- ⑥ Установите флажки сокрытия/отображения текста меню.
- ⑦ Найдите время отображения на временной шкале.

**CMS Mobile Viewer** 

# **CMS Mobile Viewer**

# **Руководство пользователя**

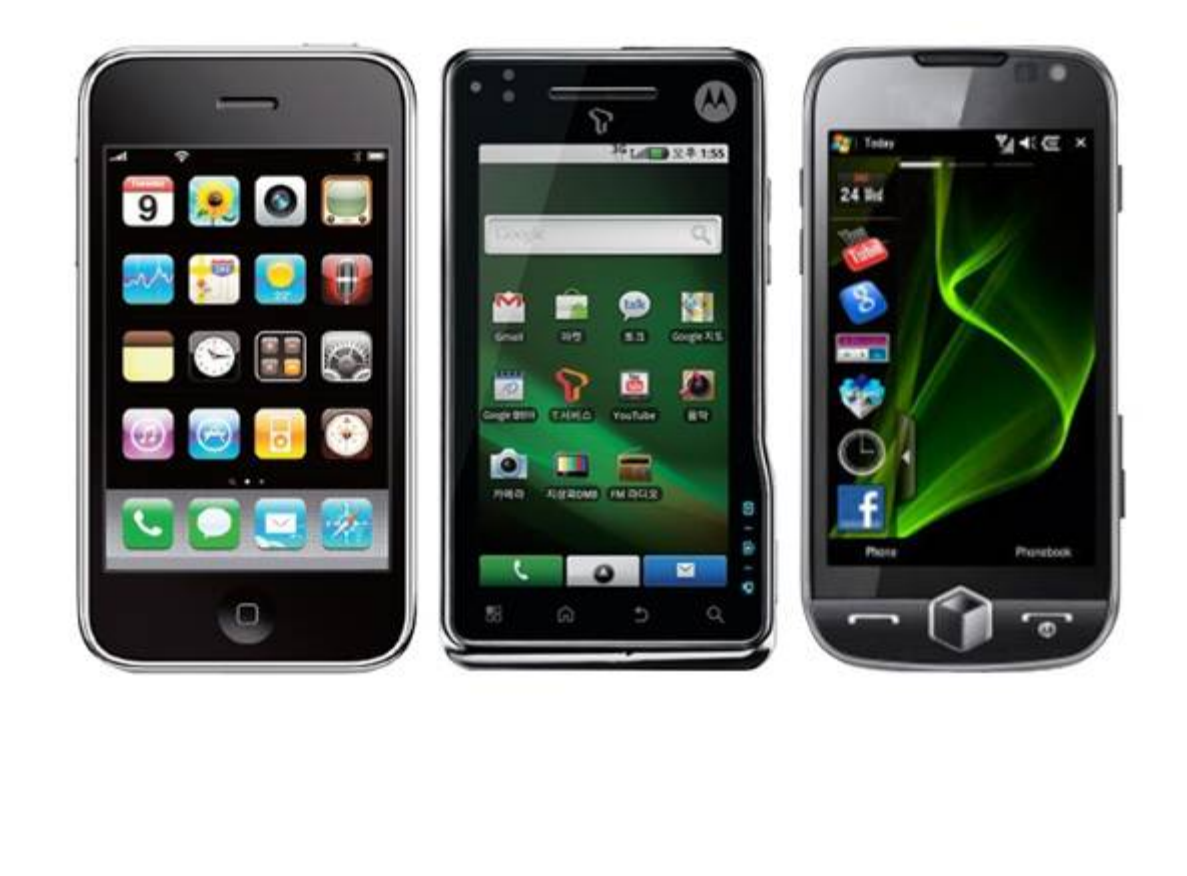

**Данный документ содержит предварительную информацию, которая может изменяться без предупреждения.**

# **12. CMS MOBILE VIEWER**

# **12.1 Мобильный iPhone**

#### **12.1.1 Требования к системе**

Нет определенных требований, так предполагается использование интерфейса iPhone.

## **12.1.2 Установка**

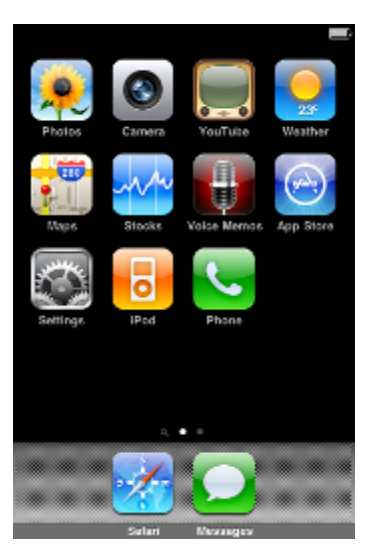

Включите iPhone и подключите к App Store.

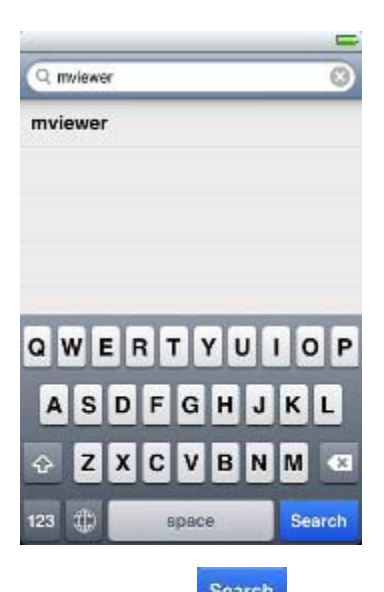

• Перейдите к меню поиска, введите "mviewer" и нажмите ". Search

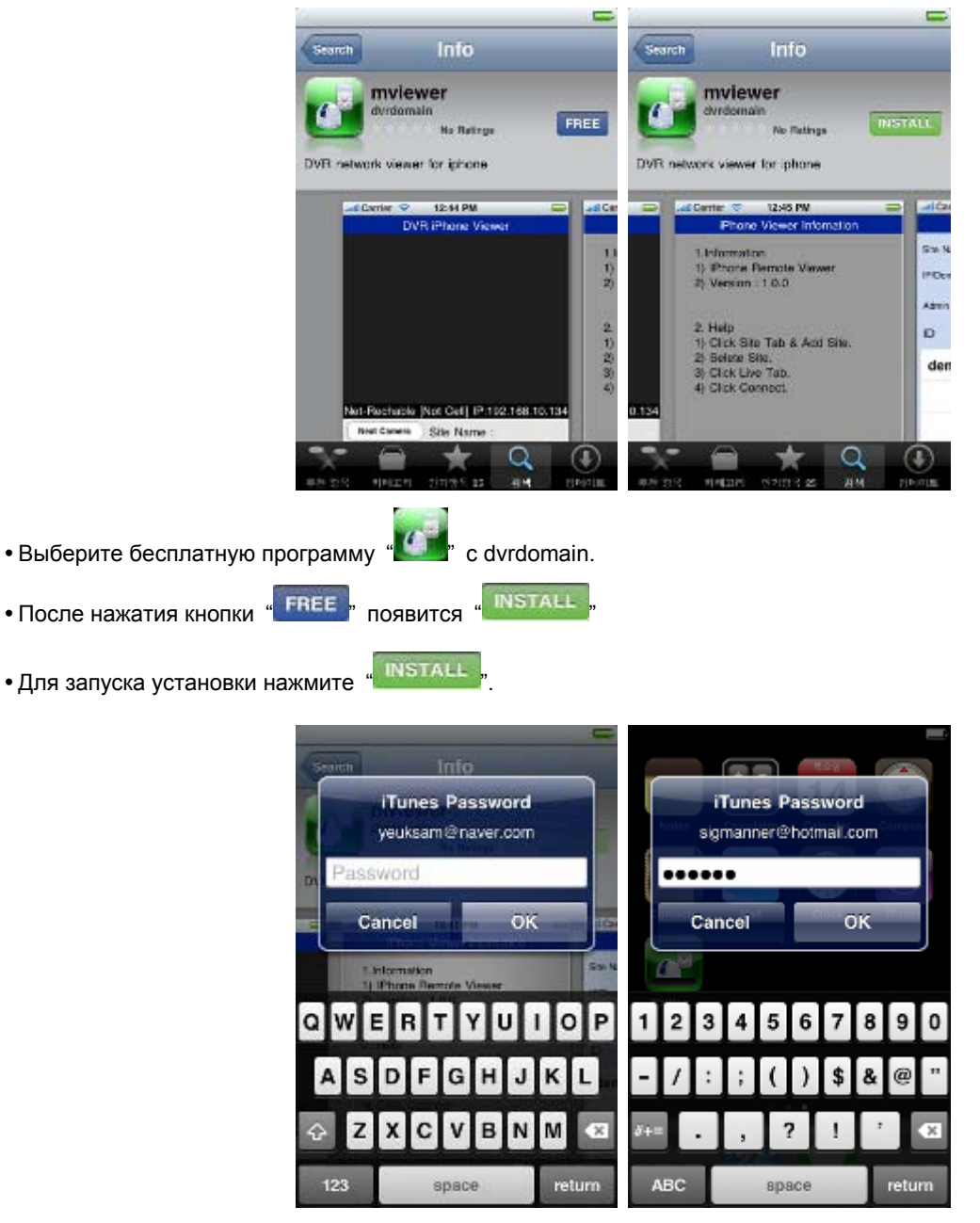

Если учетная запись в iTunes уже существует, введите её для загрузки программы.

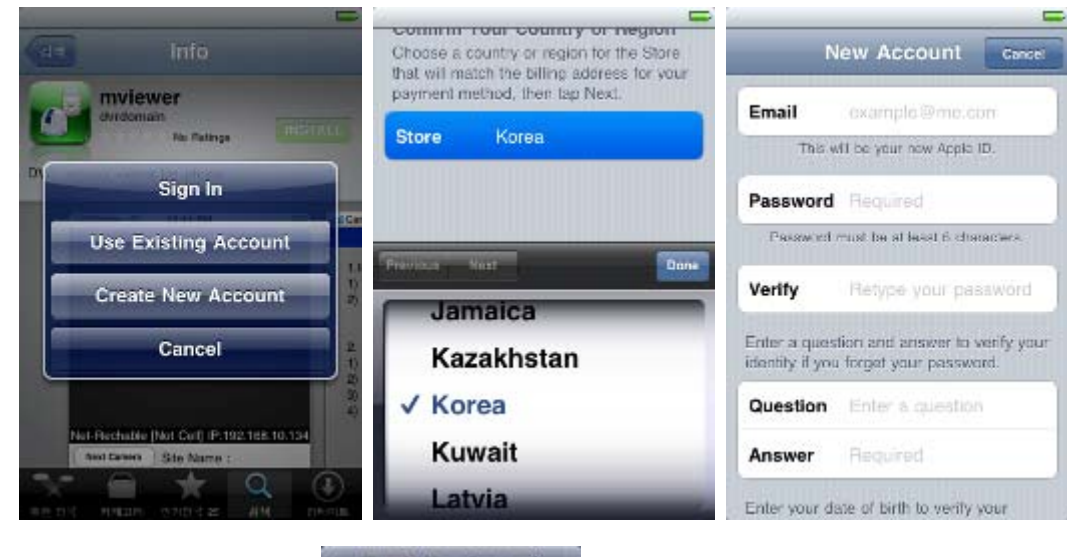

# • Если учетной записи нет, выберите " Create New Account " будет выполнена бесплатная регистрация.

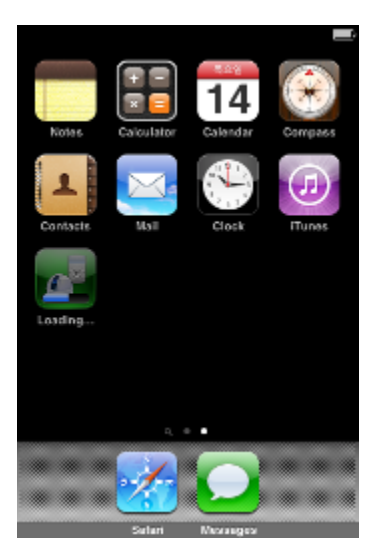

После регистрации программа автоматически загрузится.

# **12.1.3 Регистрация сайта**

• Нажмите значок " В меню iPhone, появится экран, показанный ниже.

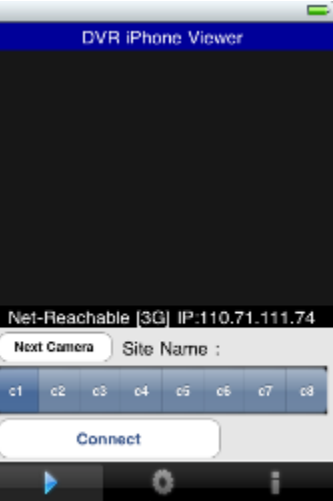

• Перейдите к " **WE HEADLER"** и введите информацию о сайте, подобную регистрации сайта CMS.

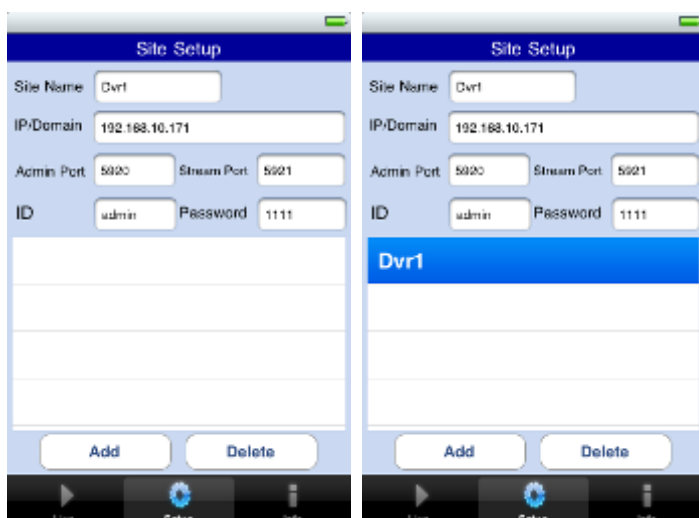

Введите Site Name, IP или адрес DDNS.

Введите номер порта Admin/Stream.

Введите ID/Password.

• Нажмите " <sup>до дов</sup> для сохранения настроек.

### **12.1.4 Подключение**

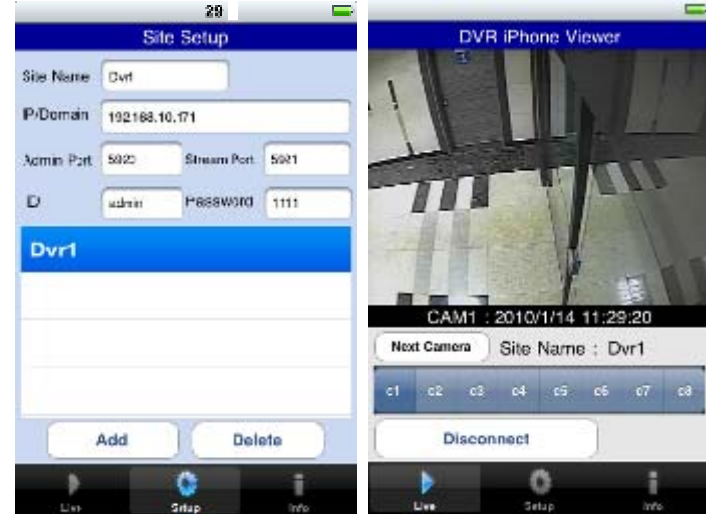

• В поле " и нажните " выберите зарегистрированный сайт и нажмите

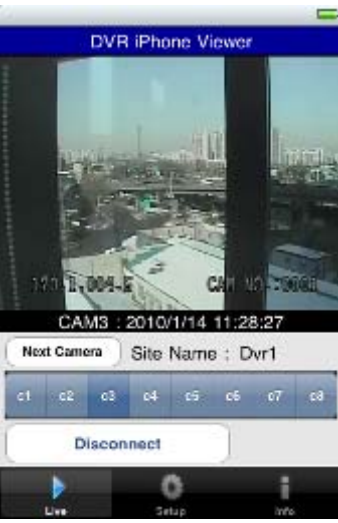

Для выбора других каналов щелкните по строке каналов под Site Name.

• Если нужно изменить канал с 9по 16, нажмите Mext Camera

## **12.1.5 Удаление**

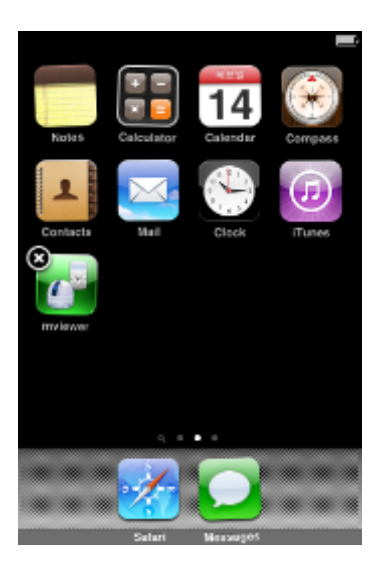

• Щелкните по значку " " и подождите. Пока не появится значок х в верхней левой части.

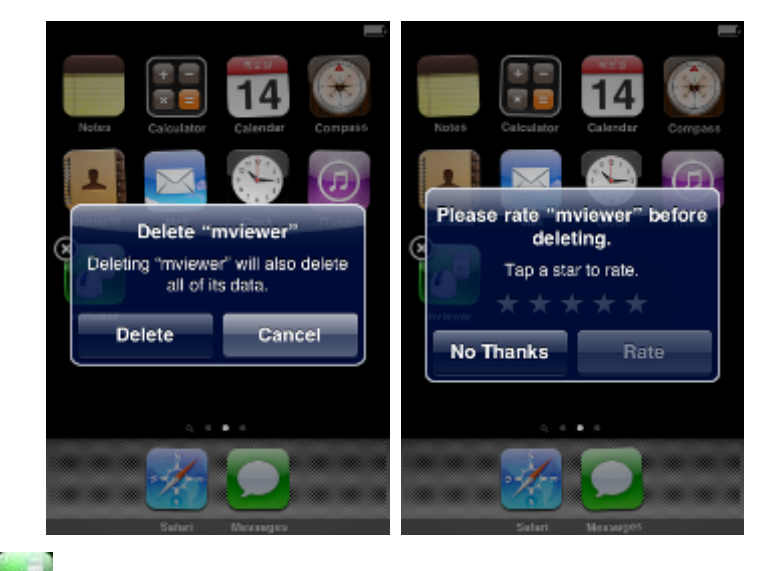

• Щелкните по значку " ", поступит предложение удалить программу.

• Нажмите кнопку " **Delete "** для удаления программы.

# **12.2 Операционная система Android**

## **12.2.1 Требования к системе**

Данная программа предназначена только для смартфонов с экранным меню на базе Android.

#### **12.2.2 Установка**

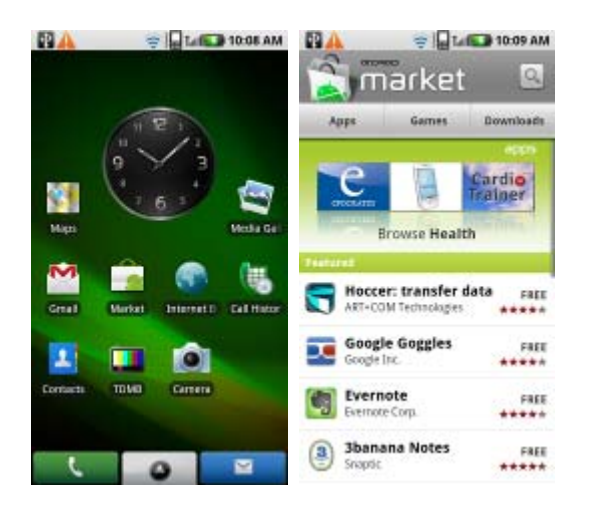

Включите телефон и подключите его к Android Market.

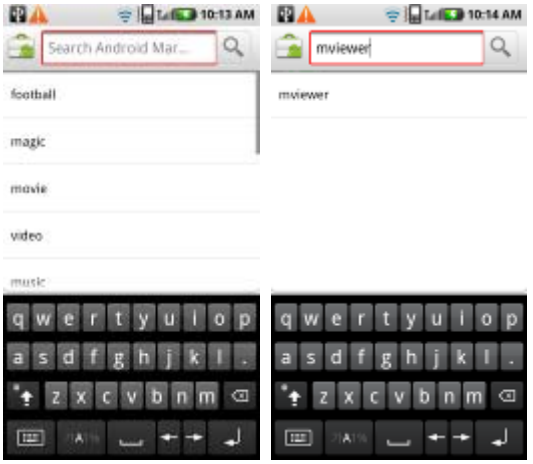

• Перейдите к меню поиска и введите "mviewer", затем выберите бесплатную программу " " " c dvrdomain.

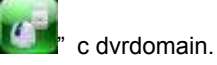

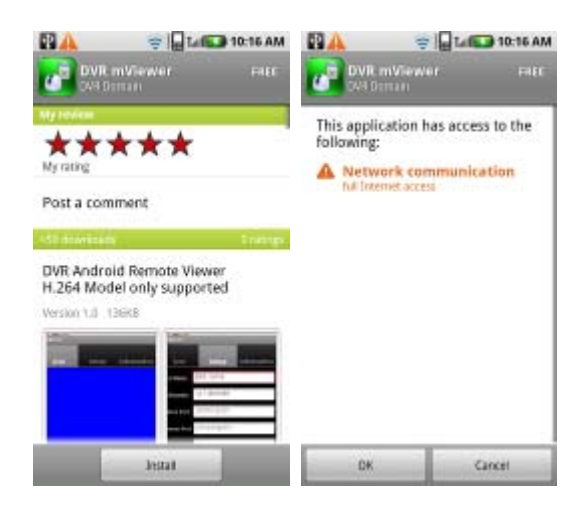

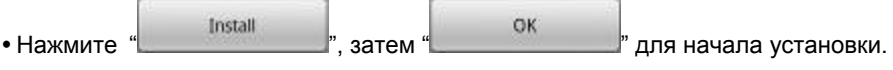

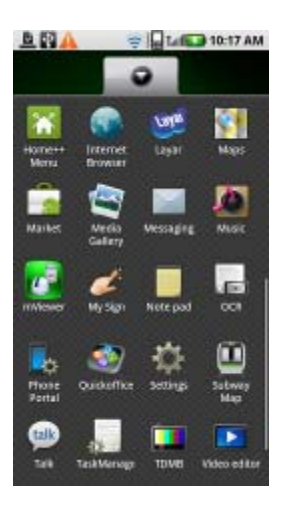

Программа будет автоматически установлена в меню приложения пользователя.

# **12.2.3 Регистрация сайта**

• Щелкните по значку " <sup>" "</sup> в меню приложения, появится экран, показанный ниже.

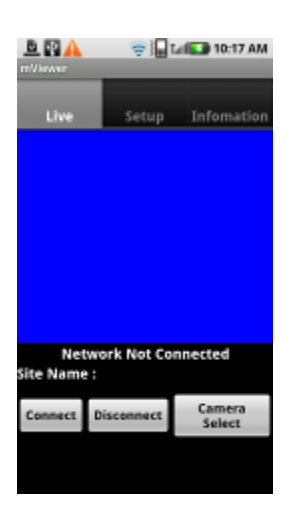

• Перейдите к вкладке " <sup>Setup</sup> и введите информацию о сайте, подобную регистрации сайта CMS.

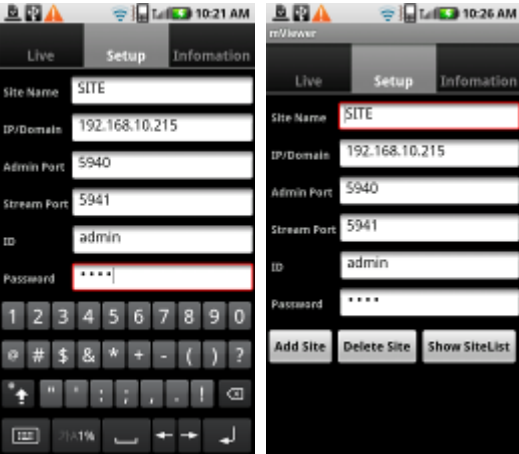

Введите Site Name, IP или адрес DDNS.

 $\overline{\phantom{a}}$ 

- Введите номер порта Enter Admin/Stream.
- Введите ID/Password.

• Щелкните по " <sup>| Add Site |</sup>, для сохранения настроек.

#### **12.2.4 Подключение**

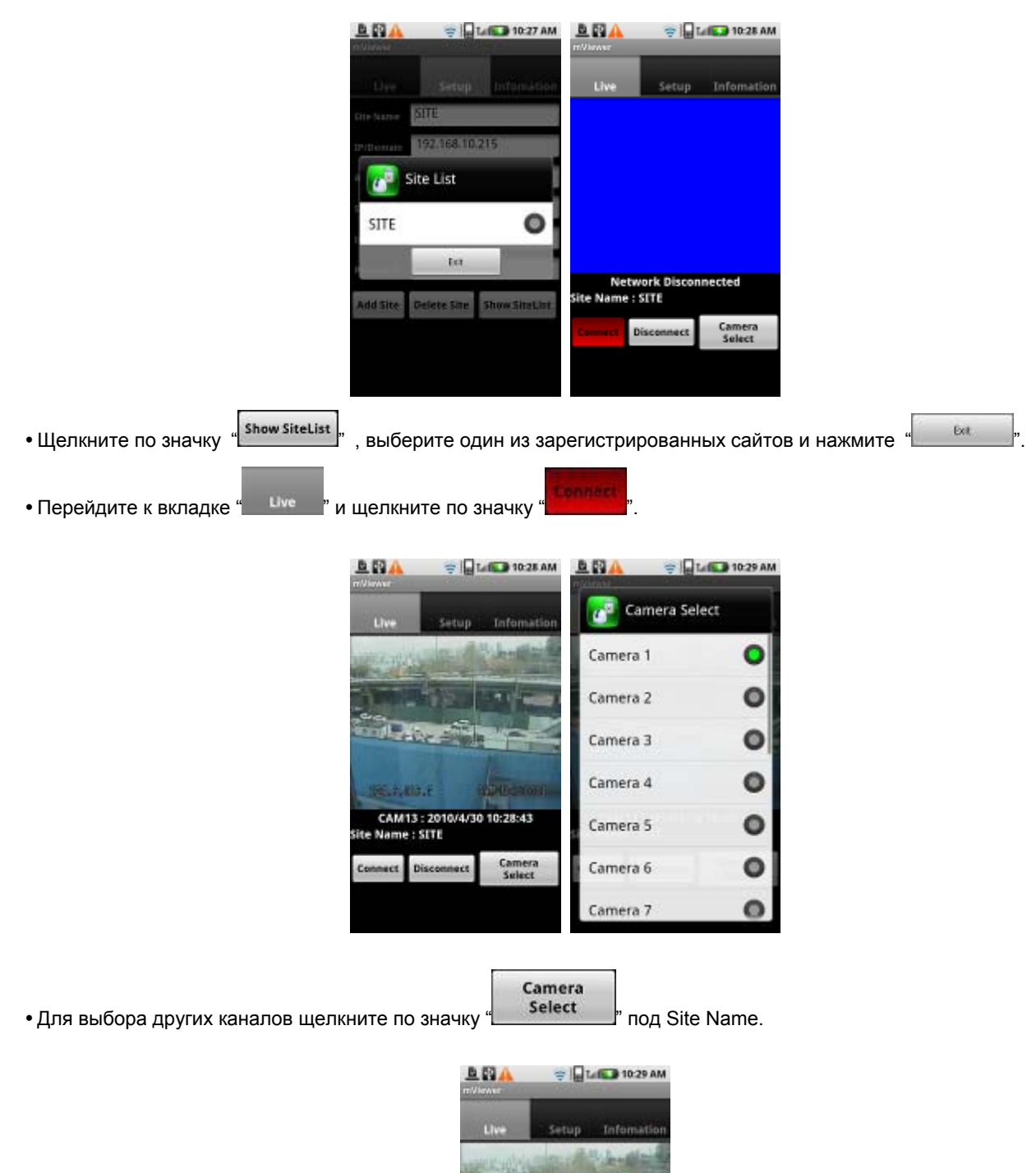

**BELEVISITIE** 

Connect

CAM13 : 2010/4/30 10:29:46<br>Site Name : SITE

 $100 - 100$ 

Camera<br>Select

**Discourse** • При отключении нажмите на " **" " и выйдите из программы**.

## **12.2.5 Удаление**

• Перейдите к Setup > Application > Manage Applications и выберите " ............

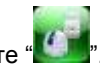

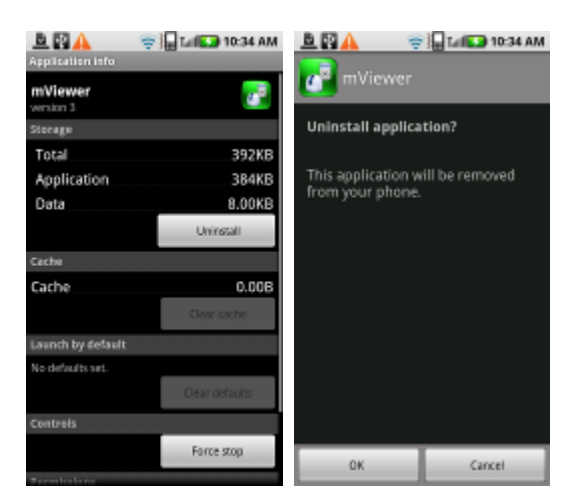

• Щелкните по значку " **Winner Market Proton Provident**, поступит предложение удалить программу.

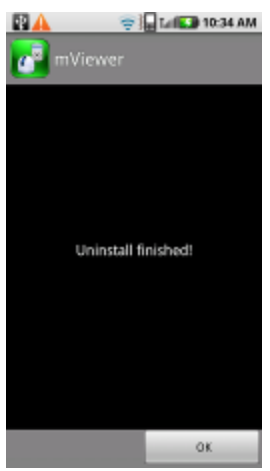

• Щелкните по кнопке " " для удаления программы.

# **12.3 Операционная система Windows Mobile**

#### **12.3.1 Требования к системе**

- ОС: Windows Mobile 6.1 или более поздняя версия.
- Память: 512Кб или больше.
- Устройство: смартфон
- Сеть: метод беспроводного подключенияWi-fi, HSDPA, Wibro.

#### **12.3.2 Установка**

- Подготовьте программу ActiveSync для ПК.
	- Программа загружается по ссылке, приведенной ниже.
	- http://www.microsoft.com/downloads/details.aspx?FamilyID=9e641c34-6f7f-404d-a04b-dc09f8141141&DisplayLang=en
	- ActiveSync позволяет передавать документы, календари, списки контактов и email между ПК и мобильным устройством с помощью Cradle или соединения USB.

Подключите мобильное устройство к ПК, затем дважды щелкните "Setup\_MobileCOM.exe" , чтобы начать установку.

Появится экран:

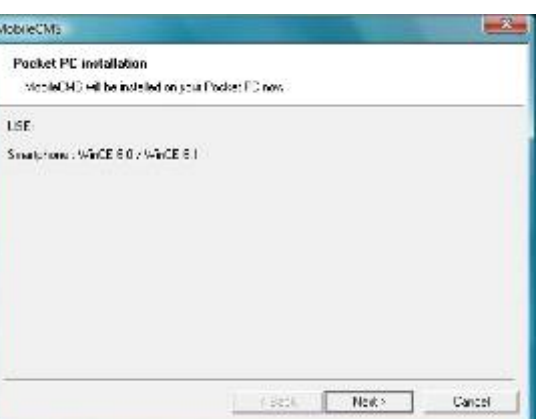

• Нажмите кнопку "Next".

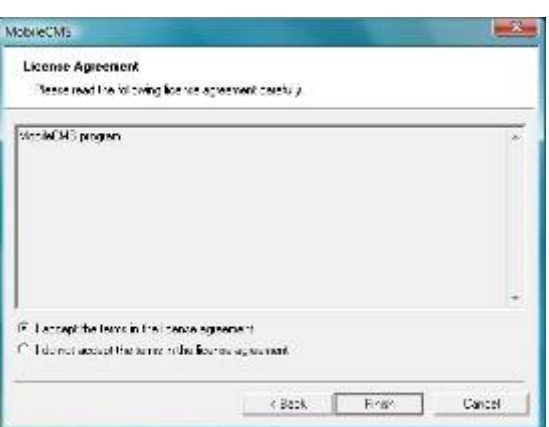

Установите флажок согласия с требованиями лицензии, затем нажмите "Finish" .

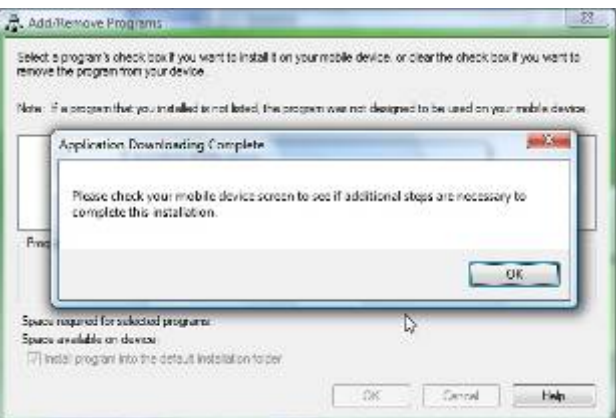

- Появится окно установки.
- Нажмите [OK], чтобы начать установку.
- По завершении установки появится всплывающее окно.
- Выберите [OK].
- Если появится следующее сообщение, установка прошла успешно.

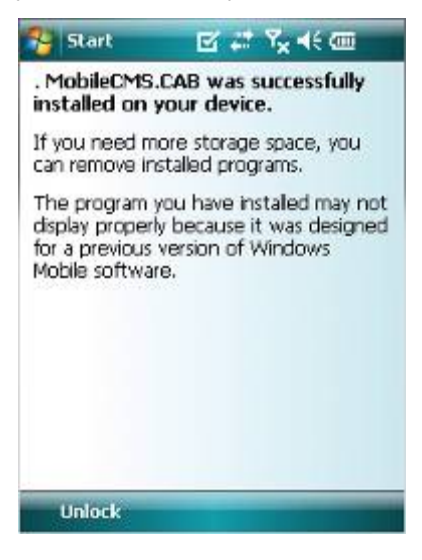

#### **Примечание**

Сообщение об успешной установке может и не появиться, все зависит от модели мобильного устройства.

Щелкните [OK] при появлении сообщения о лицензионном сообщении.

Перейдите к странице [Programs], чтобы убедиться в установке CMS.

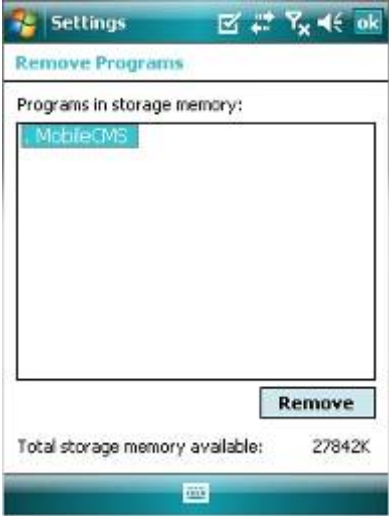

### **12.3.3 Конфигурация сайта**

#### **Добавление**

Выберите [Add], появится следующий экран.

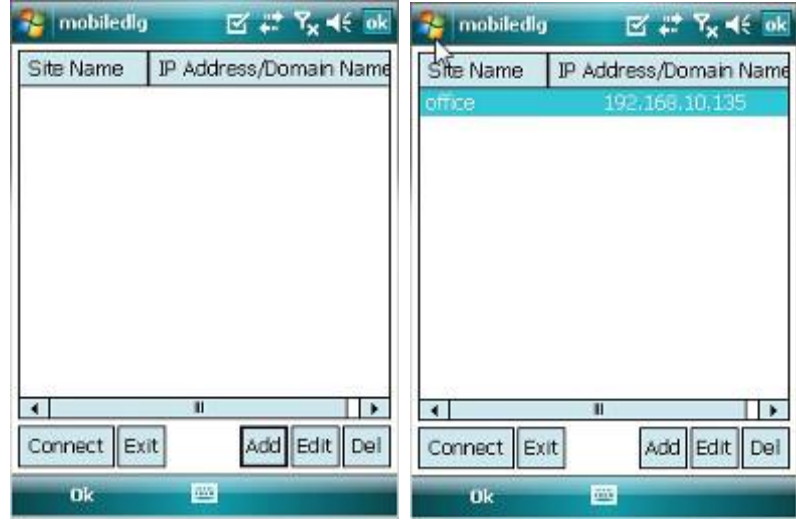

- Введите правильную информацию.
	- Site Name: имя сайта.
	- IP/Domain : IP-адрес или доменное имя сайта.
	- ID: зарегистрированный ID сайта.
	- Password : введите пароль зарегистрированного ID.
	- Command Port : введите порт команд сайта.
	- Stream Port : введите порт потока сайта.
- Выберите [Save], затем появится экран, приведенный ниже.

#### **Изменение**

Выберите сайт и нажмите кнопку [Edit], появится экран, приведенный ниже.

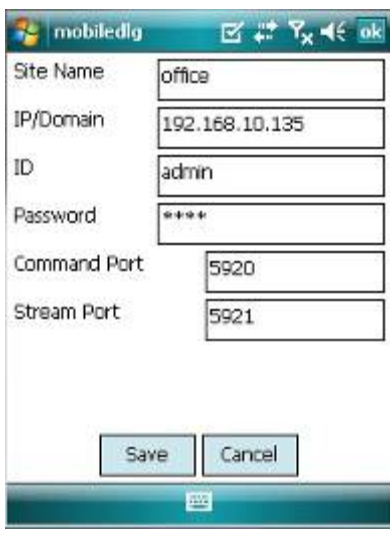

Измените элементы и нажмите [Save].

#### **Удаление**

Появится всплывающее сообщение с подтверждением.

Выберите сайт и нажмите кнопку [Del].

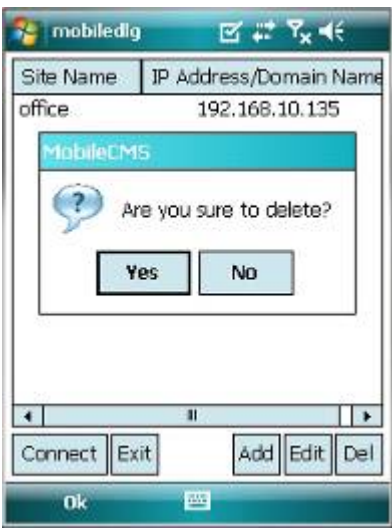

Выберите [Yes] , информация о сайте будет удалена.

#### **12.3.4 Подключение**

Выберите сайт и нажмите кнопку [Connect].

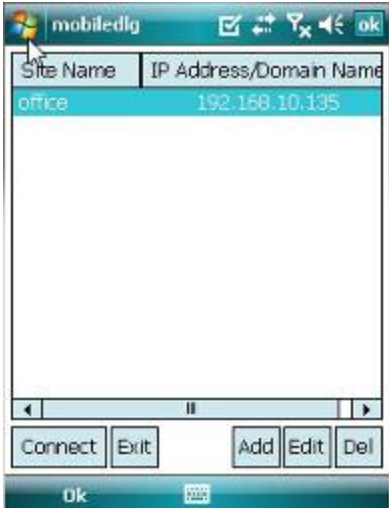

- Если сайт успешно подключен, появится экран просмотра в реальном времени.
- Камера выбирается путем активации соответствующей кнопки.
- Выберите [Disconnect], экран просмотра в реальном времени закроется и появится список сайтов.

# **12.3.5 Удаление**

- Перейдите к [Program Menu> System], затем [Remove Programs].
- Появится список установленных программ.

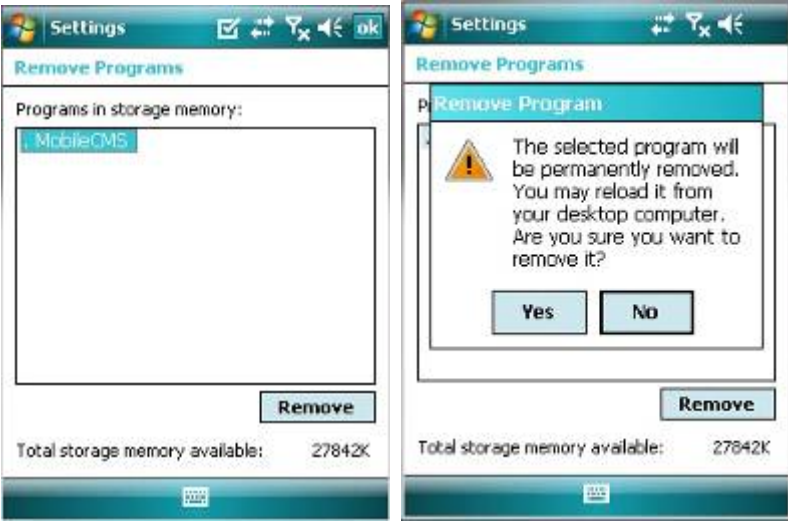

- Выберите в списке Mobile CMS и нажмите кнопку [Remove].
- Появится сообщение с подтверждением.
- Выберите [Yes] для завершения деинсталляции, и программа будет удалена.

# **Контроллер клавиатуры CP1200A**

# **Руководство пользователя**

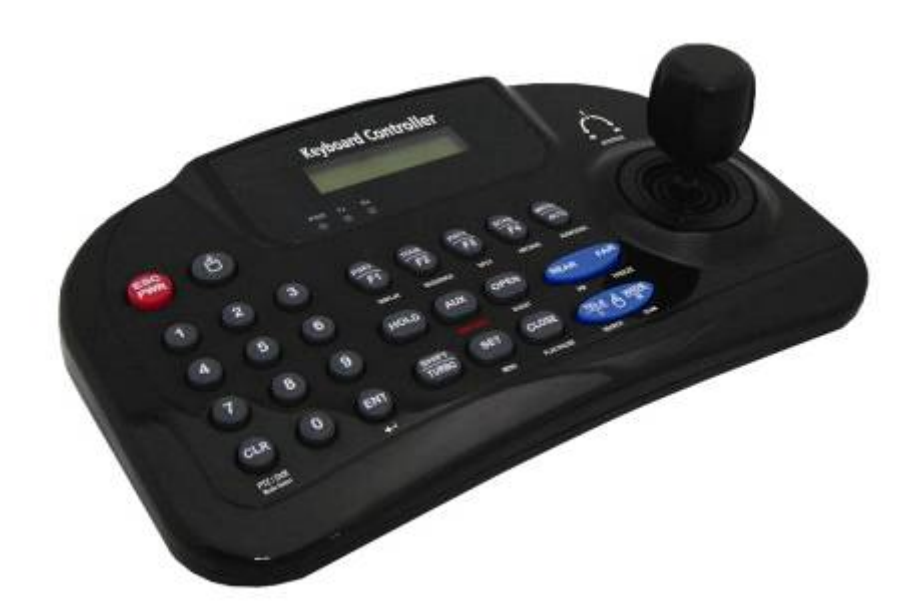

**Данный документ содержит предварительную информацию, которая может изменяться без предупреждения.**

# **13 КОНТРОЛЛЕР КЛАВИАТУРЫ**

# **13.1 Подключение**

Есть несколько путей подключения камеры и клавиатуру через DVR. Ниже приведены несколько методов подключения посредством RS-485;

### **13.1.1 Конфигурация I**

Состоит из одного элемента (1 камера, 1 DVR)

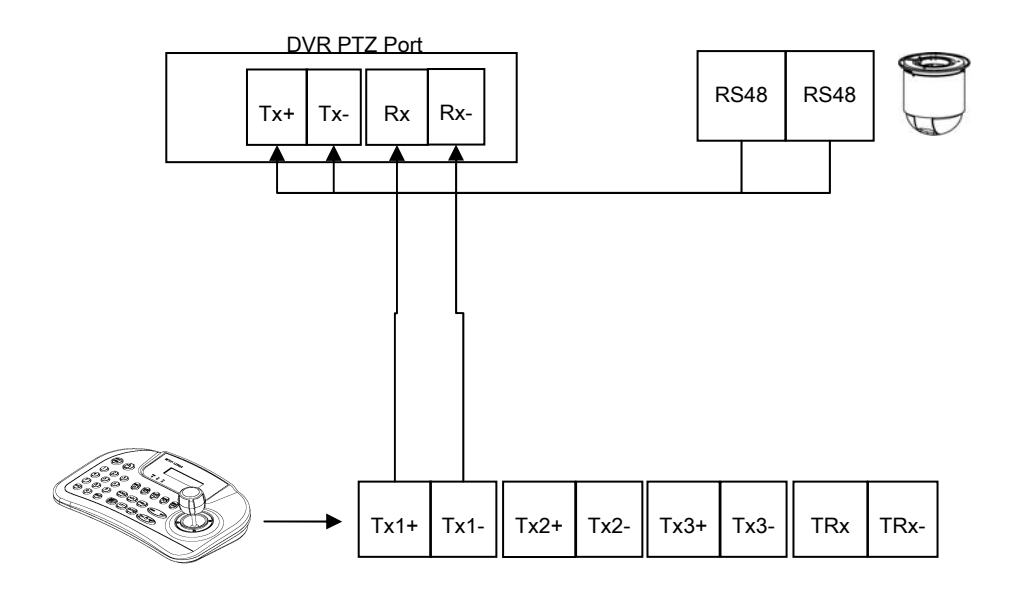

#### **13.1.2 Конфигурация II**

Состоит из нескольких элементов (несколько камер, 1 DVR)

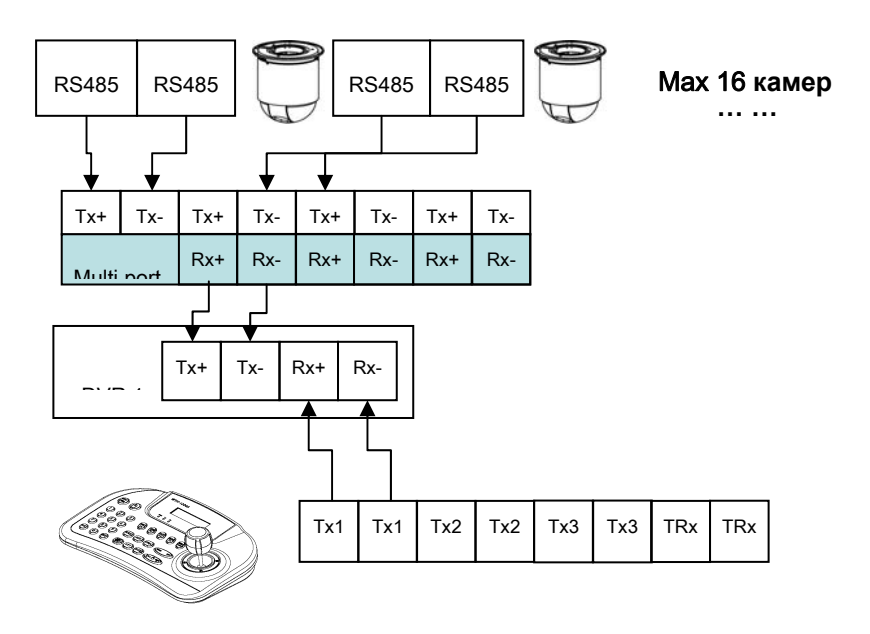

### **13.1.3 Конфигурация III**

Состоит из нескольких элементов (несколько камер, несколько DVR)

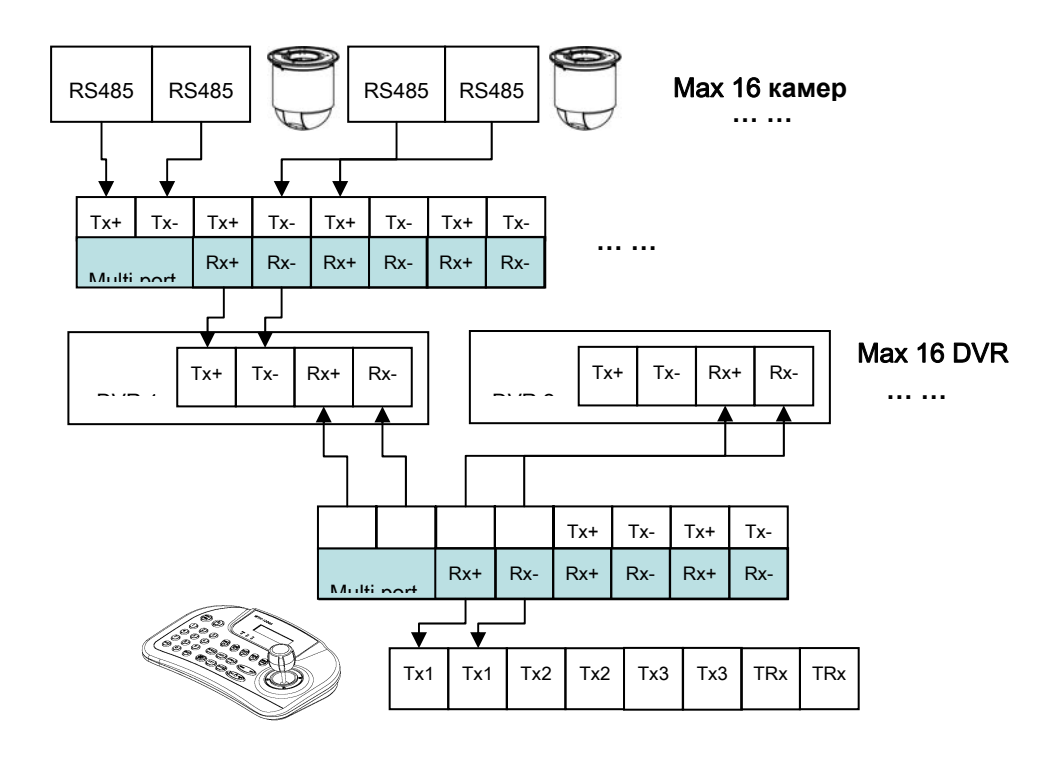

Подсоединяйте "Tx к Rx "или "Rx к Tx" с положительной полярностью (+ к +) и (- к -).

# **13.2 Настройка клавиатуры на DVR**

- Введите "Setup>SYSTEM>Information: System ID" и укажите ID DVR
- При присоединении боле двух DVR, у каждого должен быть свой ID.

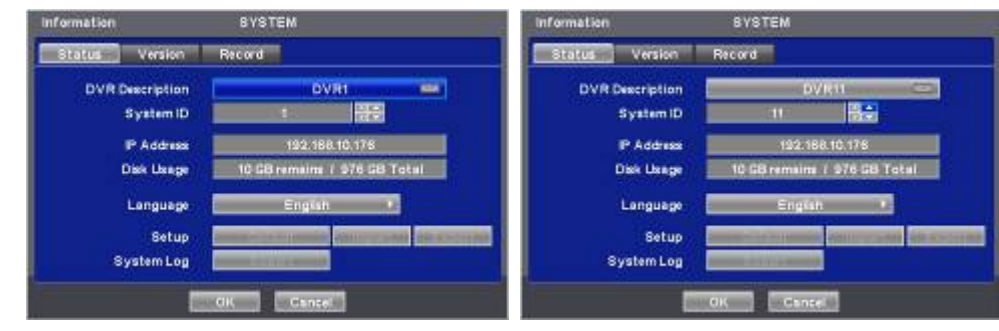

- Перейдите к "Setup>Device>Camera/PTZ: Keyboard" и выберите CP1200A
- Выберите протокол PTZ и ID камеры.

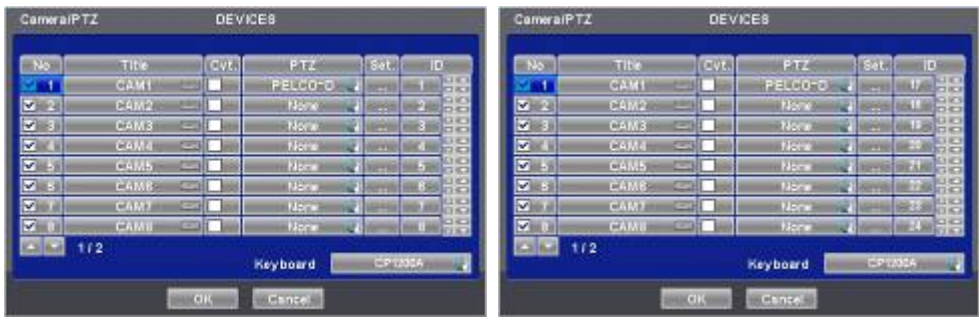

# **13.3 Конфигурация клавиатуры**

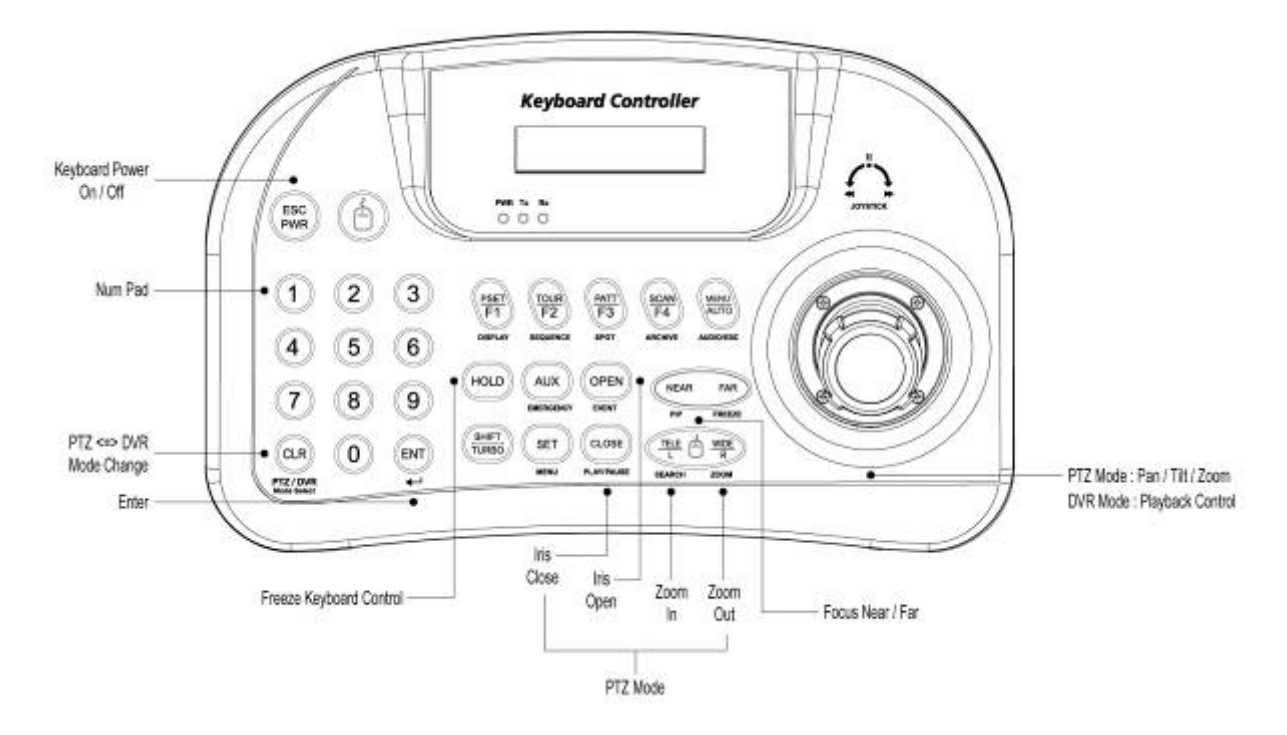

# **13.4 Работа**

### **13.4.1 Смена режимов DVR / PTZ**

• Выберите номер ID системы (например: ID: 001 нажмите  $\bigcirc$ ) с .

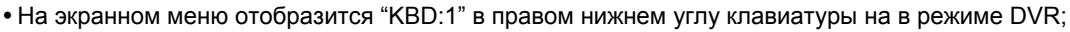

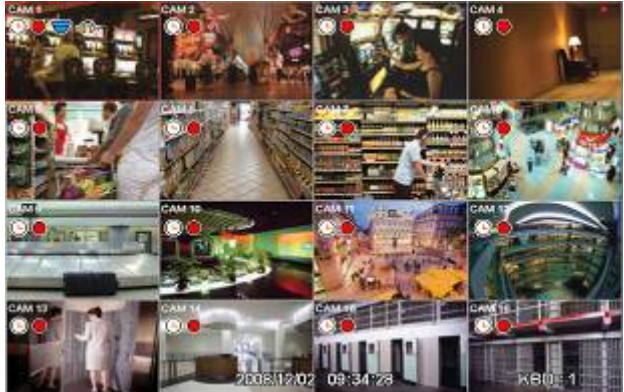

CLR<sup>1</sup>

После этого функциями DVR можно управлять с помощью контроллера клавиатуры.

#### **13.4.2 Режим управления DVR**

- В режиме управления DVR все клавиши действуют в соответствии с текстом, написанным под ними. Функции идентичны клавишам лицевой панели DVR:
	- DISPLAY: изменение разделения экрана в последовательности: 1>4>9>16>1.
	- SEQ: вкл./выкл. функции чередования.
	- SPOT: изменения канала экрана, соединенного с дополнительным монитором.
	- ARCHIVE: открытие окна архивирования.
	- AUDIO/ESC: закрытие окна при открытии окна Setup. В противном случае активируется функция AUDIO.
	- Любые изменения настройки во время закрытия не сохраняются (то же самое касается отмены).
	- EMERGENCY: вкл./выкл. функции записи по тревоге.
	- EVENT: открывается окно журнала системы.
	- PIP: открывается/закрывается окно «картинки-в-каритнке» в случае использования экрана одного канала. При включении функции «картинки-в-каритнке», номер канала изменяется с помощью цифровых клавиши + клавиша "ENT".
- В случае использования экрана с 4 или 9 каналами, экран переходи к следующему в соответствии с установленной последовательностью.
- FRZ: замораживание текущего изображения.
- SETUP: открывается окно настройки.
- PLAY/PAUSE: воспроизведение/остановка воспроизведения записанных данных в режиме воспроизведения.
- SEARCH: открывается окно поиска или происходит переход от режима поиска к режиму воспроизведения.
- ZOOM: увеличение текущего изображения.
- JOYSTICK (REW): перемотка назад в последовательности 2X, 4X, 8X, 16X, 32X, 62X, чрезвычайно высокая скорость в режиме воспроизведения.
- JOYSTICK (FF): ускоренная перемотка вперед 2X, 4X, 8X, 16X, 32X, 62X, чрезвычайно высокая скорость в режиме воспроизведения.
- JOYSTICK (SETUP): использование клавиш направления в случае открытия окна настройки.
- **ENT**: просмотр канала на полном экране (выбор номера с помощью клавиши ENTER).

## **13.4.3 Режим управления PTZ**

- $\sqrt{c}$
- Нажмите один раз  $\frac{1}{2}$  для выхода из режима DVR и перехода в режим PTZ.
- Нажмите цифровые клавиши + клавишу "ENT" (продолжительно) для изменения ID камеры, подлежащей управлению. При наличии существующего ID камеры появится изображение камеры. Возможно управление PTZ 255.
- PSET: сохранение заданного значения цифровые клавиши + PSET (продолжительно)
- Preset shift цифровые клавиши + PSET
- Joystick: поворот/наклон, увеличение/уменьшение изображения
- TELE: уменьшение изображения
- WIDE: увеличение изображения

#### Примечание

- Если клавиша после настройки не действует
- Если скорость связи DVR и CP не одинакова, клавиша может не работать.
- Убедитесь. Что скорость передачи CP установлена на 9.6 кбит/с.
- Нажмите кнопку для входа в режим PTZ и снова переключитесь на режим DVR.
- Перезагрузите DVR.
- Если Tx постоянно мигает в окне индикаторов
- Если Tx постоянно мигает пир отсутствии работы, может быть он был по ошибке настроен на джойстик.
- Неправильная настройка OFFSET джойстика.
- Коснитесь джойстика и установите его по центру.

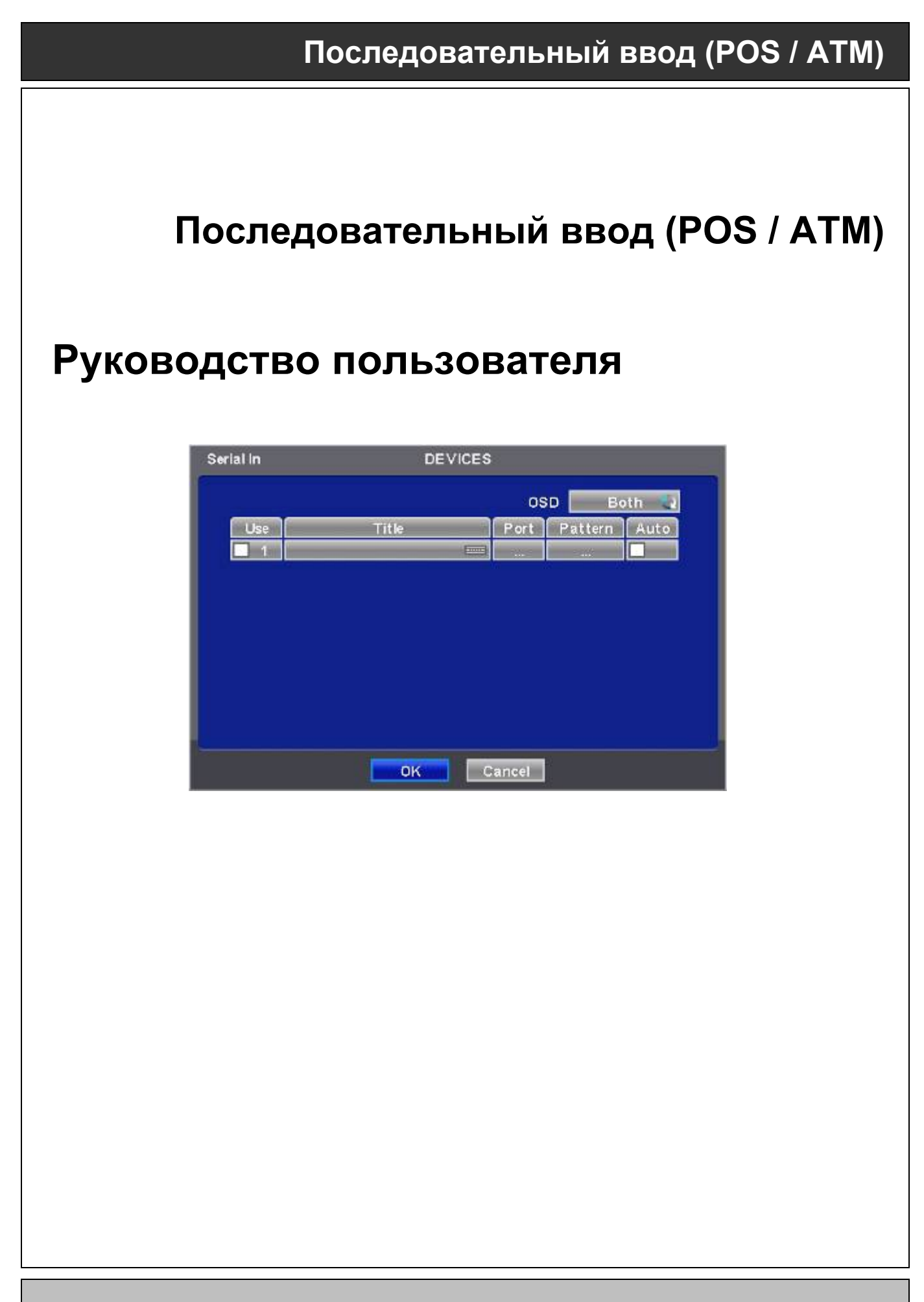

**Данный документ содержит предварительную информацию, которая может изменяться без предупреждения.**

# **14. ПОСЛЕДОВАТЕЛЬНЫЙ ВВОД (POS/ATM)**

# **14.1 Использование последовательного ввода**

- Данная функция делает возможными запись/поиск, отображение всех передаваемых данных на экране посредством подключения регистратора POS/ATM/Cash Register.
- Можно выбирать любые данные для записи/просмотра без ограничивающих протоколов.

# **14.2 Метод подключения**

- Тип х700, x800/P
- У данной модели имеется один канал ATM/POS, но количество подключений можно увеличить до четырех (на заказ).
- Подключите порт RS232 приложения серийного ввода к разъему USB DVR с помощью кабеля преобразователя USB - RS-232, также возможно подключение до 4 устройств серийного ввода с помощью преобразователя.
- Применяются следующие преобразователи:
	- Преобразователь FTDI с микросхемой;
	- Prolific PL2303 / PL2303X / PL2303HX с микросхемой;
	- Winchiphead с микросхемой.
- При использовании конвертера сначала подключайте разъем USB DVR, затем в порядке распознавания DVR преобразователя USB.
- При использовании мультиконвертера порт распознает № 1, так как это самая короткая линия преобразователя.
- При использовании одного конвертера и мультиконвертера отдельный преобразователь распознается как порт №1.

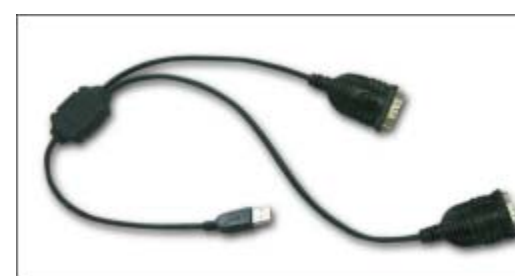

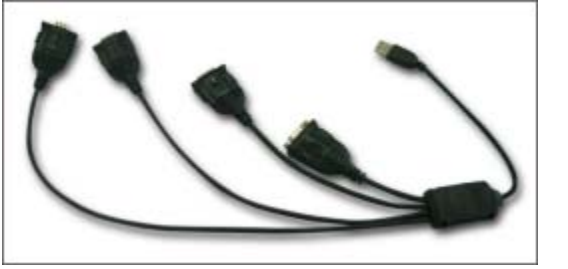

#### **Тип x800D1**

- У данной модели в комплекте нет канала ATM/POS, но за дополнительную плату один канал может быть добавлен.
- Подключите порт RS-232 устройства ATM/POS посредством порта RS-232 DVR.

#### **Тип x700, x800/P**

#### **Примечание**

Возможно подключение 1 устройства POS/ATM приложения без дополнительного заказа.

За дополнительную плату возможно подключение еще трех последовательных устройств.

Данная функция поддерживает только английский алфавит.

Максимальная длина кабеля RS-232 составляет примерно 15 метров.

#### **Тип x800D1**

Данный тип DVR подключается только 1 устройство из-за ограничений подключения по RS-232.

Данная функция поддерживает только английский алфавит.

Максимальная длина кабеля RS-232 составляет примерно 15 метров.

# **14.3 Схема подключения**

 **Тип x700, x800/D1 с USB:** подключите порт RS-232 к разъему USB на лицевой/задней панели DVR с помощью преобразователя.

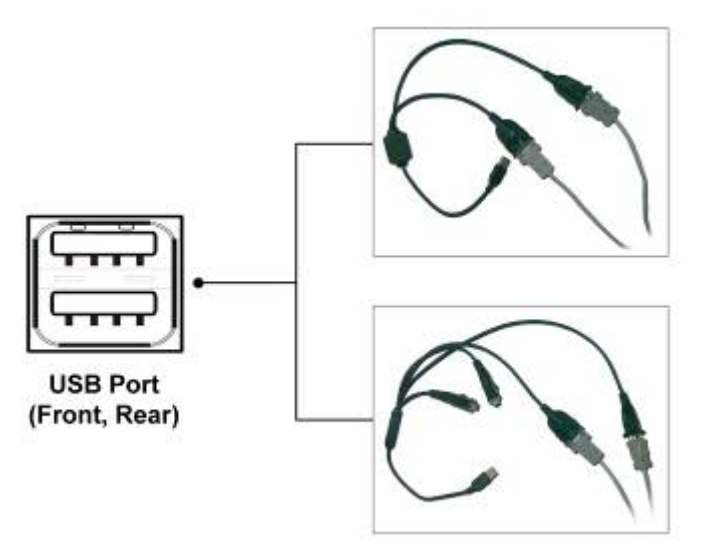

 Тип E, использование RS-232: подсоедините RS-232 к порту USB на задней или лицевой части DVR с помощью преобразователя.

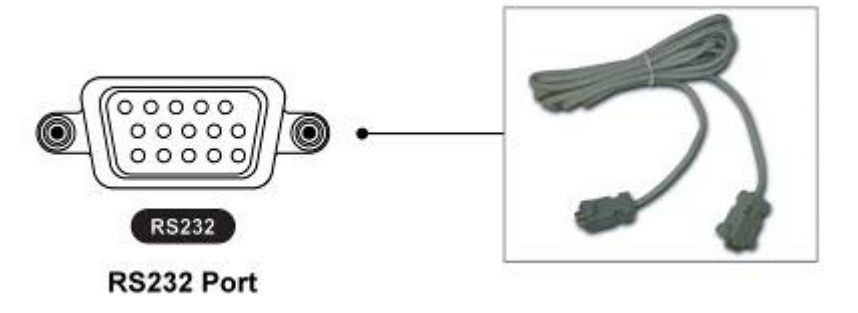

# **14.4 Связь**

## **14.4.1 Настройка связи**

Выберите "Setup>Link>", появится экран, показанный ниже.

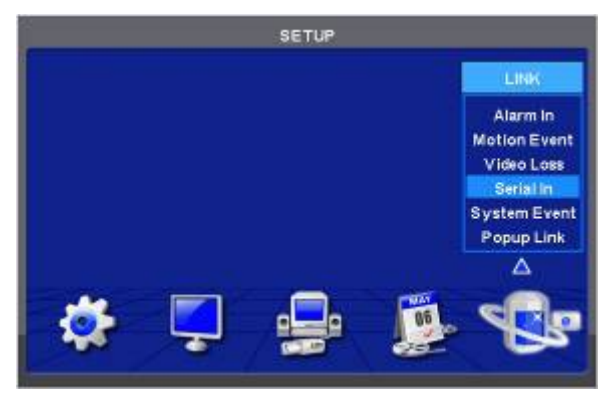

#### **(Примечание)**

Показанное выше меню отображается только на модели DVR с функцией серийного ввода.

Выберите "Serial In" для появления экрана, показанного ниже.

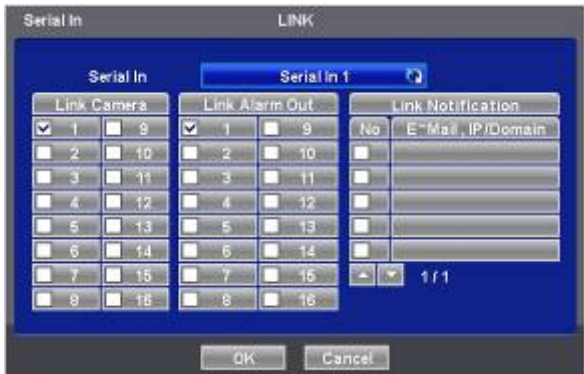

- Выберите порт POS/ATM, нажав кнопку 'Serial In'.
- Назначьте порт для отображения/записи канала, выбрав "Link Camera".
- Выберите "Link Alarm Out" для запуска выхода тревоги в случае события последовательного ввода.
- Назначьте адрес E-Mail или IP/доменное имя в окне "Link Notification" в случае события последовательного ввода.

#### **ПРИМЕЧАНИЕ**

Настройку адреса E-Mail или IP/доменного имени возможно осуществить в меню 'Setup>Network>Notification'.

- Установите другой порт POS/ATM аналогичным образом.
- Выберите "OK" для сохранения настройки.

## **14.4.2 Настройка расписания**

Выберите "Record>Schedule>", появится экран, показанный ниже.

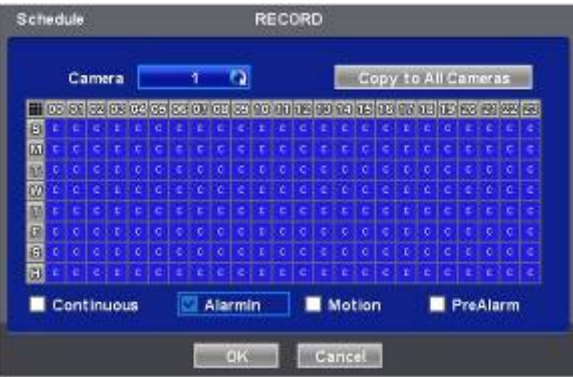

- Установите флажок Alarm In
- Выберите Time/Date для активации функции ATM/POS На расписании.
- Можно назначить постоянную активацию, щелкнув по верхней правой части таблицы.
- Выберите "OK" для сохранения расписаний.

#### **ПРИМЕЧАНИЕ**

При настройке расписания нельзя одновременно выбирать Alarm In и Motion.

В противном случае, текст POS/ATM будет отображаться неправильно.

# **14.5 Настройка**

 $\bullet$  Нажмите ( $\leftrightarrow$ ) "System>Devices>Serial-In", появится изображение, показанное ниже.

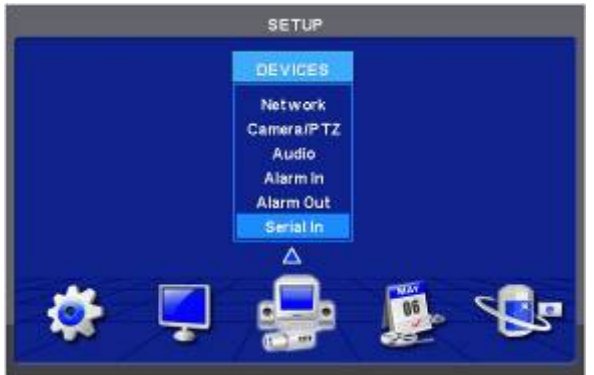

#### **Примечание**

Данное окно не появляется [Serial In], если нет опции Serial-in.

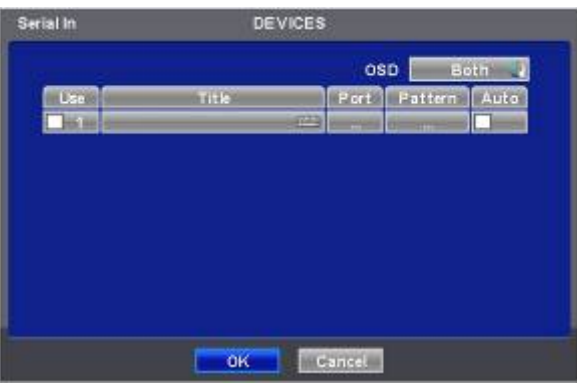

## **14.5.1 Заголовок**

- Выберите "Title", появится виртуальная клавиатура.
- Введите заголовок и выберите  $($  $\leftarrow$  $)$  для сохранения.

## **14.5.2 Настройка порта**

• Нажмите (-) кнопку "Port Setting" для настройки порта. Значения по умолчанию: скорость передачи: 2400 бит/с, информационный бит: 5 бит, стоповый бит: 1 бит, четности нет.

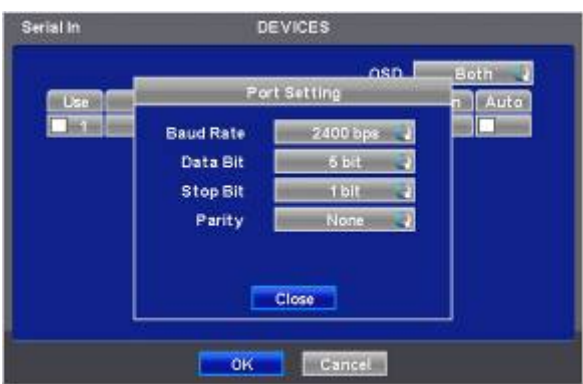

 $\bullet$  По окончании настройки нажмите enter  $(\dashv)$ .

### **14.5.3 Отображение экранного меню**

- С помощью элементов меню решается вопрос об отображении на экранном меню информации последовательного порта, подключенного к порту RS232 . Имеется 4 варианта меню:
	- None: на экранном меню ничего не отображается.
	- Live: отображается информация, поступающая с последовательного порта в режиме реального времени, на экранное меню.
	- Playback: во время воспроизведения на экранном меню отображается записанная информация.
	- Both: отображается информация как в режиме реального времени, так и в режиме воспроизведения.

## **14.5.4 Настройка кадра**

- Можно выбрать название устройства последовательной передачи данных, нажав (+) кнопку клавиатуры Title.
- Если в столбце "Use" (использование) устанавливаются флажки  $\boxtimes$  No. 1-4 на странице Serial-In, используются данные с устройства последовательной передачи данных.
- Можно установить флажок  $\boxtimes$  в столбце "Auto" для автоматического анализа данных с устройства последовательной передачи данных с целью создания удобной для пользователя информации.

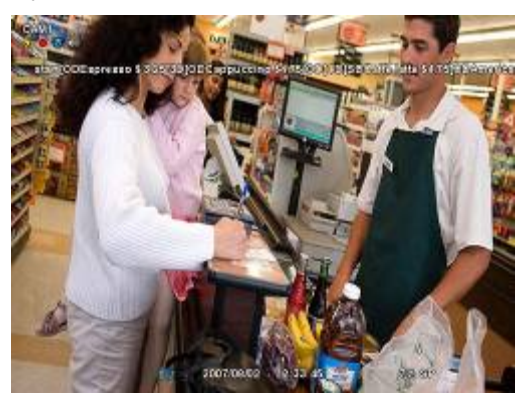

- Можно выбрать название устройства последовательной передачи данных, нажав (+) кнопку клавиатуры Title.
- Если в столбце "Use" (использование) устанавливаются флажки  $\boxtimes$  No. 1-4 на странице Serial-In, используются данные с устройства последовательной передачи данных.
- Можно установить флажок  $\boxtimes$  в столбце "Auto" для автоматического анализа данных с устройства последовательной передачи данных с целью создания удобной для пользователя информации.

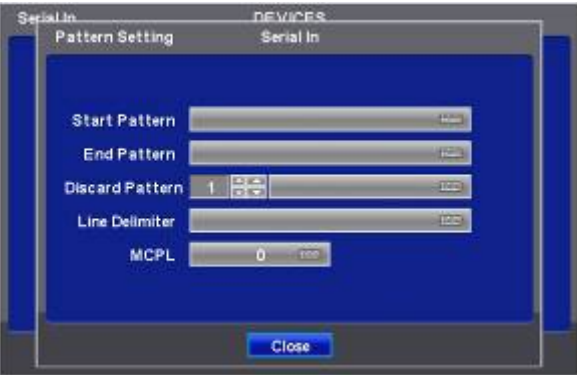

Каждый элемент объясняется ниже:

- Start Pattern: определяет начало новых данных, когда новые назначенные данные получаются с устройства последовательной передачи данных.
- End Pattern: определяет конец новых данных, когда новые назначенные данные получаются с устройства последовательной передачи данных.
- Discard Pattern: на экране меню не отображаются назначенные данные.
- Настройка для назначения фиктивных данных или символов, которые не следует отображать.
- Может быть назначено до 64 отменяемых комбинаций.
- Line Delimiter: ввод символов, являющихся разделителями строк.
- MCPL (минимальное количество символов в строке) :
- Задается минимальное количество цепочек в каждой строке.
- Символы, количество которых меньше назначенного количества для каждой строки, разделенной разделителем, на экране меню не отображаются.

#### **Пример**

При первом подключении отобразятся данные, показанные ниже.

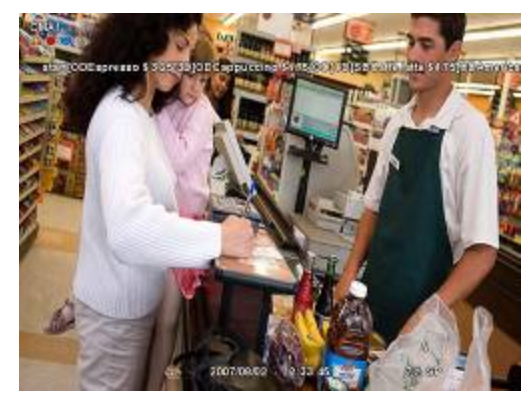

Введите определенную повторяющуюся строку в "Line Delimiter".

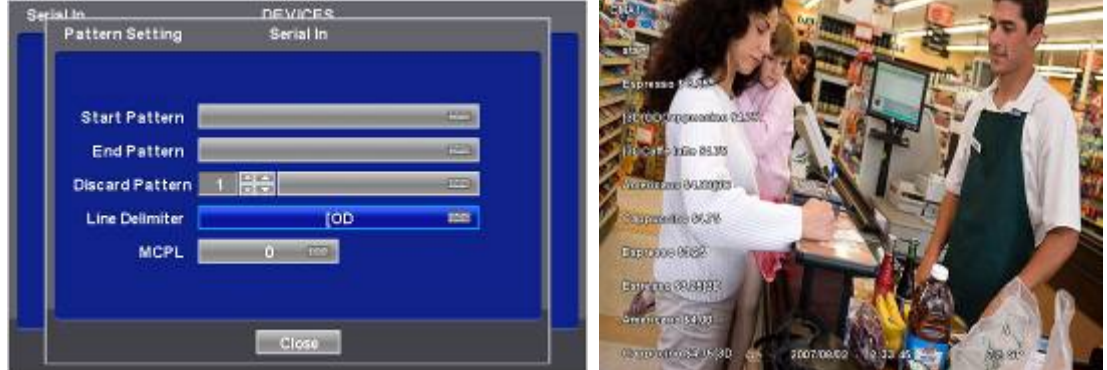

 Установите минимальное количество в "MCPL", чтобы скрыть данные с помощью назначенного количества символов.

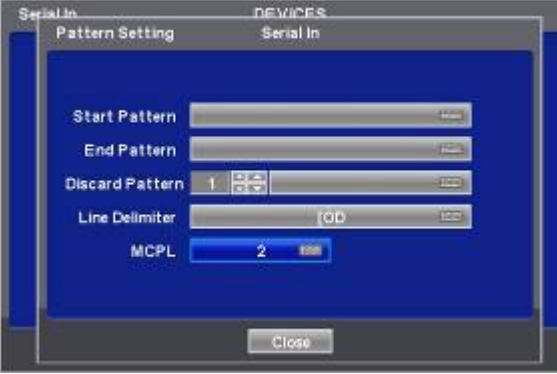

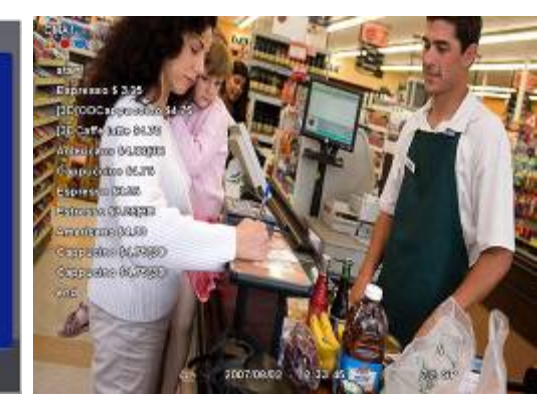

Введите шаблон или пустые данные, чтобы удалить кадр.

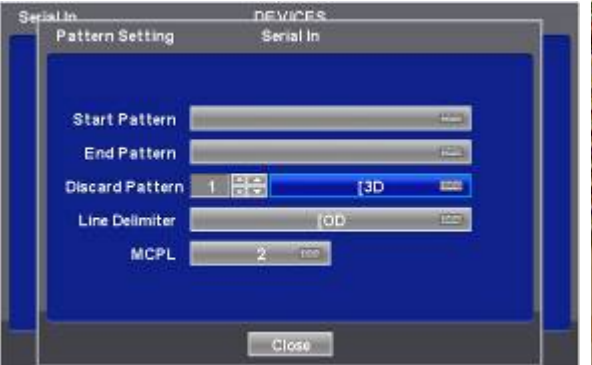

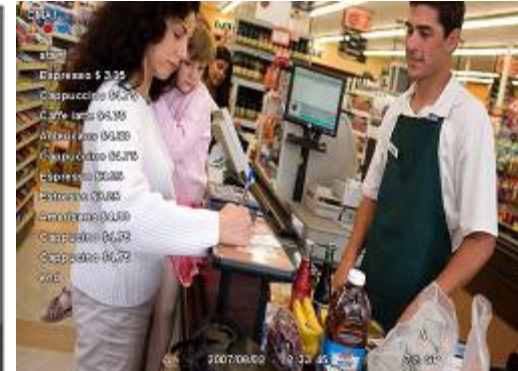

Выберите данные для отображения и введите Start Pattern и End Pattern.

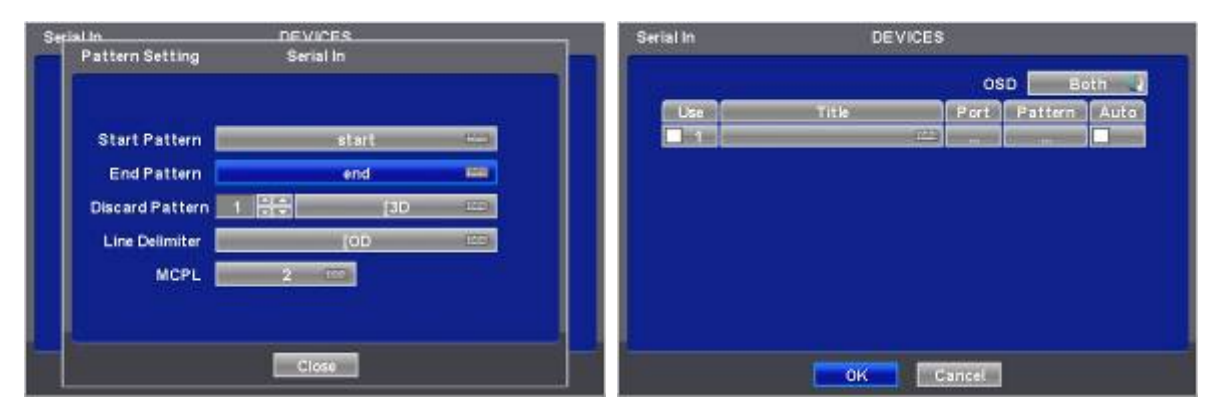

Затем снимите флажок, чтобы DVR распознавал данные между кадрами Start и End.

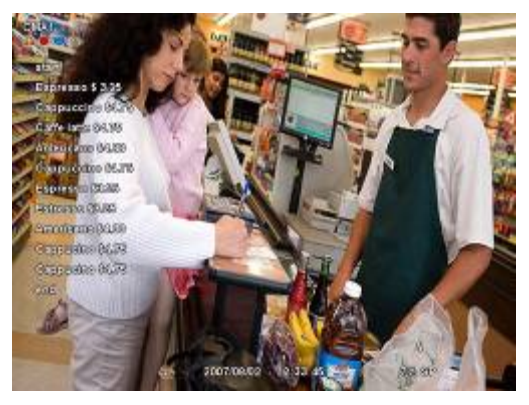

Затем проведите проверку снова и настройте данные, чтобы удалить пропущенные пустые данные.

# **14.6 Поиск**

- Поиск событий
- Выберите (-) пункты "Search>Event Search" всплывающего меню, откроется экран, показанный ниже.

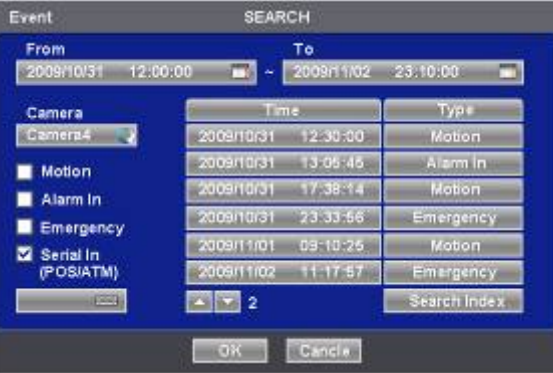

- Можно осуществить поиск записанных данных, заданных на страницах Serial In и Linking.
- Кнопка клавиатуры для ввода символов, подлежащих поиску, активируется только в случае установки флажка  $\boxtimes$ элемента Serial In.